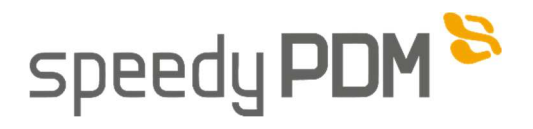

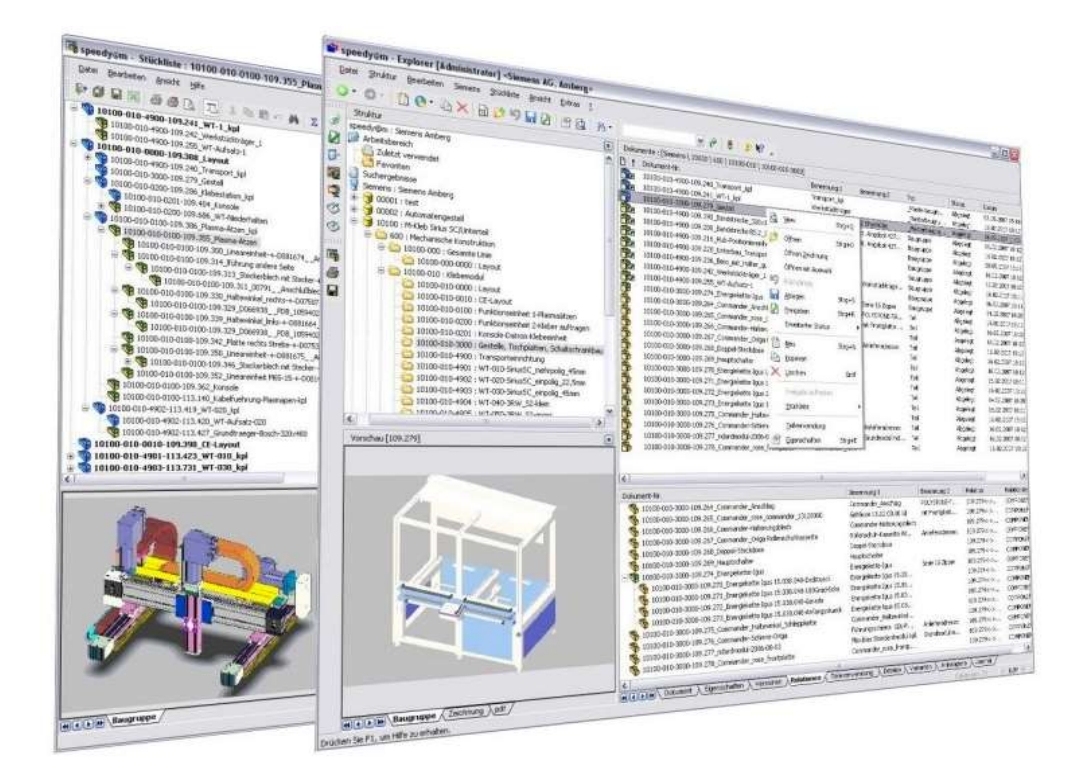

Grundlagen

## TRAINING – CAD Anwender

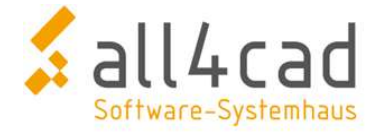

In diesem Handbuch möchten wir Sie bei Ihren Ersten Schritten mit speedyPDM begleiten.

Das Handbuch ist nach dem Prinzip "Learning-by-Doing" aufgebaut. Am Anfang eines Kapitels wird die Vorgehensweise erklärt, nachdem Sie die Schritte verstanden haben, finden Sie eine kleine Übung am Ende des jeweiligen Kapitels.

Das Handbuch soll Ihnen vermitteln, wie Sie mit der PDM Software speedyPDM arbeiten und Dateien verwalten.

Voraussetzung für die Verwendung von speedyPDM ist ein grundlegendes Verständnis der von Ihrem CAD System eingesetzten Dateistruktur und Dateireferenzierung.

Die Baugruppenvorlagen bzw. -dateien, die Sie für das Arbeiten mit dem Skript benötigen, finden Sie unter http://media.all4cad.de/1135-schulungsdateien.zip.

Besuchen Sie auch gerne unseren FAQ. In diesem finden Sie weitere sehr hilfreiche Tipps und Anleitungen rund um speedyPDM. Unser FAQ finden Sie unter der Adresse https://all4cadgmbh.zendesk.com/hc/de.

## Inhaltsverzeichnis

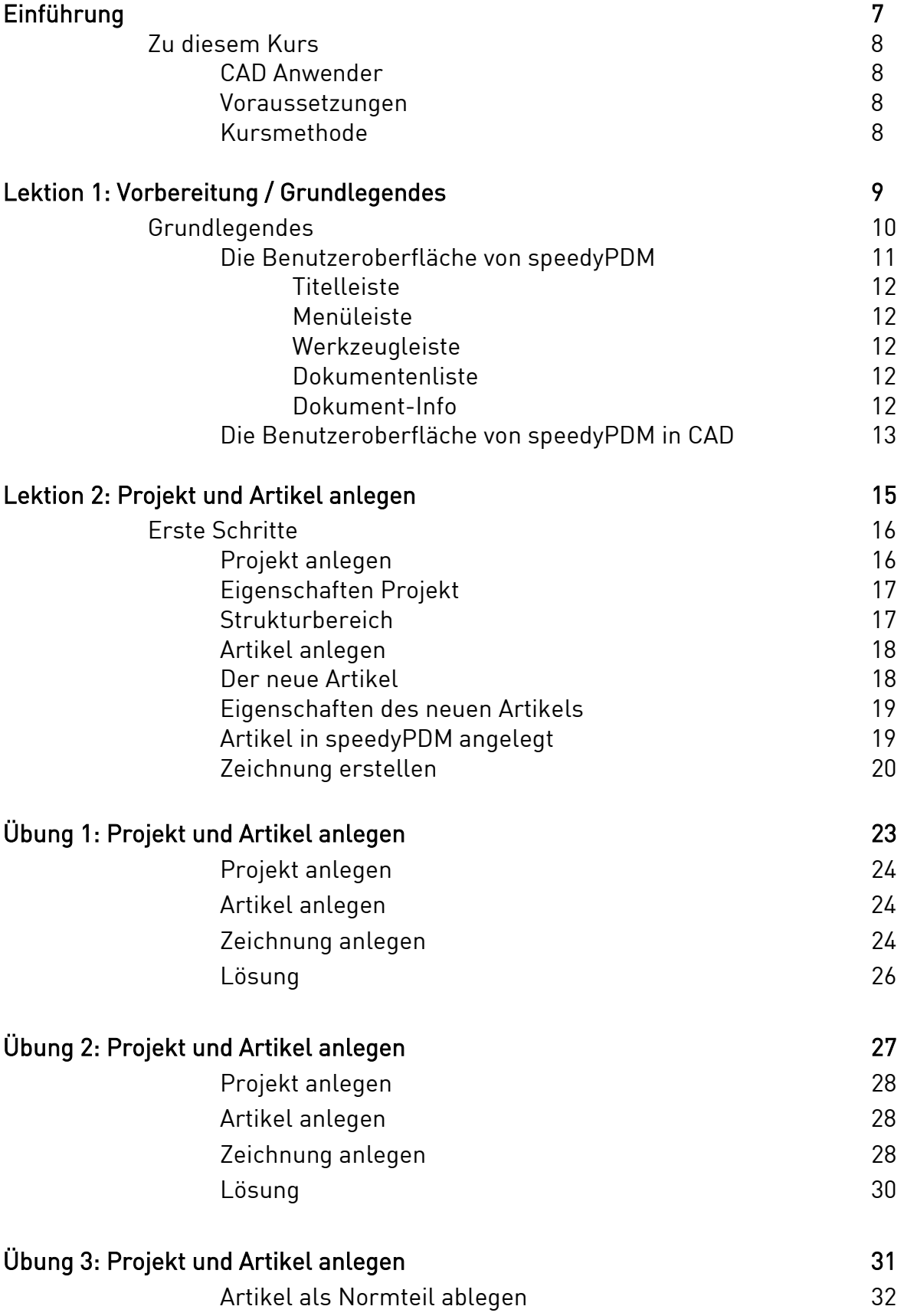

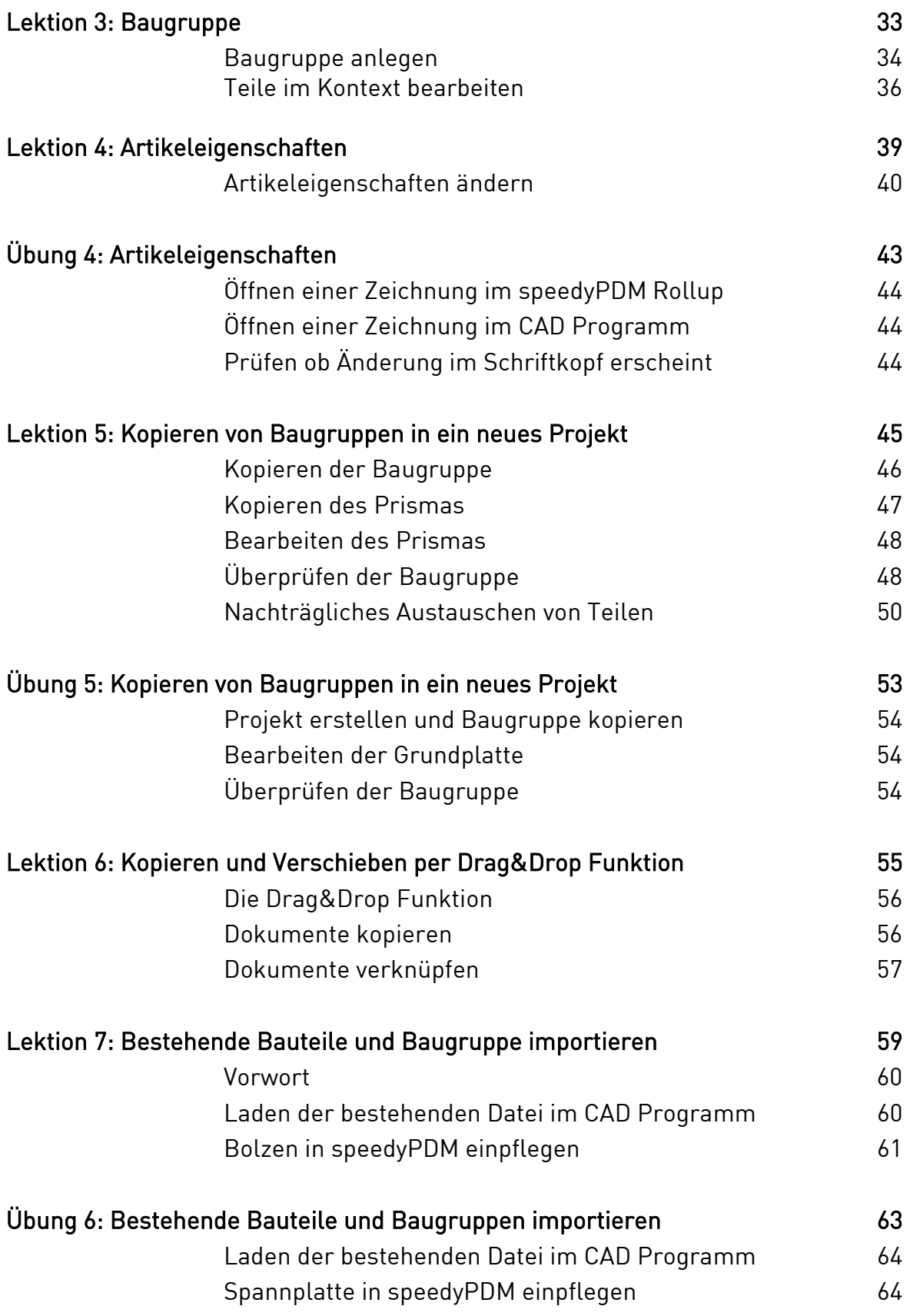

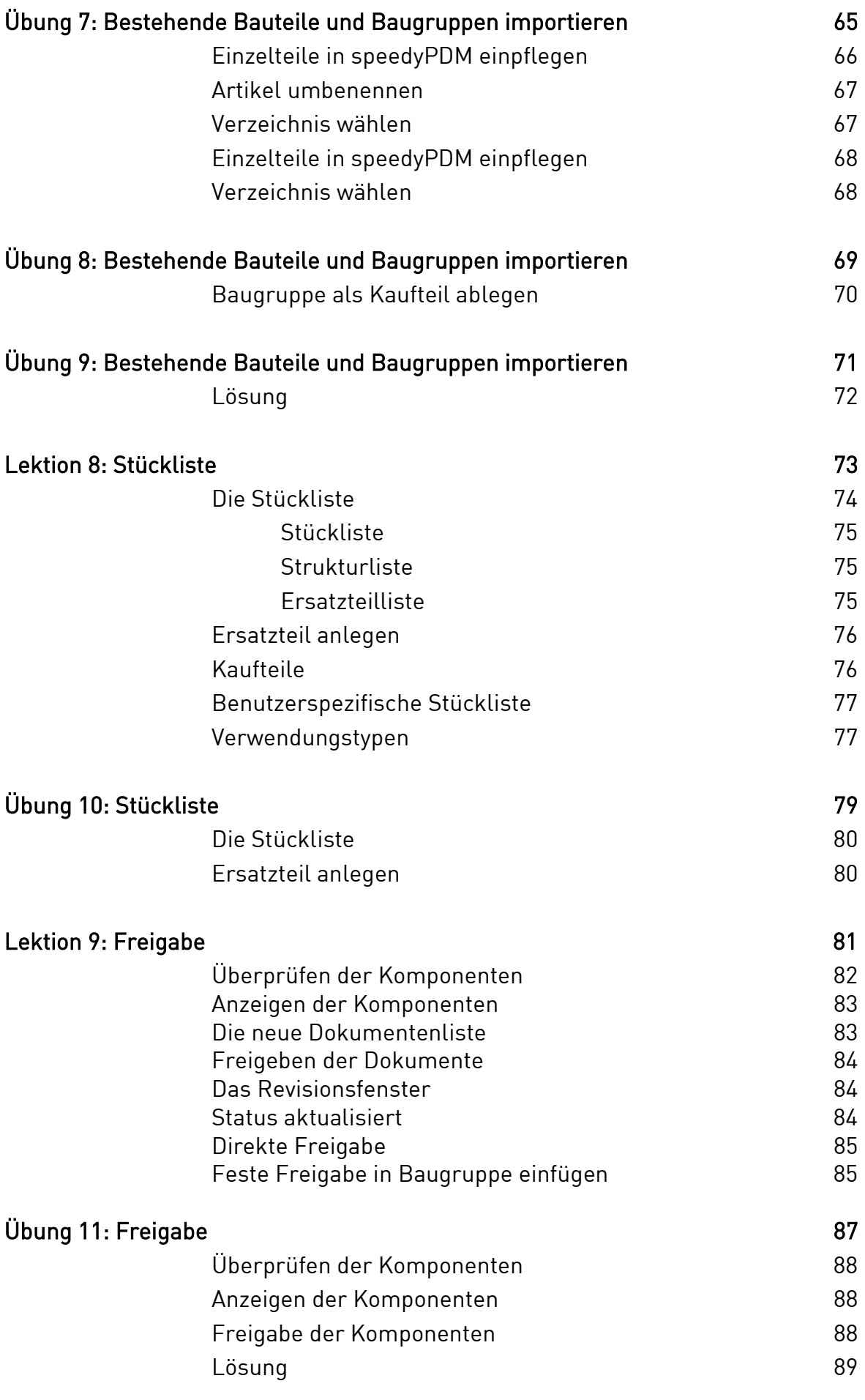

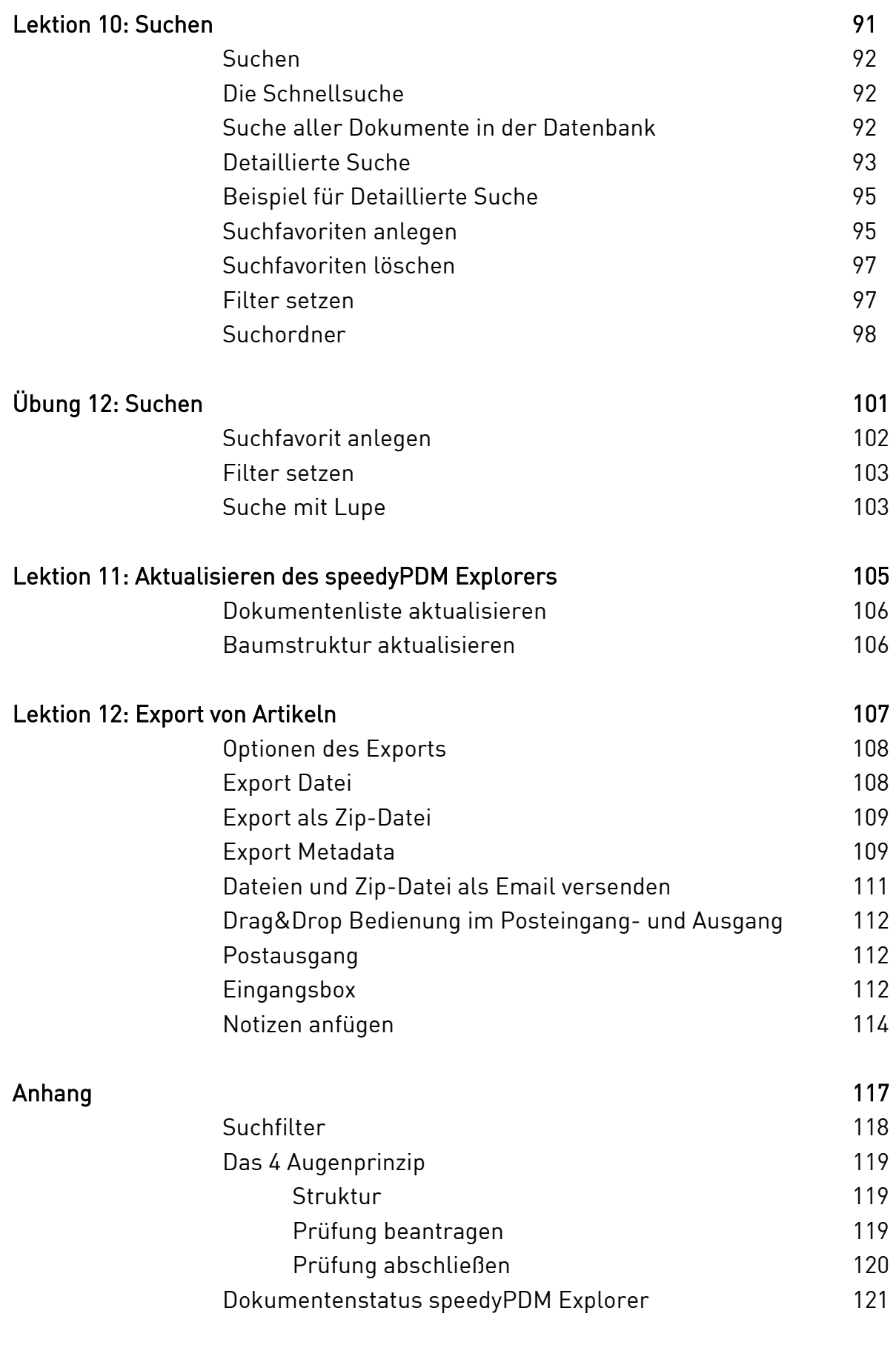

## Einführung

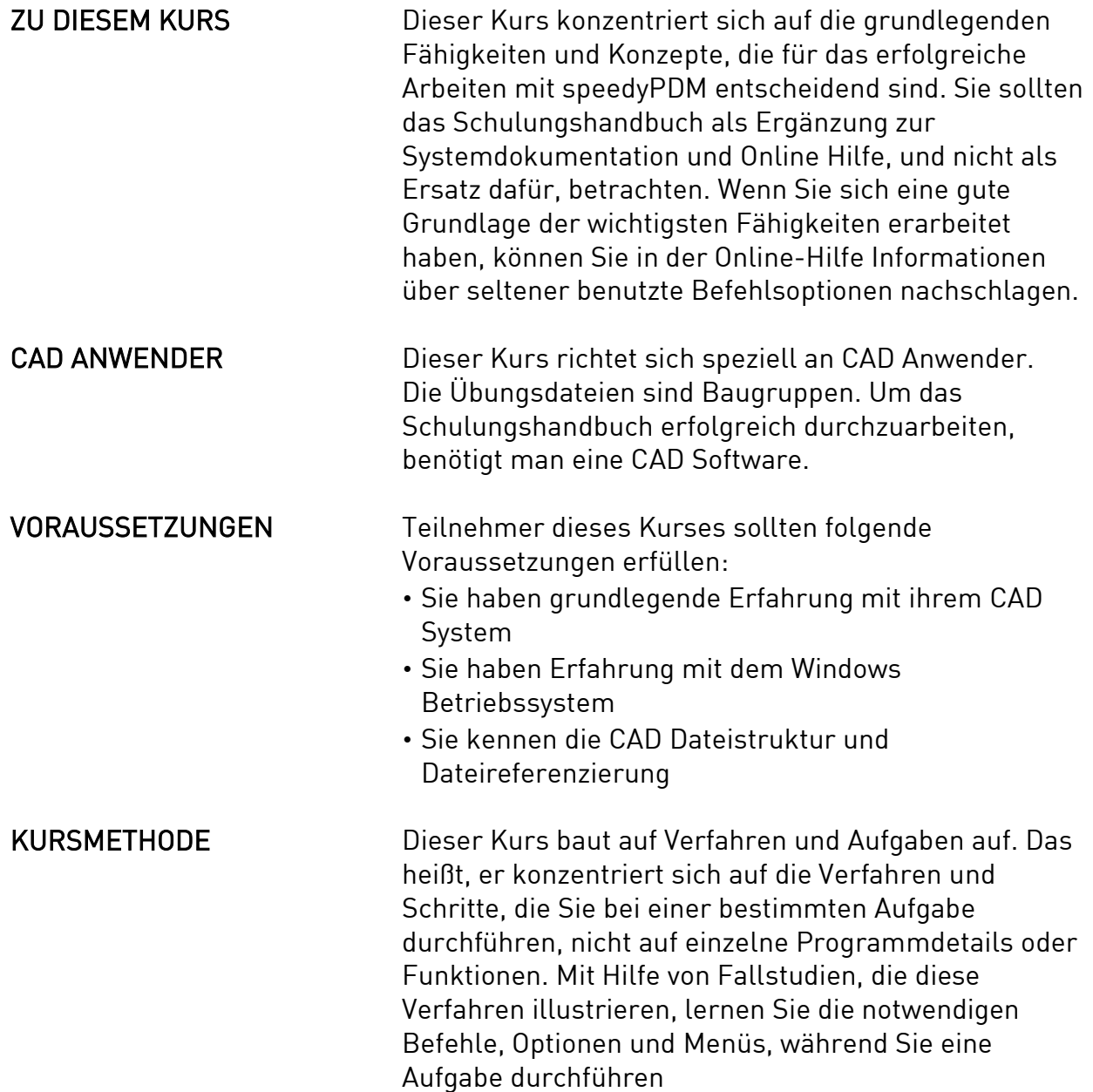

# Lektion 1: Vorbereitung/ Grundlegendes

GRUNDLEGENDES speedyPDM ist ein klassisches Dokumentenverwaltungssystem und übernimmt damit die Funktionen des Windows Explorer und ergänzt diese sinnvoll.

Weitgehende Funktionen sind:

- Versionierung von Dateiständen, das klassische Änderungswesen
- Benennung von Dokumenten mit einem Nummerngenerator
- Teileverwendungsnachweise, Nachvollziehbarkeit der Dokumentenablage

#### DIE BENUTZEROBER-FLÄCHE VON SPEEDYPDM

Die Benutzeroberfläche von speedyPDM gliedert sich in die Bereiche:

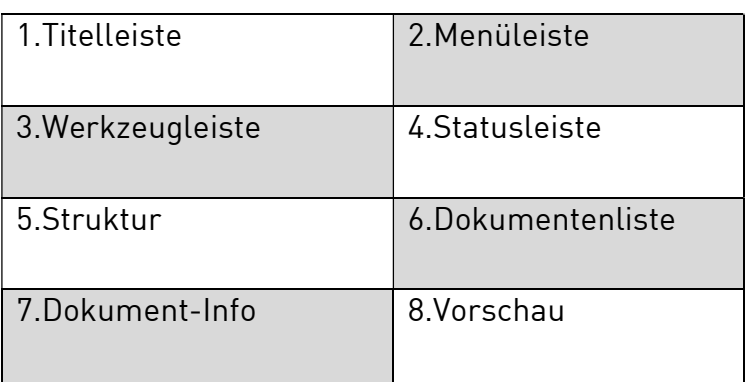

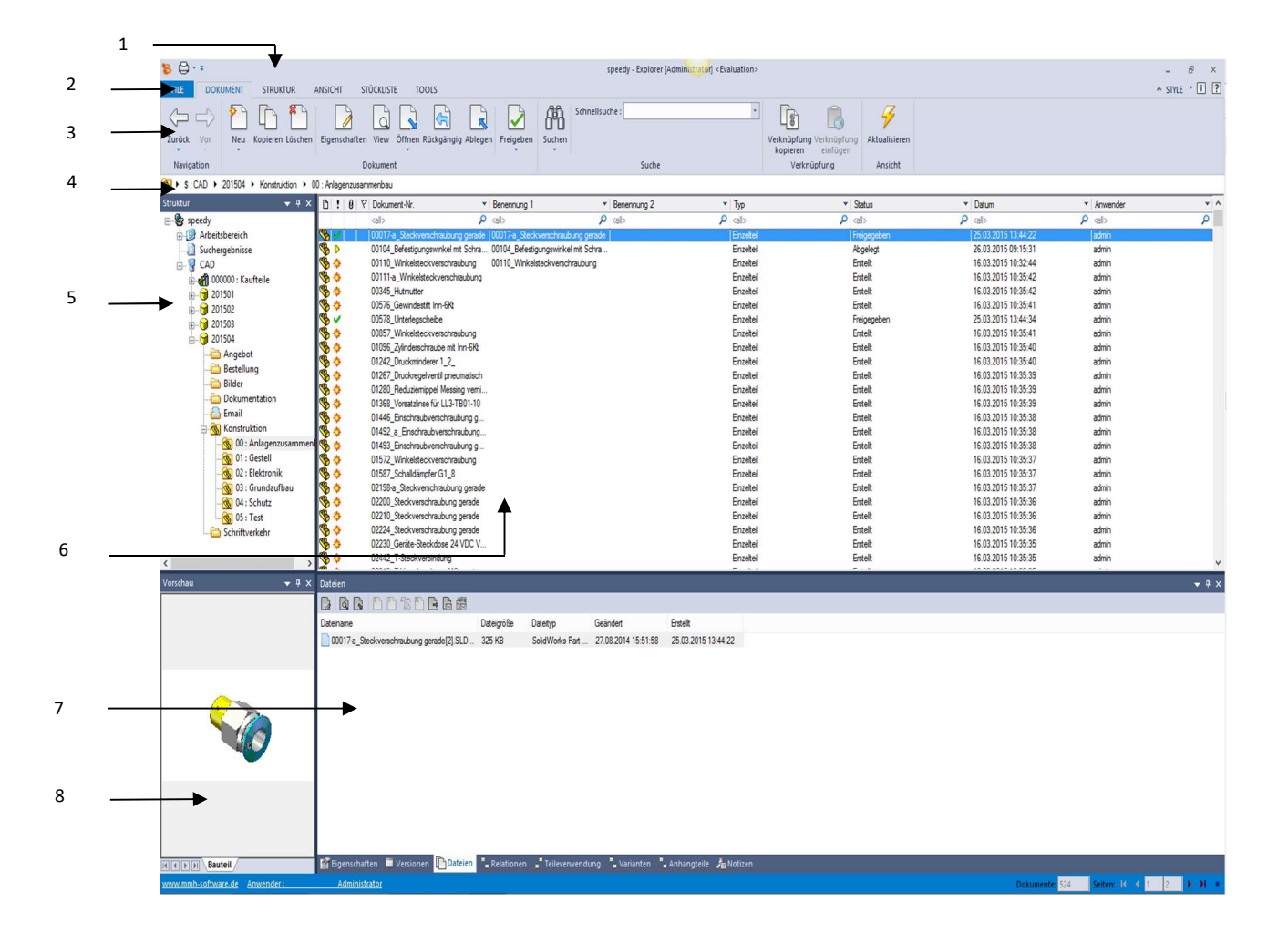

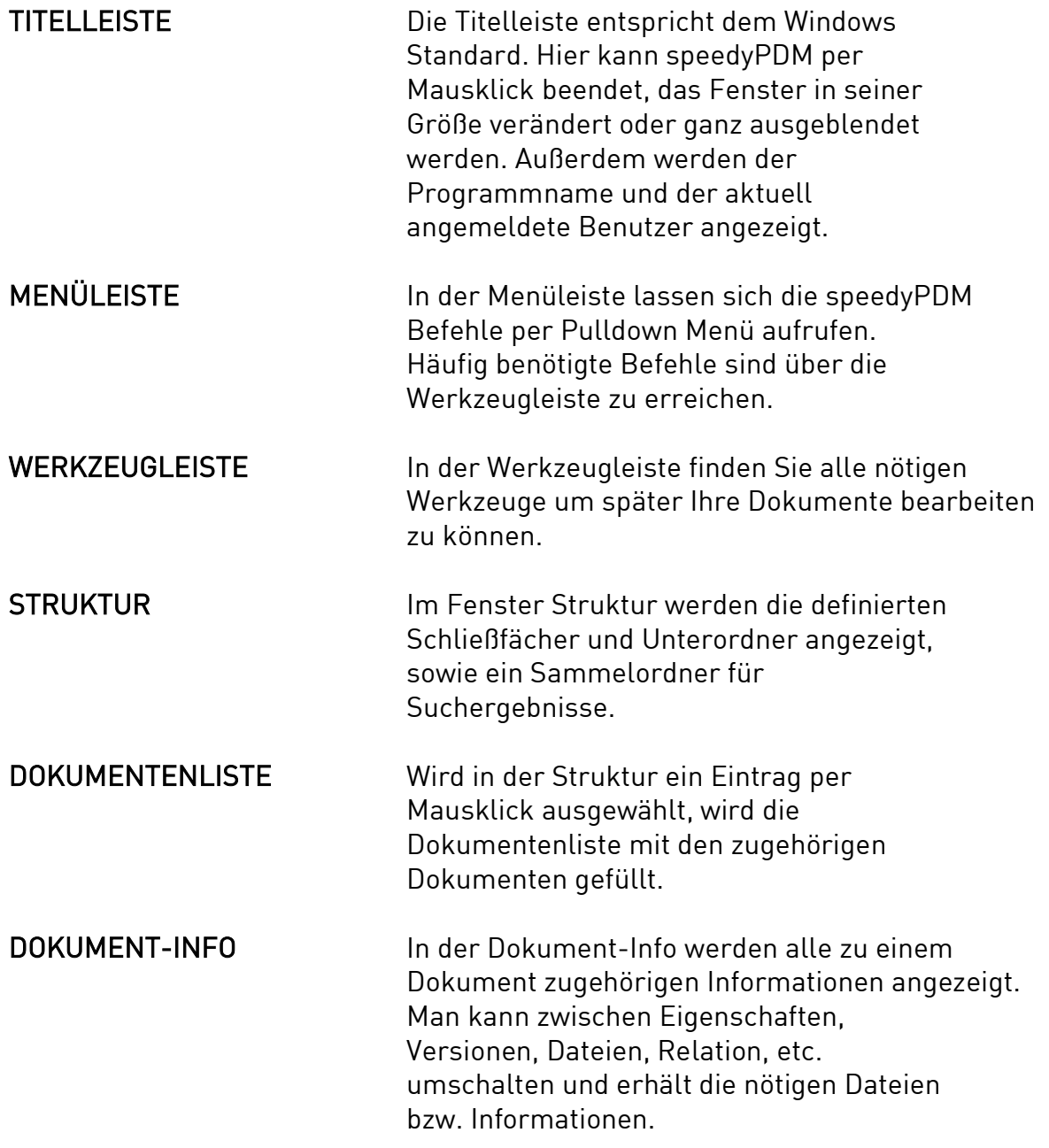

## DIE BENUTZER-**OBERFLÄCHE** VON SPEEDYPDM IN CAD

Den CAD Anwendern steht eine weitere Oberfläche in Form eines Rollup Menüs im jeweiligen CAD System zur Verfügung.

Nicht-CAD Anwender arbeiten ausschließlich im speedyPDM Explorer.

Viele Funktionen lassen sich aus der CAD Anwendung heraus einfacher mit dem Rollup Menü erreichen. Das Rollup Menü klappt automatisch ein und aus.

Die Funktionen im Rollup Menü sind ähnlich die der im Hauptprogramm von speedyPDM. Sie können ein neues Dokument anlegen, Ihr Modell öffnen, die zugehörige Zeichnung öffnen und vieles mehr.

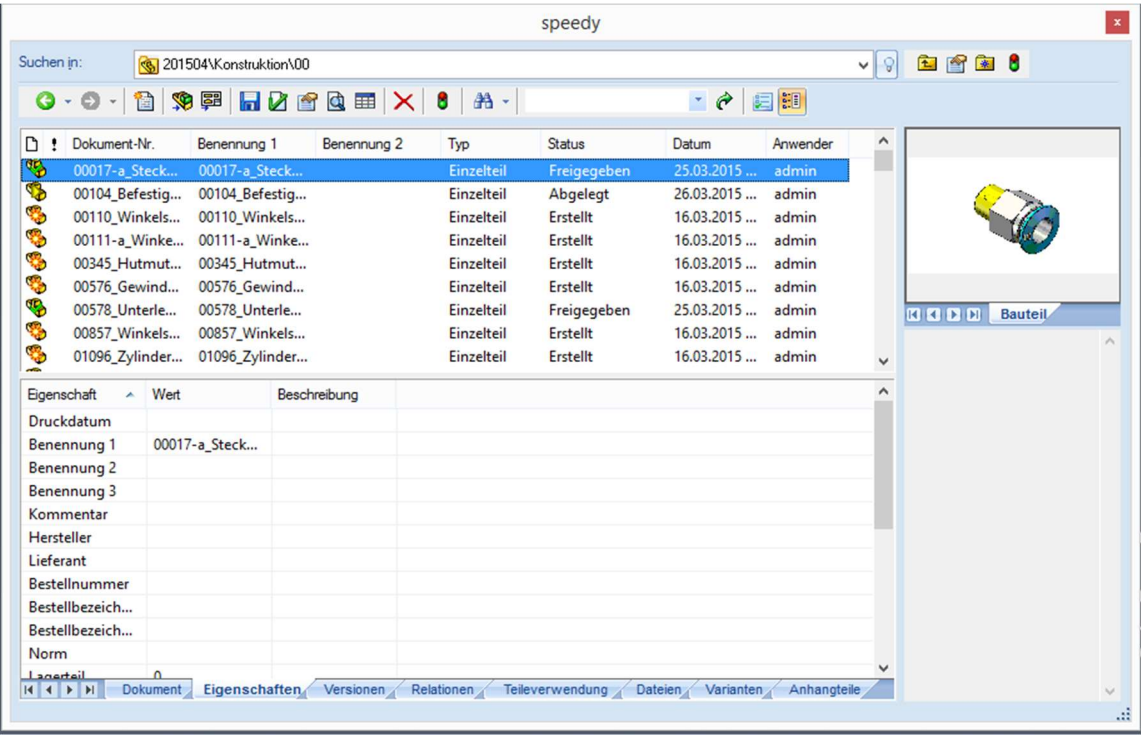

# Lektion 2: Projekt und

## Artikel anlegen

ERSTE SCHRITTE In dieser Lektion lernen Sie das Anlegen eines neuen Projektes sowie das Anlegen eines neuen Artikels.

PROJEKT ANLEGEN Um ein Projekt in speedyPDM anzulegen, öffnen wir den speedyPDM Explorer. Auf der linken Seite finden Sie den Strukturbaum mit dem Schließfach CAD.

> Hinweis: Je nach Konfiguration kann der Name des Schließfaches abweichen.

Wir klicken mit der rechten Maustaste auf das Schließfach CAD und wählen Ordner erstellen.

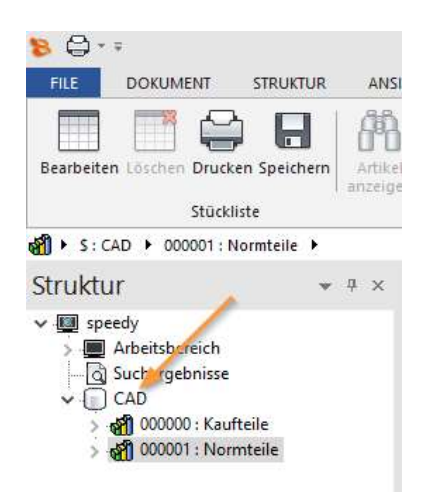

speedyPDM fragt nach dem Ordnertyp und wir wählen unter Ordnertyp den Projektordner aus. Als Beschreibung geben wir "Schraubstock" ein. Den Namen errechnet speedyPDM anhand eines vordefinierten Nummernschlüssels.

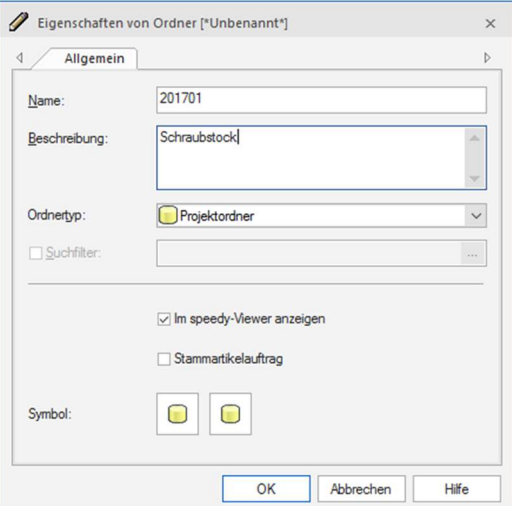

### **EIGENSCHAFTEN** PROJEKT

speedyPDM öffnet nach der Eingabe nochmals ein Eigenschaftenfenster, zum Einstellen verschiedener Sicherheitseinstellungen.

Sie können die Eingabe mit OK bestätigen. Die Eigenschaften kann man jederzeit ändern.

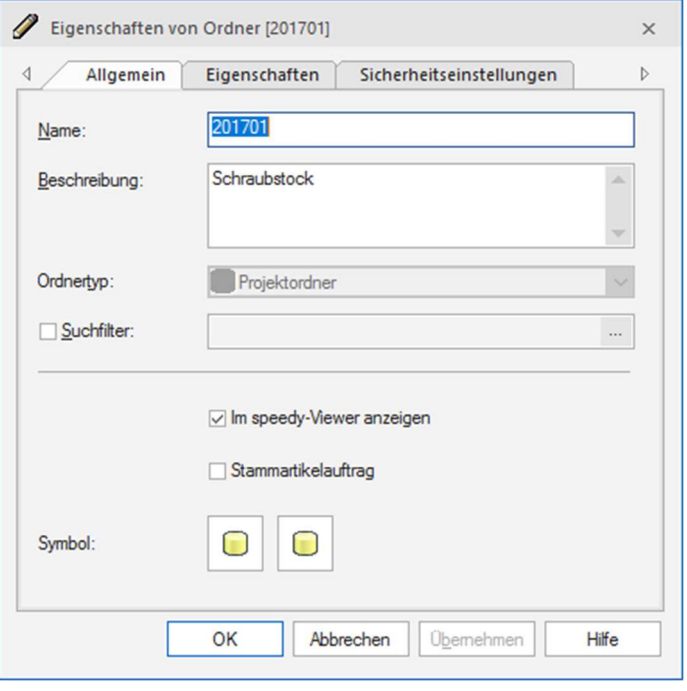

STRUKTURBEREICH Im Strukturbereich hat speedyPDM automatisch eine Ordnerstruktur angelegt. Diese Struktur wird administrativ vorgegeben und unterscheidet sich somit von Installation zu Installation.

> Falls Sie diese Struktur nicht sehen, sondern nur den angelegten Projektordner, können sie links auf das "+" Zeichen klicken; speedyPDM öffnet nun die Unterstruktur des Projektes

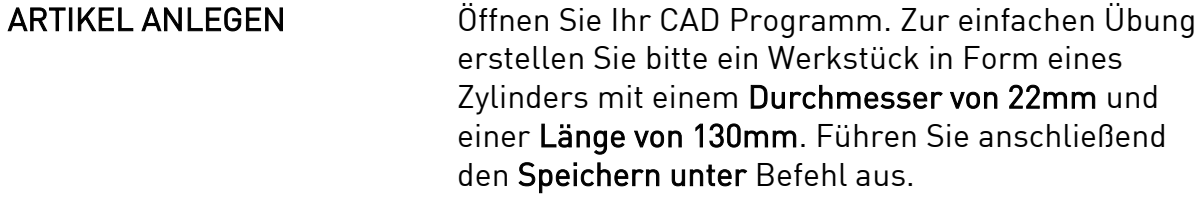

## DER NEUE ARTIKEL speedyPDM öffnet nun ein neues Fenster, in dem Sie die Benennung, den Dokumenttyp sowie den Dateityp auswählen können.

Unter Erstellen in wählen Sie bitte Ihren Projekt Ordner "Schraubstock" und das Verzeichnis "\Konstruktion\00".

Bitte geben Sie als Benennung "Werkstück" ein und wählen als Dokumenttyp Einzelteil. Den Dateityp sollte speedyPDM selbst als Typ Teil festlegen, überprüfen Sie aber trotzdem Ihre Eingabe.

Achtung: Sollte Ihr Projekt nicht angezeigt werden, aktualisieren Sie bitte Ihre Liste, indem Sie auf das Symbol 8 klicken!

Den Dokumentnamen (Dokumentnummer) generiert speedyPDM abhängig von Ihrem Projektordner selbstständig.

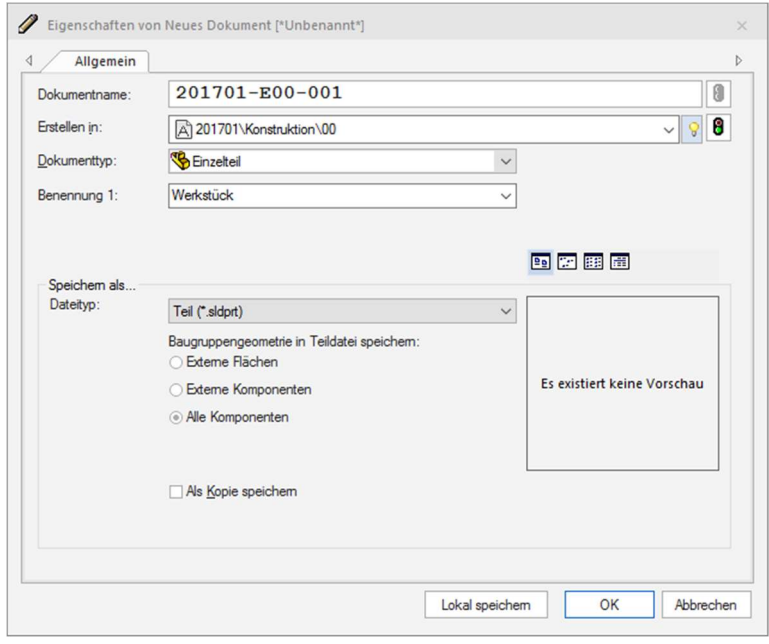

### EIGENSCHAFTEN DES NEUEN ARTIKELS

Ein weiteres Fenster wird geöffnet. Hier können Sie eine Vielzahl von Grundeigenschaften Ihres neuen Artikels, wie zum Beispiel Hersteller, Norm oder Gewicht festlegen. Bestätigen Sie Ihre Eingabe mit OK.

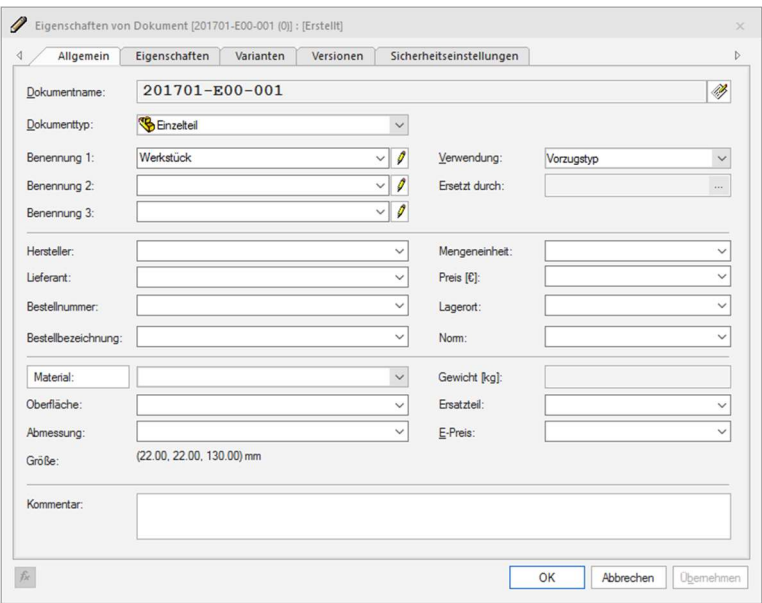

## ARTIKEL IN SPEEDYPDM ANGELEGT

Haben Sie den Vorgang mit OK bestätigt, finden Sie in Ihrem Strukturbaum unter Ihrem Projekt "Schraubstock" den neuen Artikel "Werkstück".

### **ZEICHNUNG ERSTELLEN**

Öffnen Sie das Modell in Ihrem CAD Programm und führen den Befehl Zeichnung öffnen in der Kopfzeile aus.

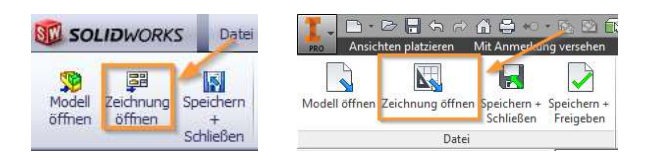

Es schaltet sich speedyPDM hinzu, abhängig von Ihrem CAD Programm haben Sie nun die Wahl zwischen verschiedenen Formaten:

#### SolidWorks:

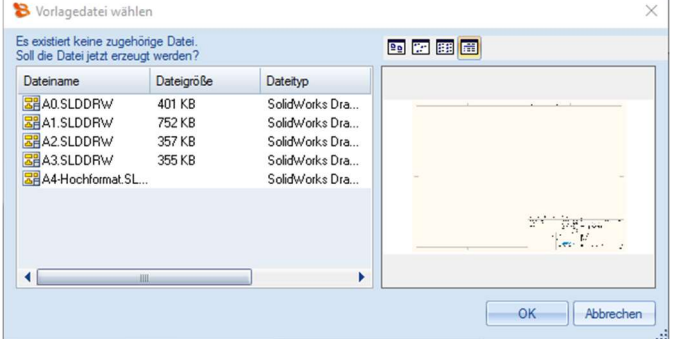

#### Inventor:

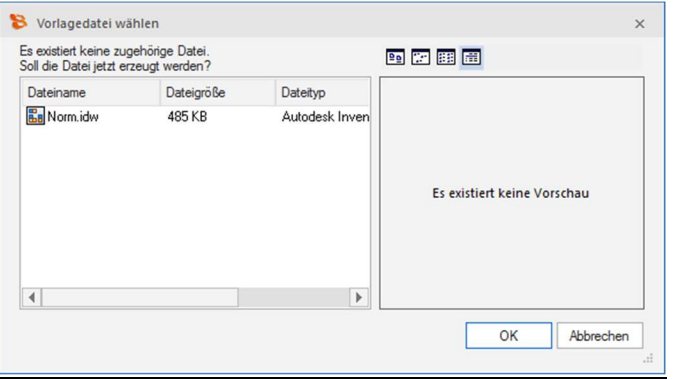

Wie Sie es von Ihrem CAD Programm gewohnt sind erstellen Sie nun Ihre Zeichnung und führen den Befehl Speichern aus.

Beim erstmaligen Erstellen der Zeichnung öffnet sich ein neues Fenster, welches Sie mit OK bestätigen können.

In Ihrem speedyPDM Explorer sollte die Struktur etwa so aussehen:

- 1. Ihr Artikel Werkstück wurde angelegt und hat eine Dokument-Nr. zu gewiesen bekommen
- 2. Der Artikel befindet sich im Projektorder "Schraubstock"
- 3. Sowohl das Modell, die Zeichnung als auch die PDF Datei sind im Artikel unter der Dokument-Info enthalten. Je nach Administratoreinstellung kann auch keine PDF erzeugt werden

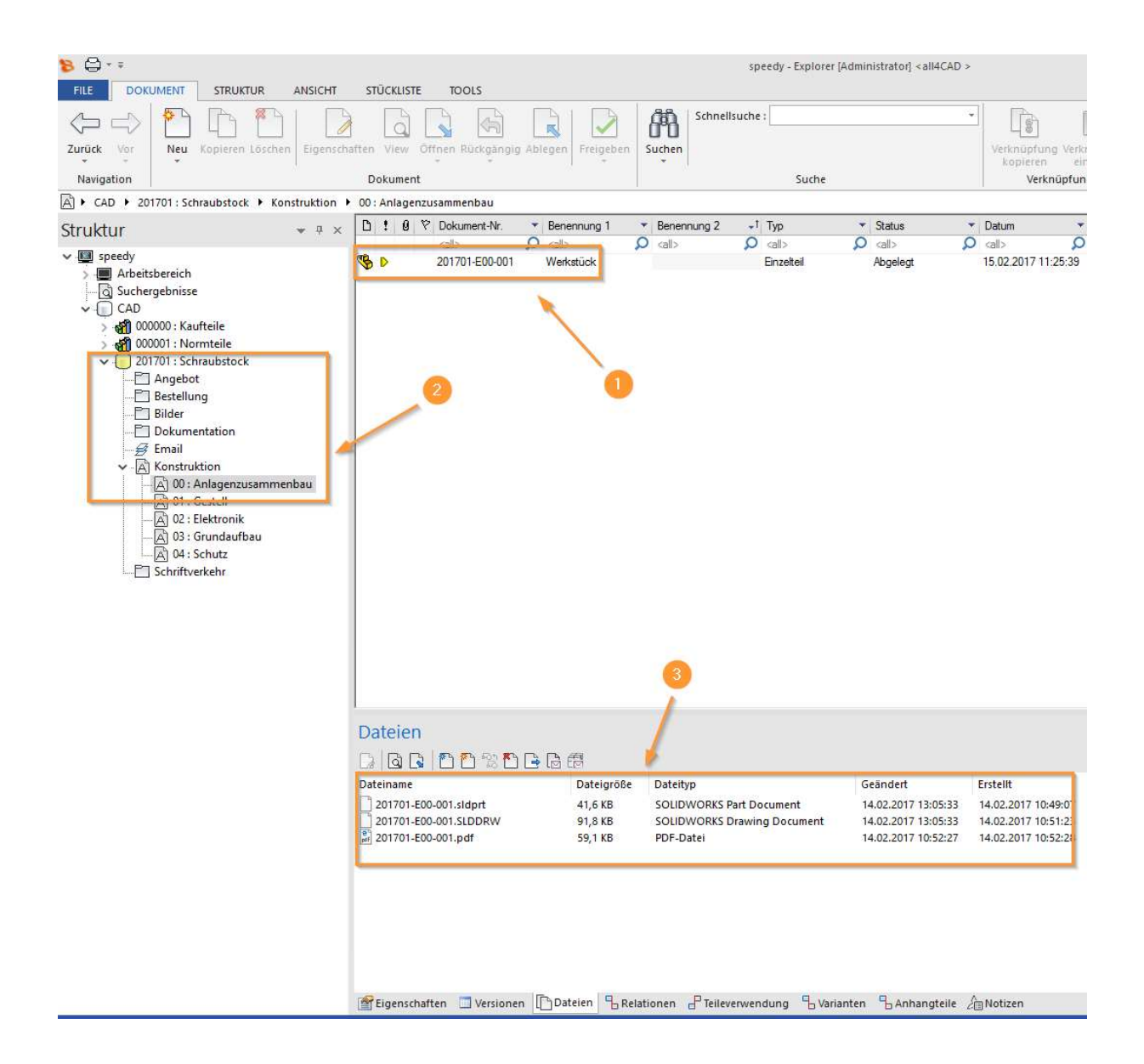

# Übung 1: Projekt und Artikel anlegen

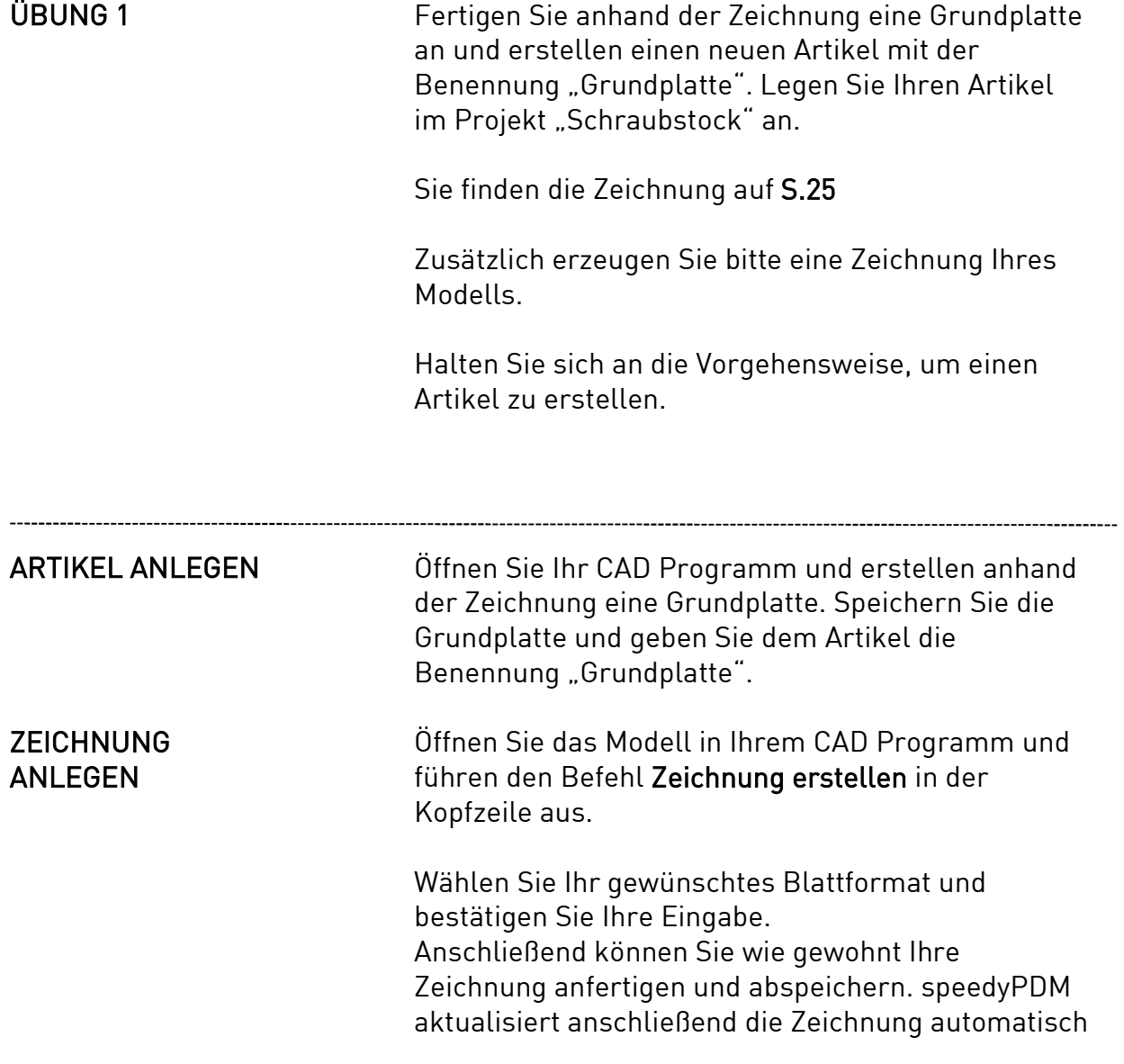

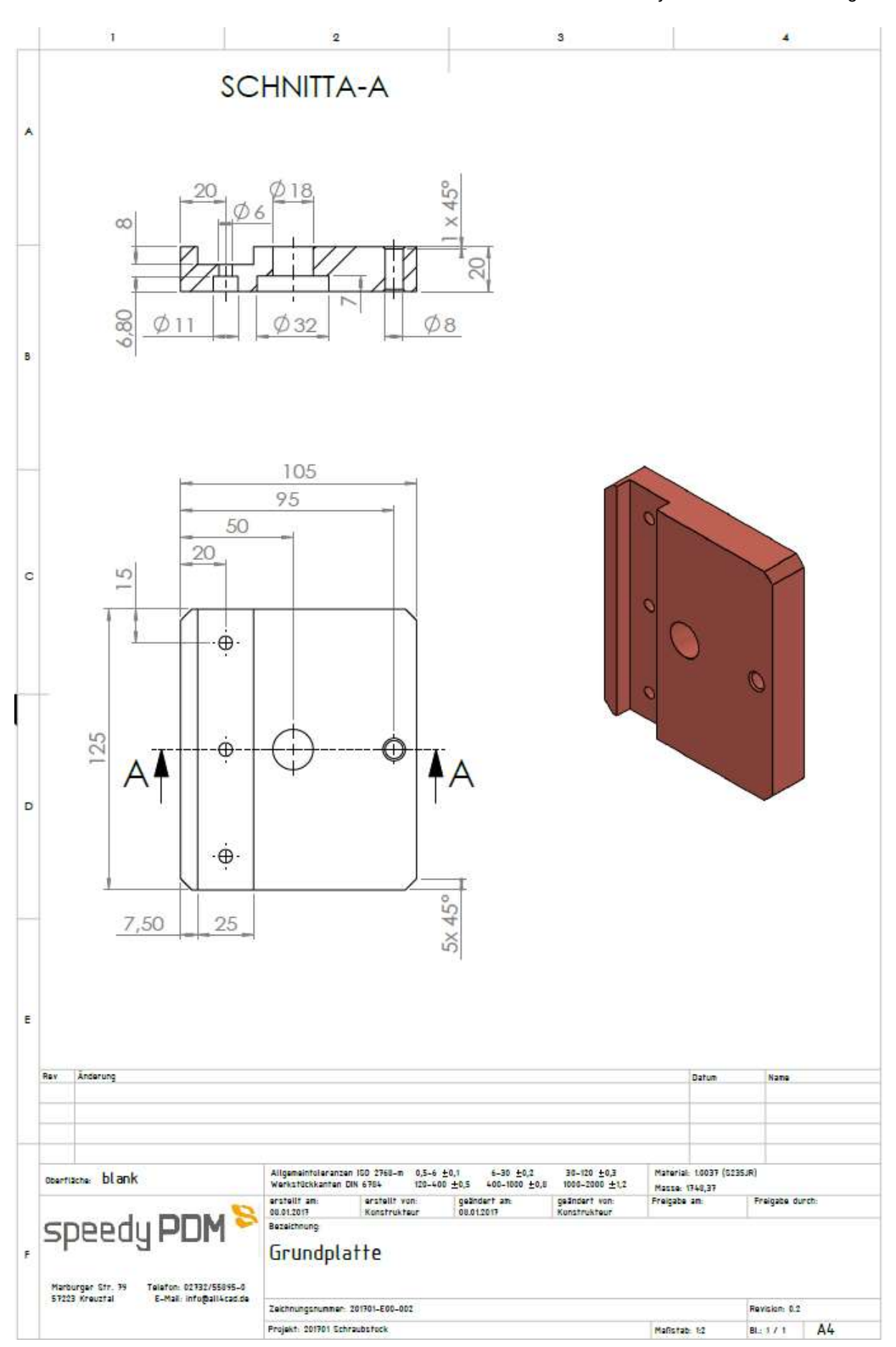

LÖSUNG Die Ansicht in Ihrem speedyPDM Verzeichnis sollte nun so aussehen:

- 1. Der Artikel Ihrer Grundplatte wurde erstellt und angelegt. Ihnen wird ebenfalls die automatisch generierte Dokument-Nr. angezeigt
- 2. Sie befinden sich im Projektordner "Schraubstock"
- 3. Der Artikel enthält sowohl die Datei des Modells, die Zeichnung als auch die PDF Datei zu Ihrer Grundplatte

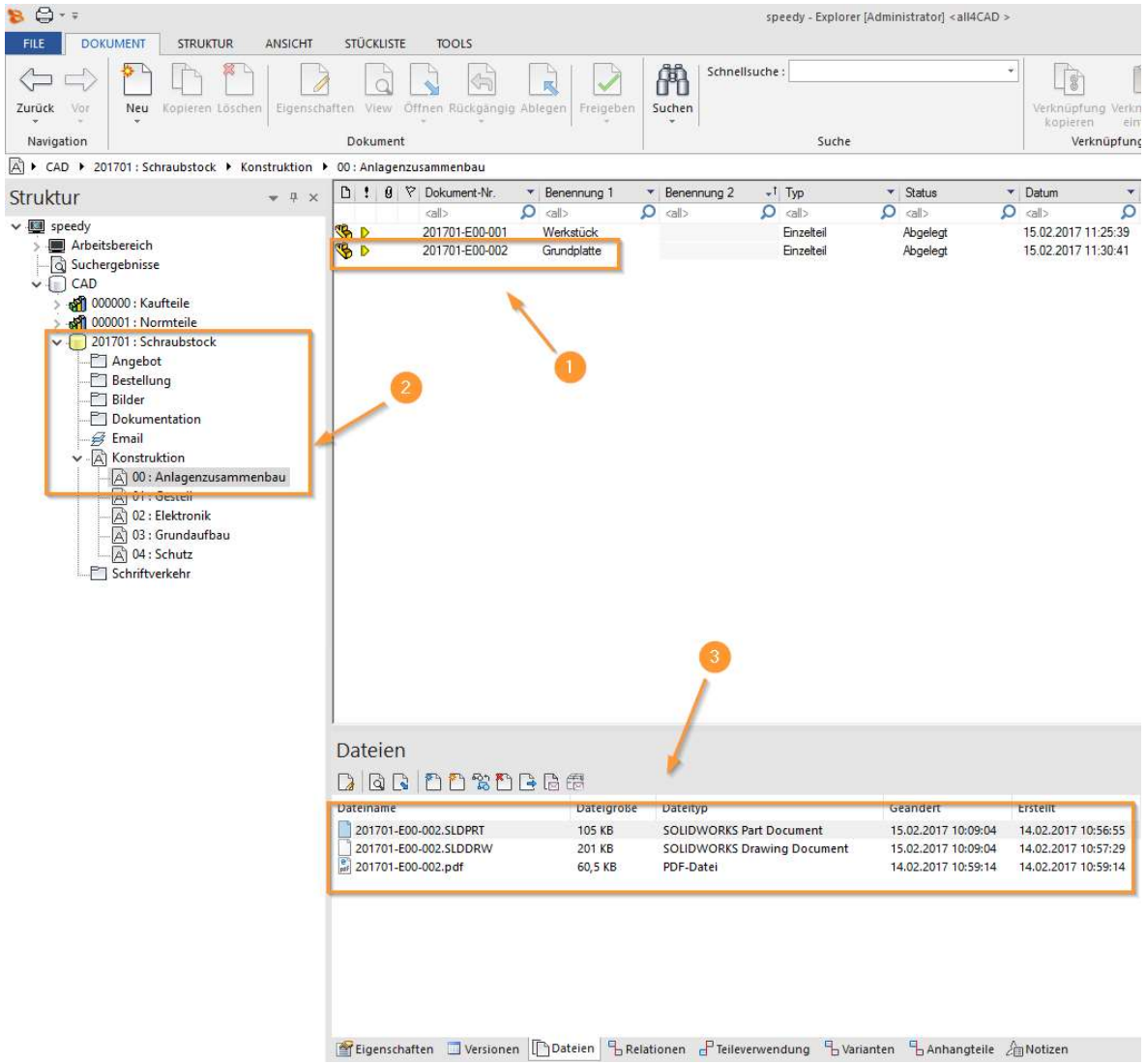

# Übung 2: Projekt und Artikel anlegen

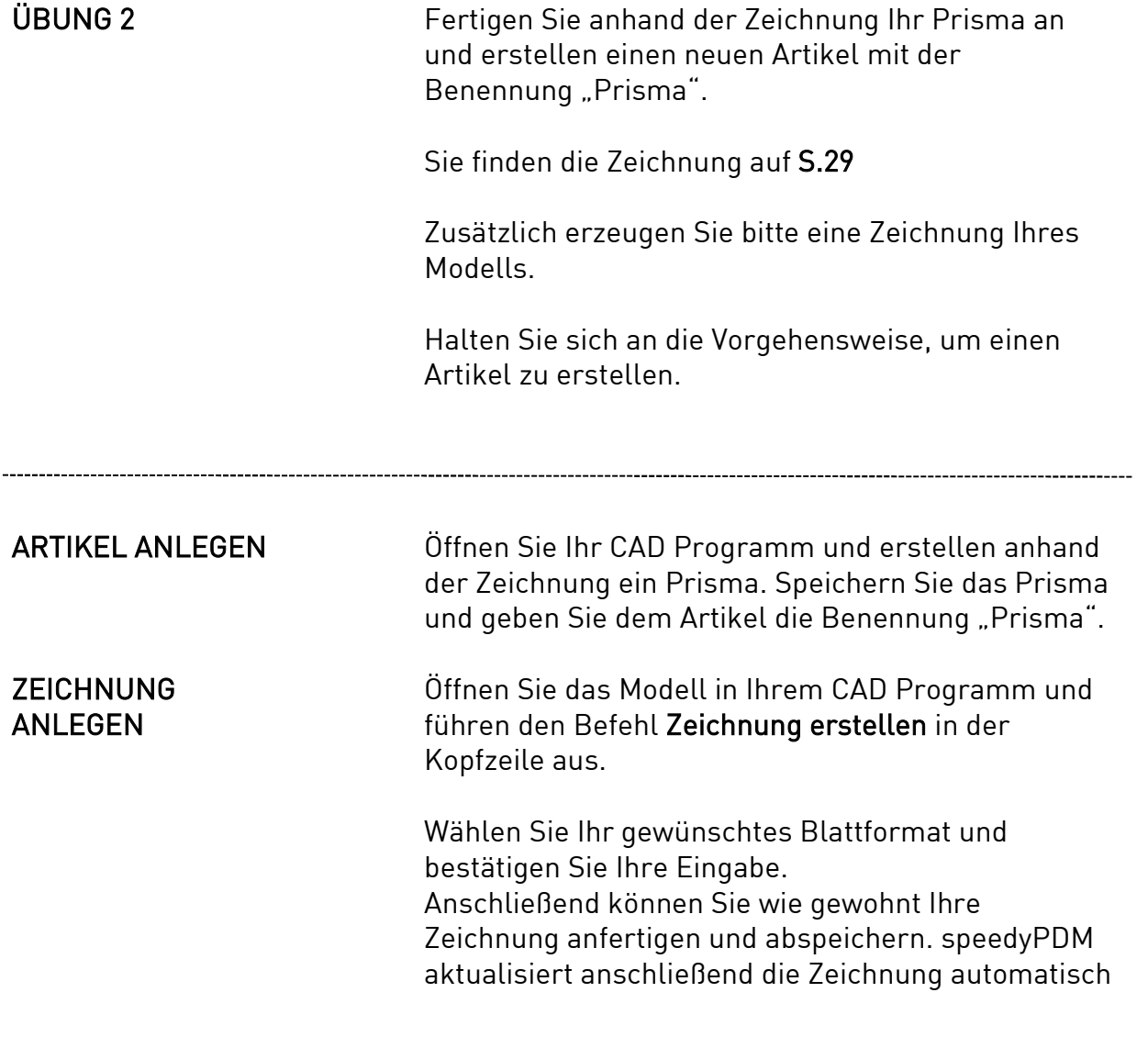

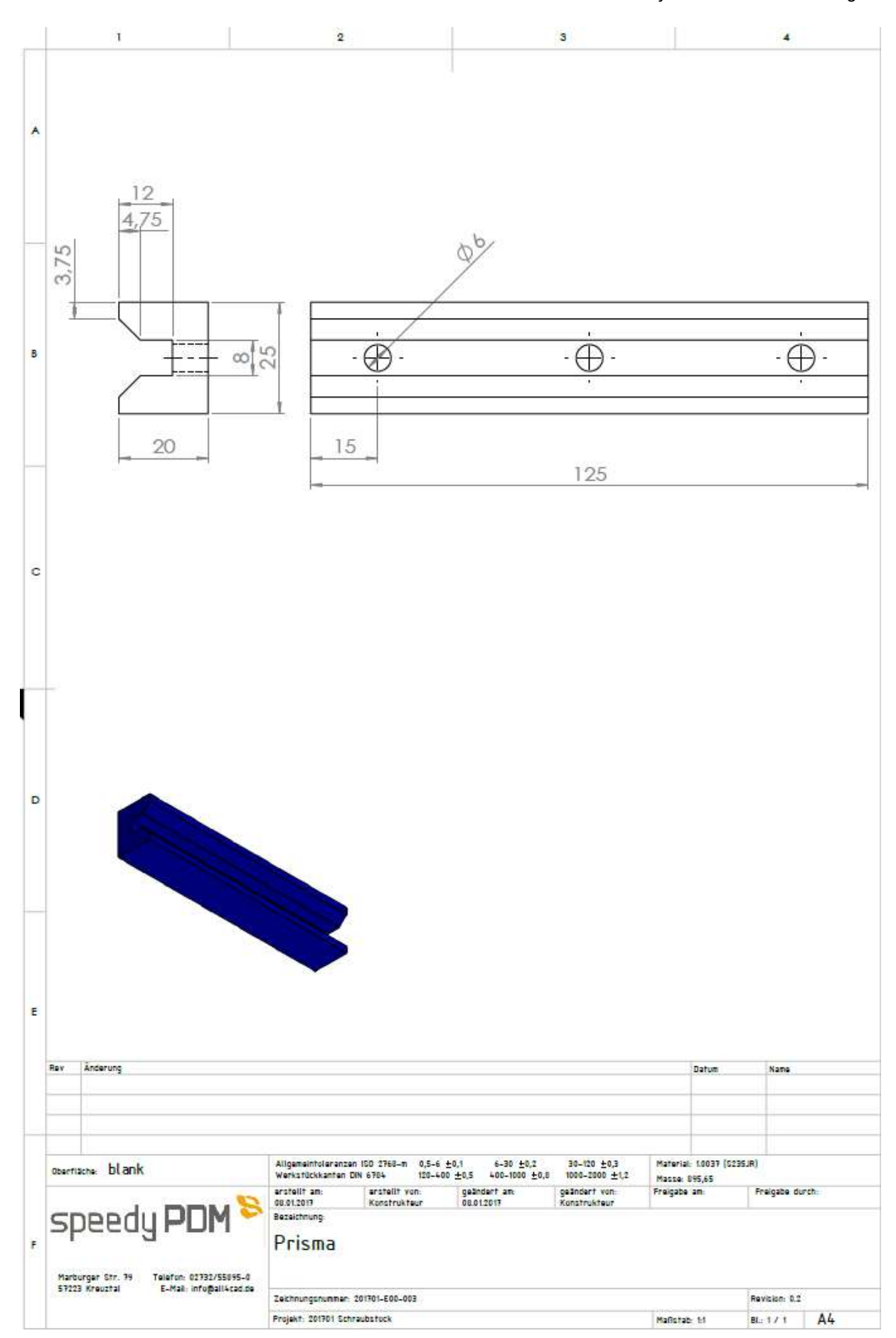

LÖSUNG Die Ansicht in Ihrem speedyPDM Verzeichnis sollte nun so aussehen:

- 1. Der Artikel Ihres Prismas wurde erstellt und angelegt. Ihnen wird ebenfalls die automatisch generierte Dokument-Nr. angezeigt.
- 2. Sie befinden sich in Ihrem Projektordner "Schraubstock"
- 3. Der Artikel enthält sowohl die Datei des Modells, die Zeichnung als auch die PDF Datei zu Ihrem Prisma

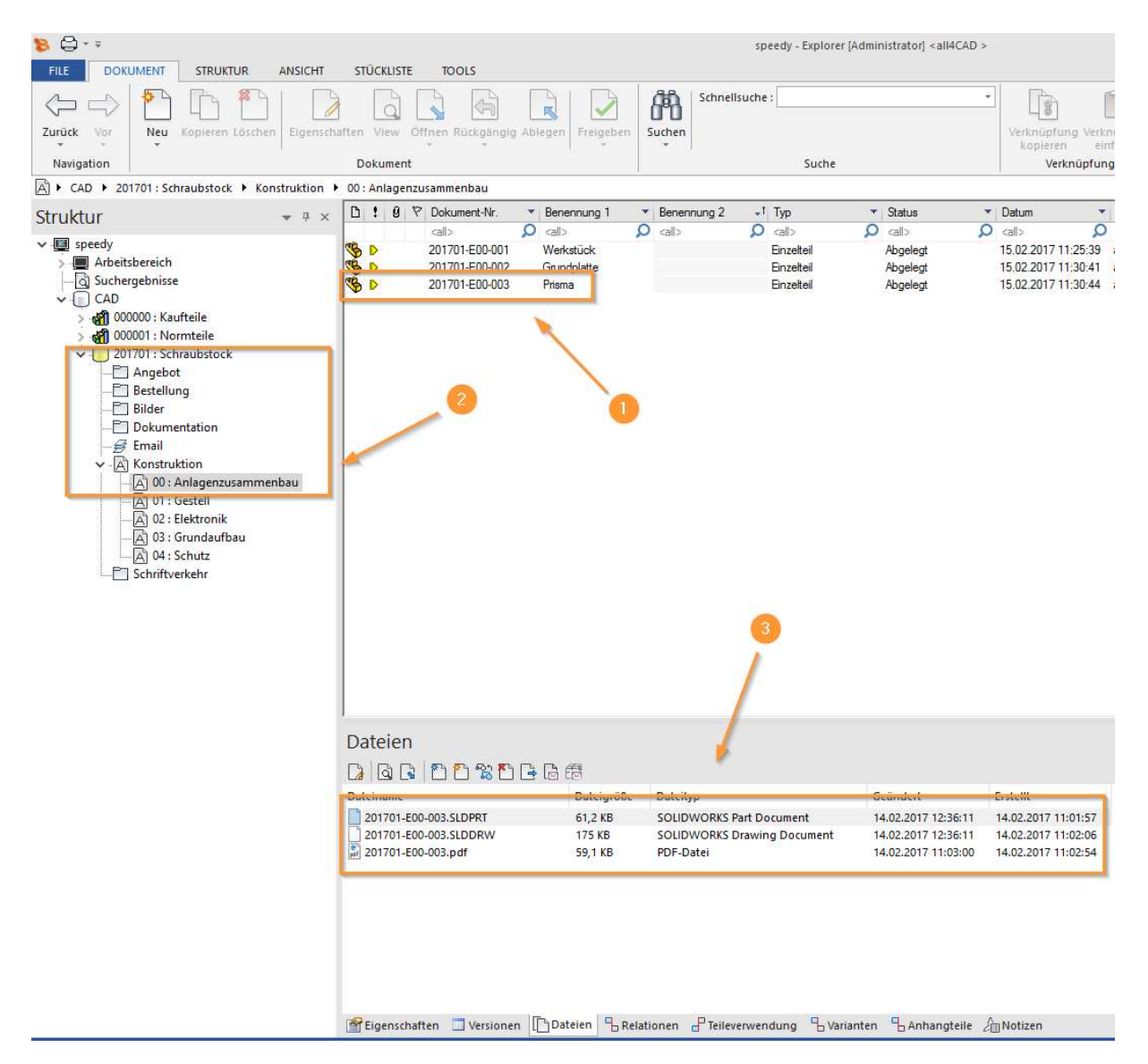

# Übung 3: Projekt und Artikel anlegen

ÜBUNG 3 Erstellen Sie einen neuen Artikel mit der Benennung "Innensechskant Schraube". Laden Sie sich dazu eine M6x12 Innensechskant Schraube aus der Toolbox Ihres CAD Programms und speichern den Artikel ab.

Legen Sie Ihren Artikel als Normteil ab!

## ARTIKEL ALS NORMTEIL ABLEGEN

Um einen Artikel als Normteil abzulegen, speichern Sie Ihr Modell nicht als Einzelteil, sondern als Normteil.

Dazu wählen Sie in der Speicheroption den Dokumenttyp "Normteil" und wechseln in den Bibliotheksordner "Normteile" sowie den Unterordner "Schrauben".

Zudem ändert sich die Benennung automatisch zu der eines Normteiles.

Dies sollte normalerweise automatisch stattfinden, überprüfen Sie aber sicherheitshalber noch einmal alle Einstellungen!

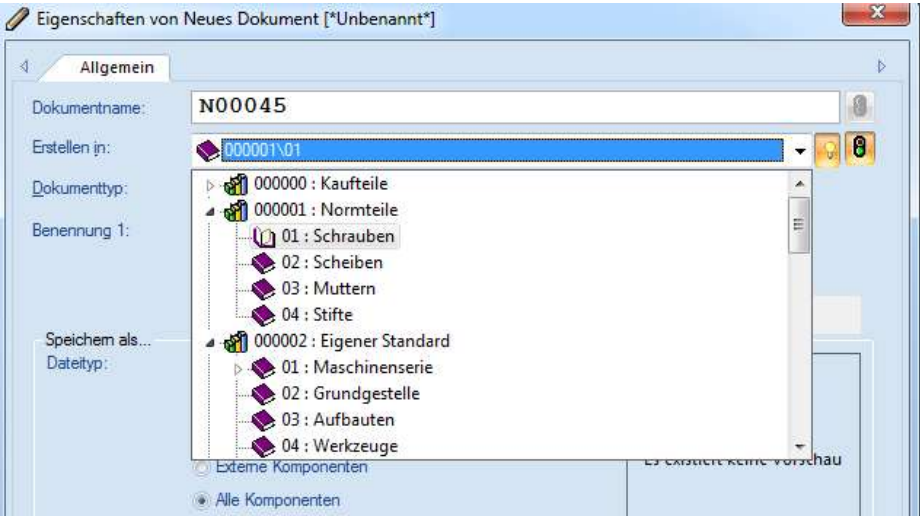

# Lektion 3: Baugruppe

## BAUGRUPPE ANLEGEN

Um eine Baugruppe anzulegen, erstellen Sie wie gewohnt in Ihrem CAD Programm eine Baugruppe. Laden Sie mit Befehl Komponente einfügen Ihre zuvor gefertigten Einzelteile hinzu. Wenn Sie auf den Button Durchsuchen klicken, schaltet sich speedyPDM automatisch hinzu und Sie können das gewünschte Bauteil aus dem zugehörigen Verzeichnis laden.

Laden Sie bitte die Grundplatte, das Prisma, sowie 3x die Innensechskant Schraube und fertigen Sie die Baugruppe an.

Nachdem Sie Ihre Baugruppe zusammengefügt haben, führen Sie den Speichern Befehl aus. speedyPDM schaltet sich wieder hinzu und es öffnet sich das Ihnen mittlerweile bekannte Fenster. Kontrollieren Sie alle Eingaben auf Ihre Richtigkeit und geben Sie der Datei die Benennung "Zusammenbau".

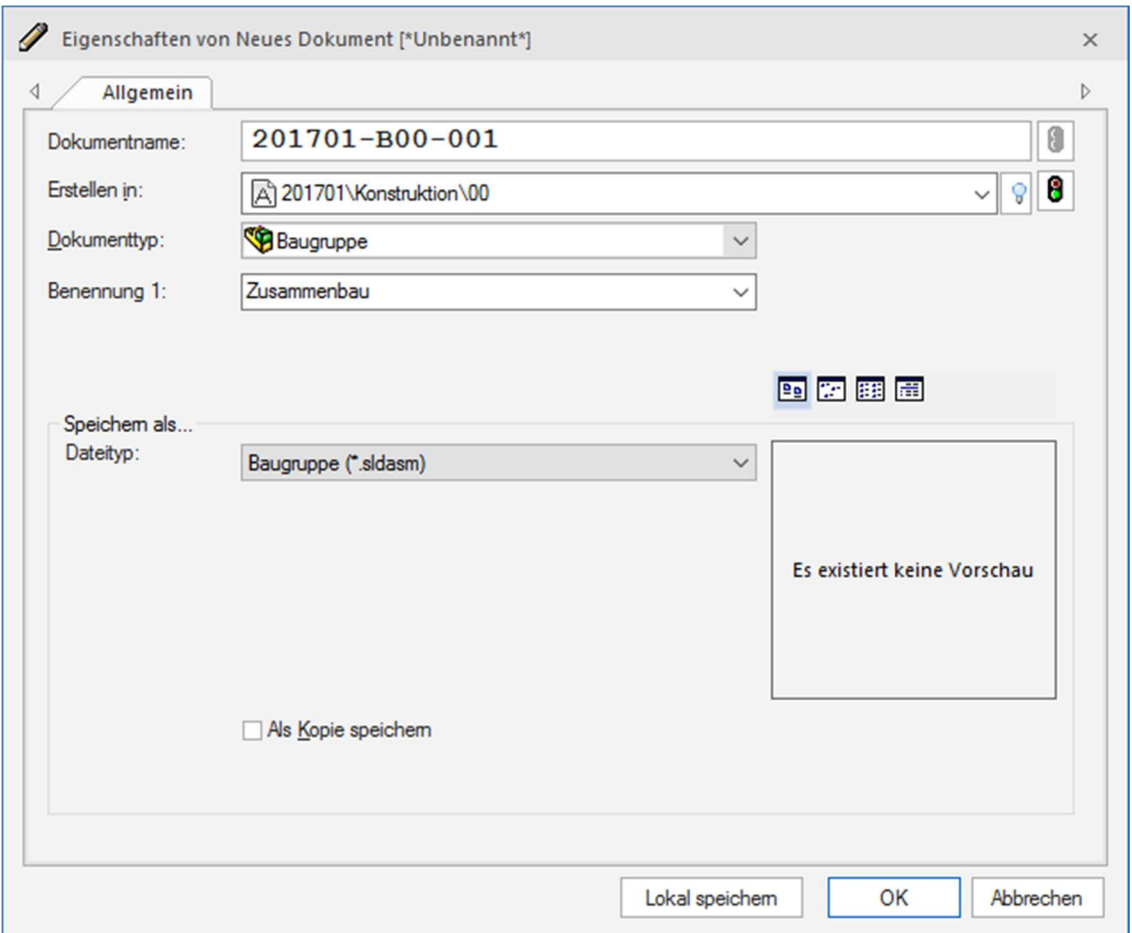

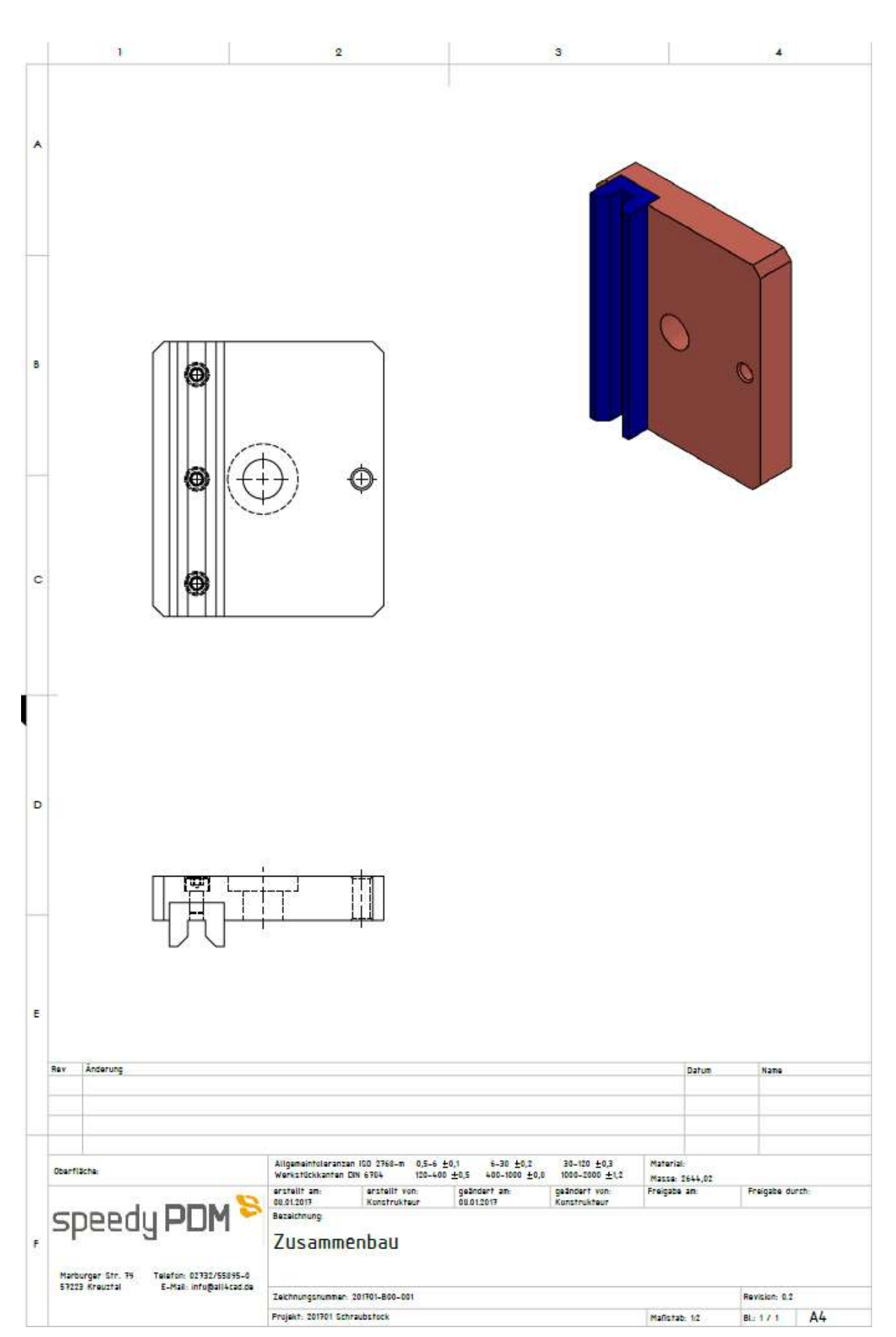

### TEILE IM KONTEXT BE-**ARBEITEN**

Durch die Verwendung von speedyPDM stehen Ihnen für das Bearbeiten eines Bauteils, aus der Baugruppe heraus, neue Befehle bzw. Icons zur Verfügung. Um auf diese zugreifen zu können, wählen Sie in Ihrer CAD Anwendung entweder im Strukturbaum das Einzelteil mit der linken Maustaste an und klicken einmal auf die rechte Maustaste. Oder Sie wählen das Modell des Einzelteils an und führen ebenfalls einen Rechtsklick aus.

Es erscheint ein Menüfenster:

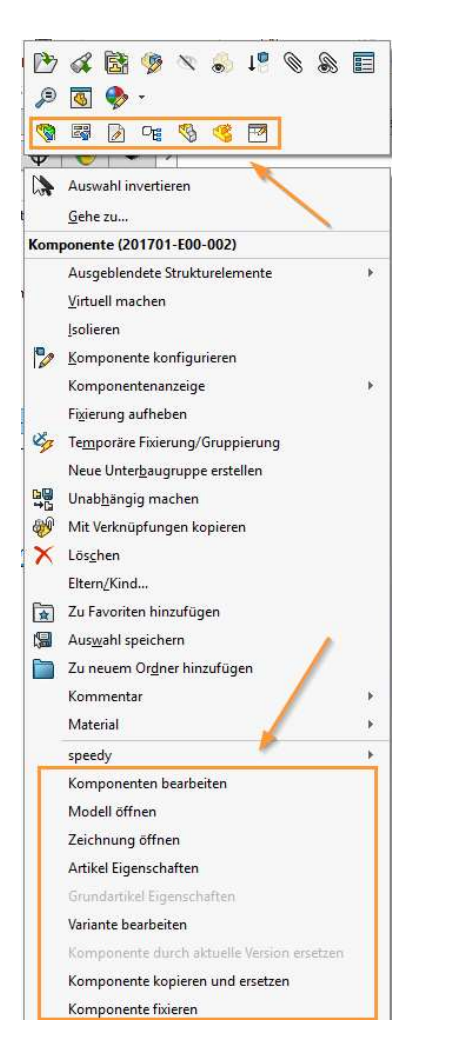

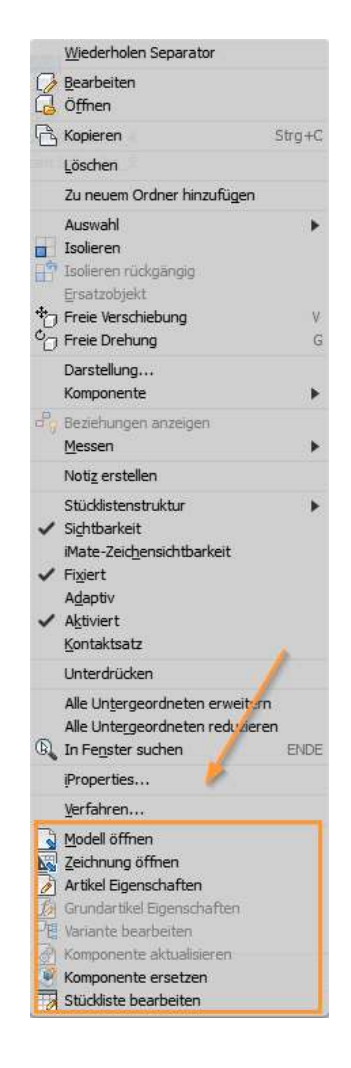

Wie Sie sehen, hat sich das Menü Ihres CAD Programms um mehrere Befehle bzw. Icons erweitert. Diese sind Standardbefehle, wie "Modell öffnen", "Zeichnung öffnen", etc.

Des Weiteren können Sie natürlich auch gerne die speedyPDM-Befehle aus der Werkzeugleiste benutzen. Hier haben Sie die freie Auswahl.
Sollten Sie allerdings den "normalen" SolidWorks oder Inventor Befehl benutzen, so werden die Daten schreibgeschützt geöffnet und die Änderungen an Ihrem Modell gehen verloren.

Wenn Sie also in Zukunft ein Bauteil aus einer Baugruppe heraus öffnen wollen oder Sie arbeiten in Ihrer Routine mit den Befehlen aus diesem Menü, so achten Sie bitte darauf mit den Befehlen von speedyPDM zu arbeiten.

Denn nur so ist ein reibungsfreies Arbeiten mit speedyPDM und somit eine saubere Verwaltung Ihrer Daten möglich.

#### SolidWorks:

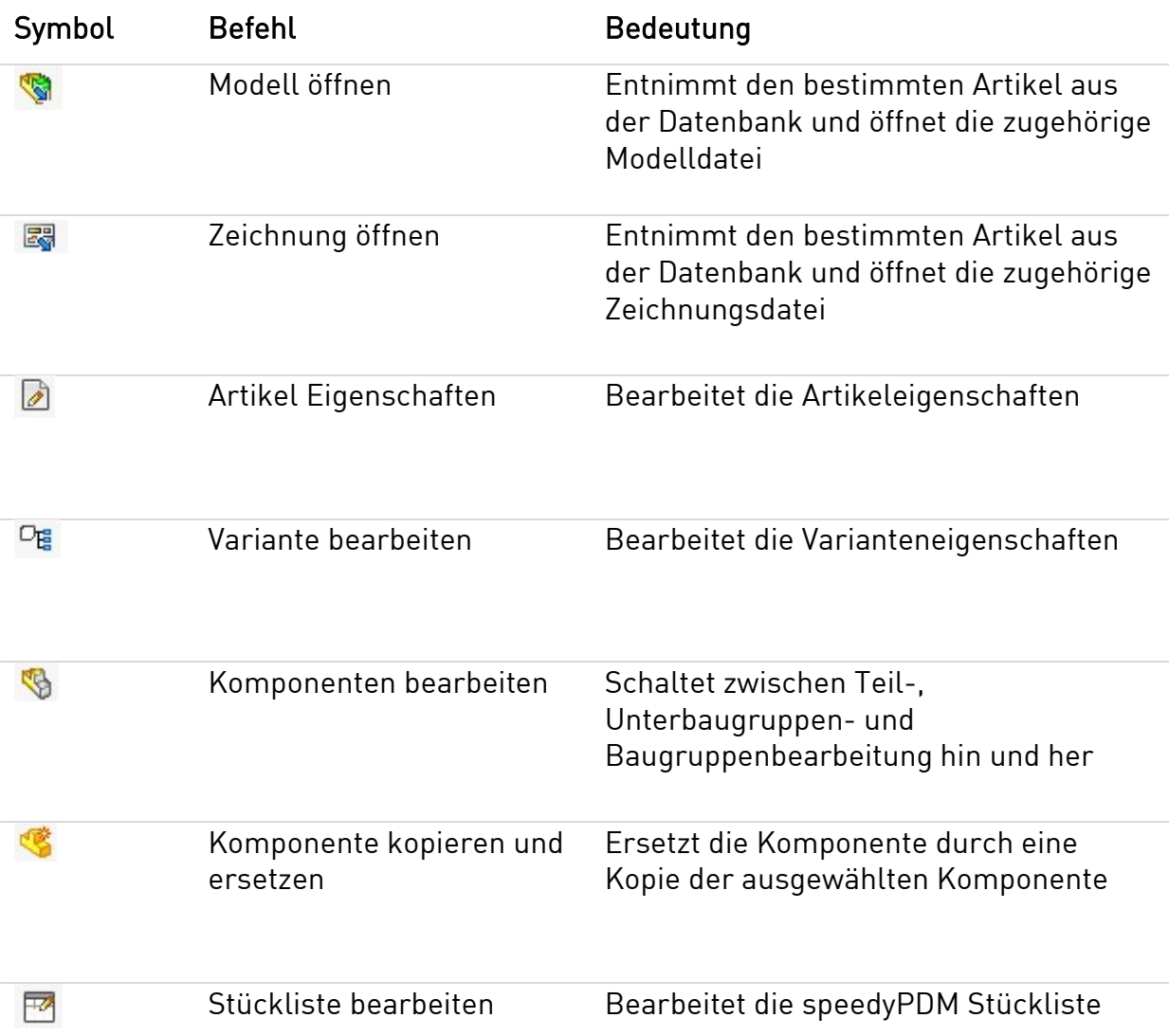

### **Inventor**

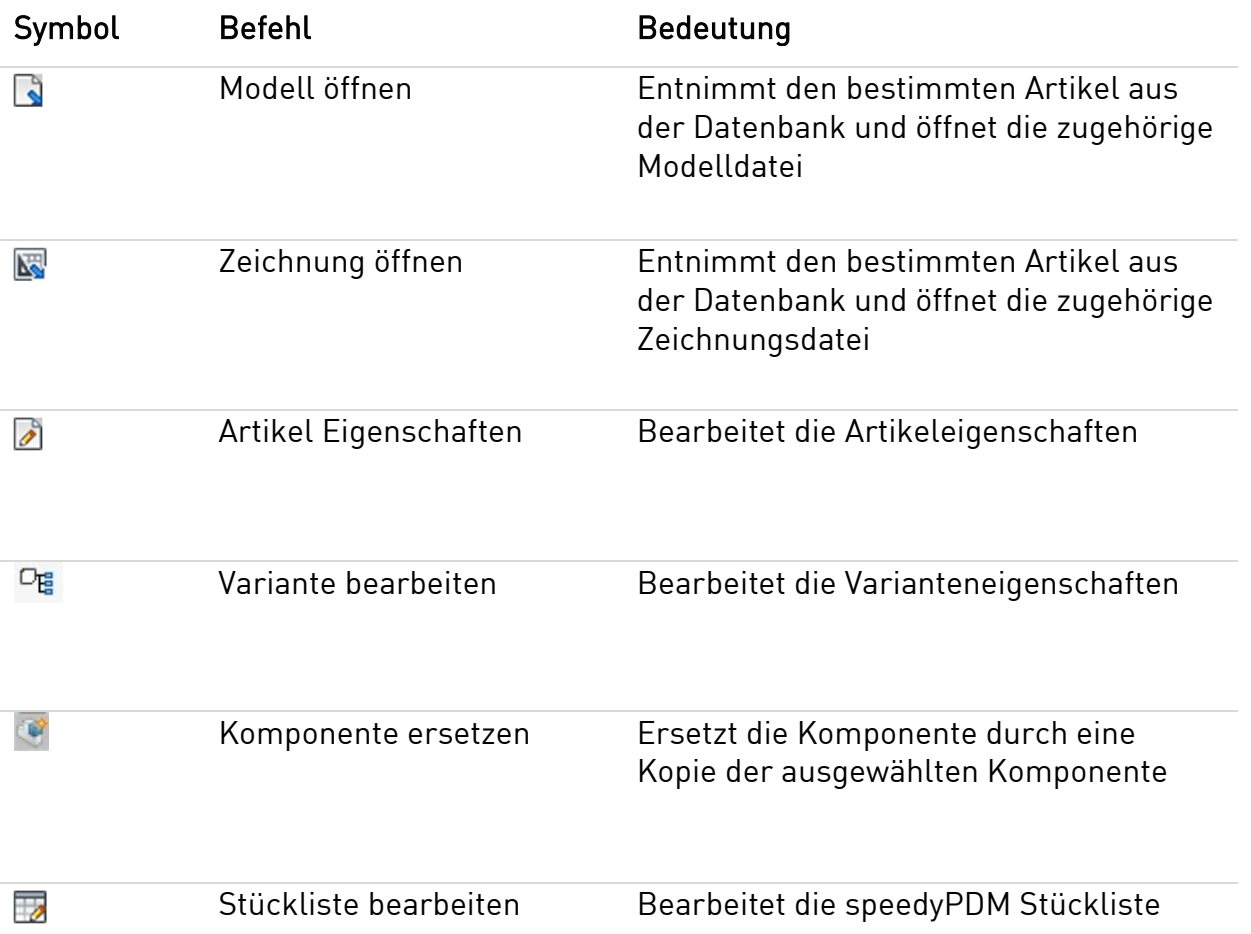

### Lektion 4: Artikel-

## eigenschaften

#### ARTIKEL-**EIGENSCHAFTEN** ÄNDERN

Sie können Ihren Zeichnungen weitere Artikeleigenschaften hinzufügen oder Ältere entfernen.

Dazu öffnen Sie Ihre Zeichnung aus dem speedyPDM Explorer mit dem Befehl Öffnen Zeichnung, Rechtsklick auf den gewünschten Artikel und den Befehl Öffnen Zeichnung ausführen.

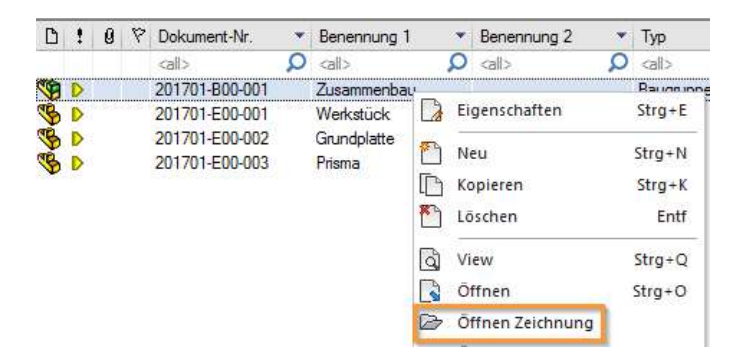

Es öffnet sich Ihr CAD Programm und lädt die Zeichnung. In der Kopfleiste unter dem Reiter speedy finden Sie den Befehl Artikel Eigenschaften. Betätigen Sie diesen.

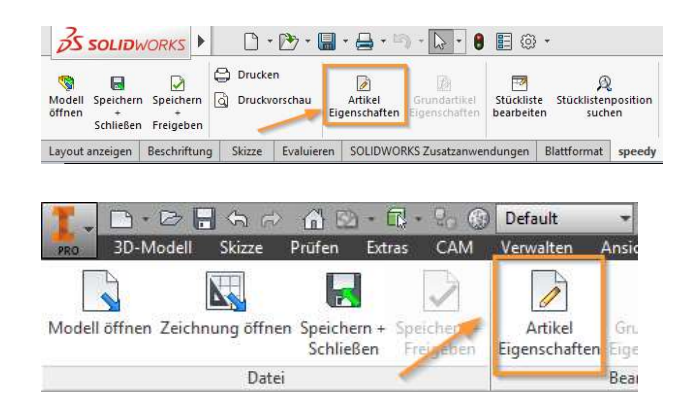

 Es öffnet sich ein neues Fenster, in dem Sie diverse Artikeleigenschaften hinzufügen oder löschen können. Beispielsweise geben wir der Benennung 2 den Text "Spannvorrichtung". Nehmen Sie eine Änderung an den Eigenschaften vor und speichern diese, aktualisiert speedyPDM Ihre Zeichnung sofort.

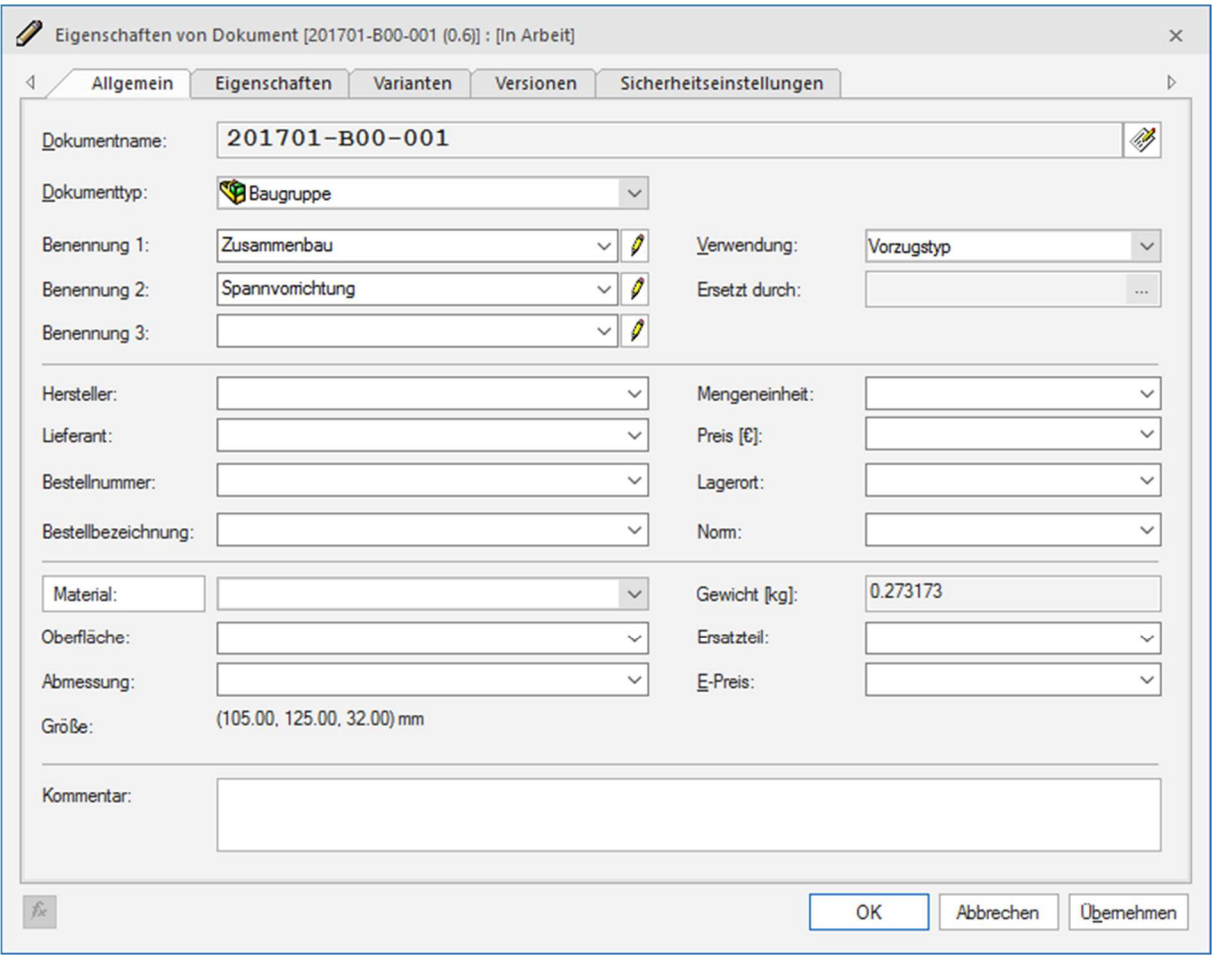

#### VORHER

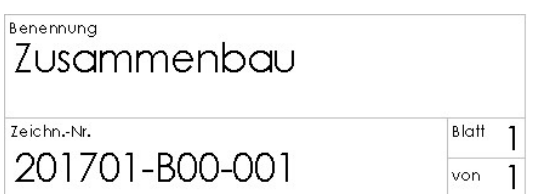

### **NACHHER**

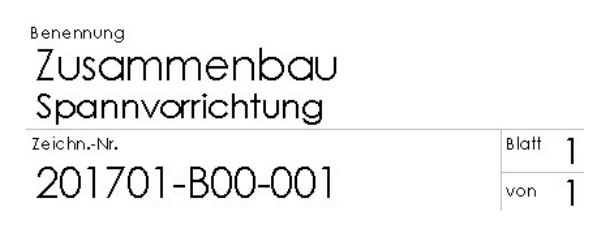

## Übung 4: Artikeleigenschaften

ÖFFNEN EINER ZEICHNUNG IM SPEEDYPDM ROLLUP

ÜBUNG 4 Übergeben Sie bitte der Benennung 2 der Grundplatte den Text "Unbearbeitet" sowie der Benennung 2 des Prismas den Text ..3 Gelocht"

> Versuchen Sie dabei die Zeichnung auf verschiedene Weisen zu öffnen.

Bewegen Sie Ihren Mauszeiger über das Rollup Menü Ihres CAD Programms, sodass sich dieses öffnet. Wählen Sie anschließend mit Linksklick den gewünschten Artikel aus und führen Sie den Befehl Zeichnung öffnen aus.

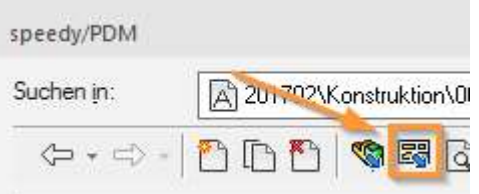

ÖFFNEN EINER ZEICHNUNG IM CAD PROGRAMM

Öffnen Sie das gewünschte Modell in Ihrem CAD Programm. Nachdem das Modell geladen ist, führen Sie in der Kopfleiste den Befehl Zeichnung öffnen aus.

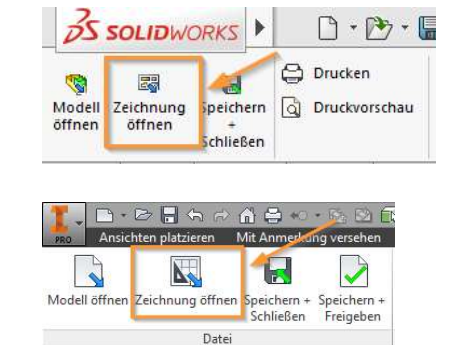

### PRÜFEN OB ÄNDERUNG IM SCHRIFTKOPF ERSCHEINT

Benennung Grundplatte

Benennung Grundplatte Unbearbeitet

## Lektion 5: Kopieren von Baugruppen in ein neues Projekt

#### KOPIEREN DER BAUGRUPPE

Erstellen Sie, wie Sie es zuvor gelernt haben, ein neues Projekt im speedyPDM Explorer und geben ihm die Beschreibung "Schraubstock Version 2". Als nächstes wechseln Sie in das Projekt "Schraubstock" und in den Unterordner in dem der Zusammenbau abgelegt ist.

Klicken Sie mit der rechten Maustaste auf den Zusammenbau und führen den Befehl Kopieren aus. Es öffnet sich ein neues Fenster, in dem Sie die einzelnen Komponenten an- bzw. abwählen können.

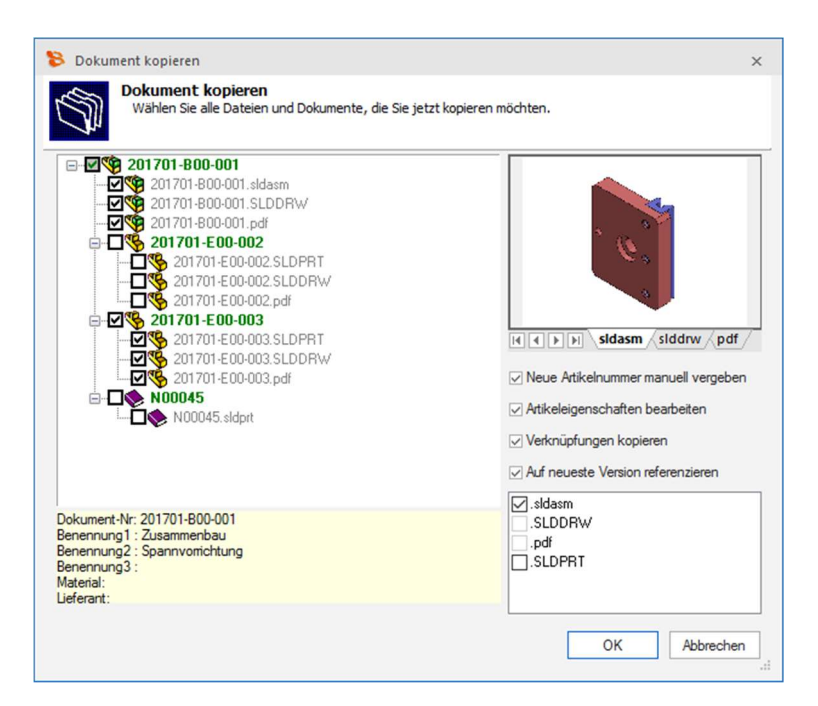

Standardmäßig ist bereits die Schraube als Normteil abgewählt. Grund hierfür ist, dass Normteile generell nicht verändert werden und weiterhin aus dem Normteilordner referenziert werden sollten.

Zusätzlichen wählen Sie die Grundplatte ab, sodass Sie nur das Prisma mit in das neue Projekt kopieren. Außerdem wählen Sie auf der rechten Seite des Fensters die Optionen Neue Artikelnummer manuell vergeben und Artikeleigenschaften bearbeiten.

Wenn Sie die neue Artikelnummer manuell vergeben, haben Sie die Möglichkeit den Speicherort neu zu definieren.

Sie können den Vorgang mit OK bestätigen und ein weiteres Fenster öffnet sich.

 Wählen Sie unter Erstellen in das neue Projekt "Schraubstock Version 2" und das Verzeichnis des Anlagenzusammenbaus ( \Konstruktion\00). Achten Sie bitte darauf, dass es sich bei dem Artikel um eine Baugruppe handelt und diese auch als Dokumenttyp Baugruppe abgelegt werden muss.

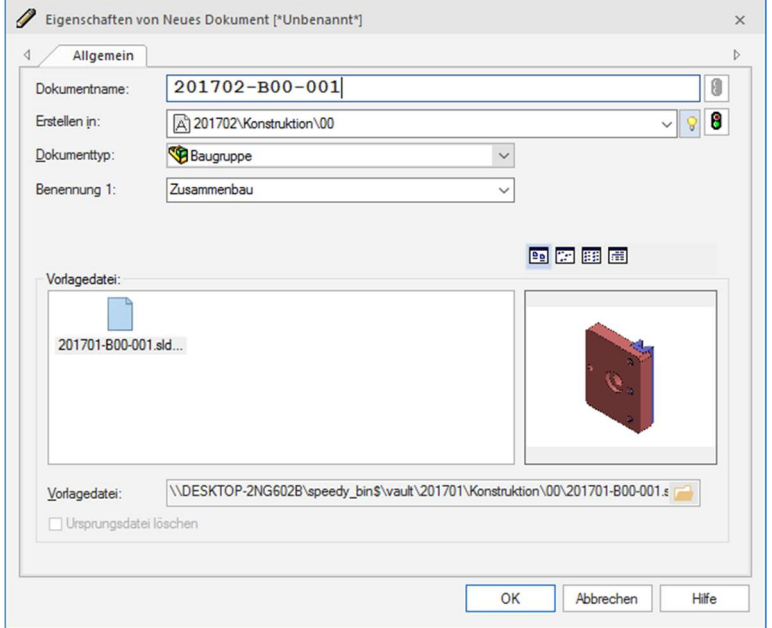

Anschließend öffnet sich das Ihnen bekannte Eigenschaftenfenster, welches Sie mit OK bestätigen und überspringen können.

Ihre Baugruppe liegt nun im neuen Projekt.

speedyPDM fährt mit dem Kopieren des Prismas fort. Gehen Sie ähnlich wie bei der Baugruppe vor und achten Sie darauf, dass Sie das Prisma als Einzelteil und im richtigen Verzeichnis abspeichern!

Ihre Ansicht im speedyPDM Explorer sollte anschließend so aussehen:

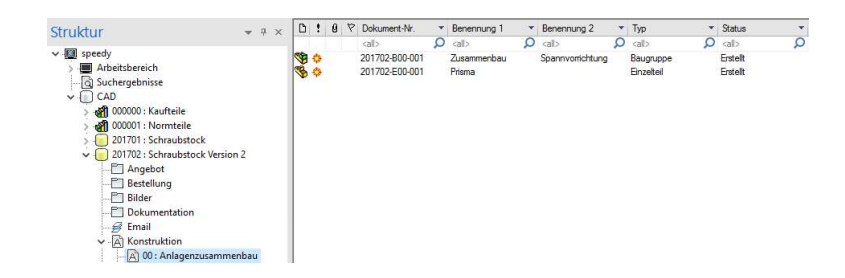

#### KOPIEREN DES PRISMAS

#### **BEARBEITEN** DES PRISMAS

Nachdem Sie erfolgreich die Baugruppe sowie das Prisma in Ihr neues Projekt kopiert haben, wählen Sie den Zusammenbau an und schalten in der Dokument Info auf den Reiter Relationen. Wie Sie erkennen können, beinhaltet die Baugruppe die Grundplatte aus dem "alten Projekt", die Innensechskant Schraube sowie das "neue" Prisma.

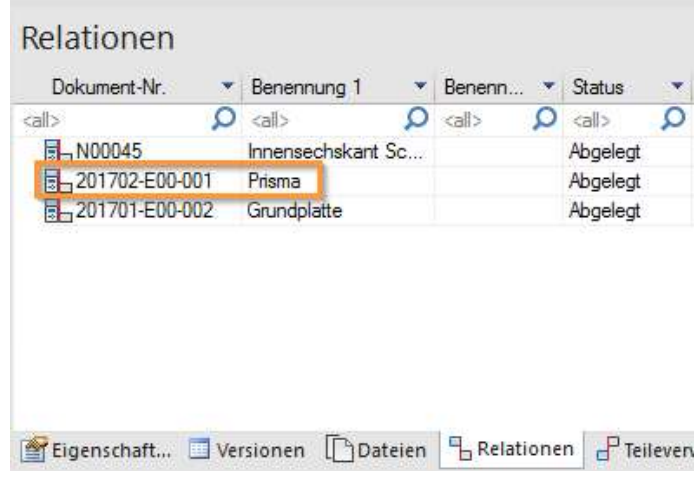

Öffnen Sie das Modell des Prismas und beginnen mit der Bearbeitung.

Aus Übungszwecken fügen Sie eine Bohrung mit dem Radius 3mm, in einer Höhe von 10mm sowie in einer Länge von 62,5mm an einer Flanke des Prismas ein.

Beenden Sie Ihre Bearbeitung mit dem Befehl Speichern und Schließen.

Wechseln Sie in Ihrem speedyPDM Explorer in das Projekt "Schraubstock" und öffnen die Baugruppe Zusammenbau. Wie Sie sicherlich bemerken, hat sich an dieser Baugruppe nichts verändert.

Die Änderungen, die Sie an dem "kopierten Prisma" vornehmen, wirken sich nur auf den Zusammenbau im Projekt "Schraubstock Version 2" aus. Das "Ursprungsprisma" bleibt unverändert

### ÜBERPRÜFEN DER BAUGRUPPE

### PROJEKT: SCHRAUBSTOCK

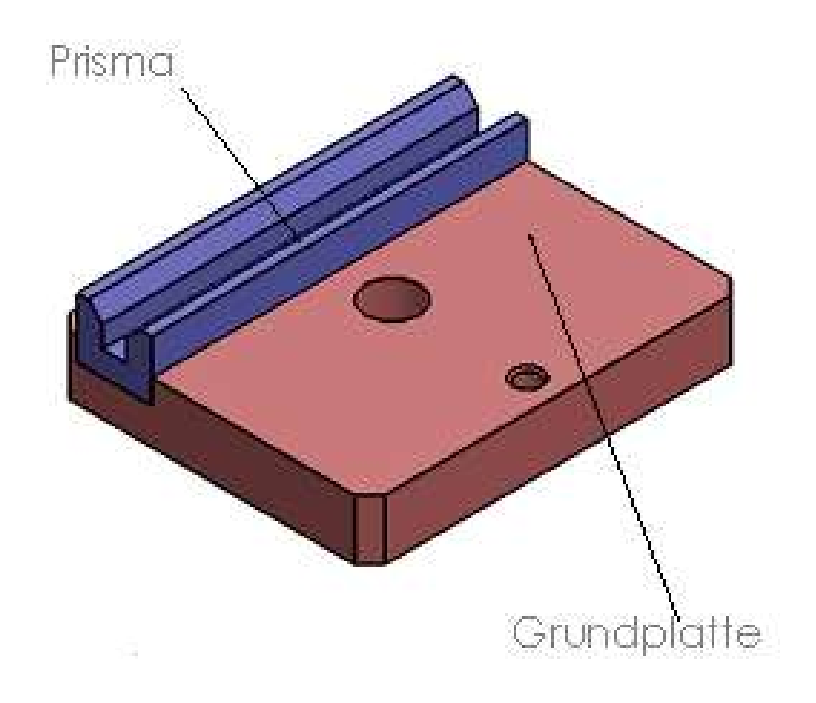

### PROJEKT: SCHRAUBSTOCK VERSION 2

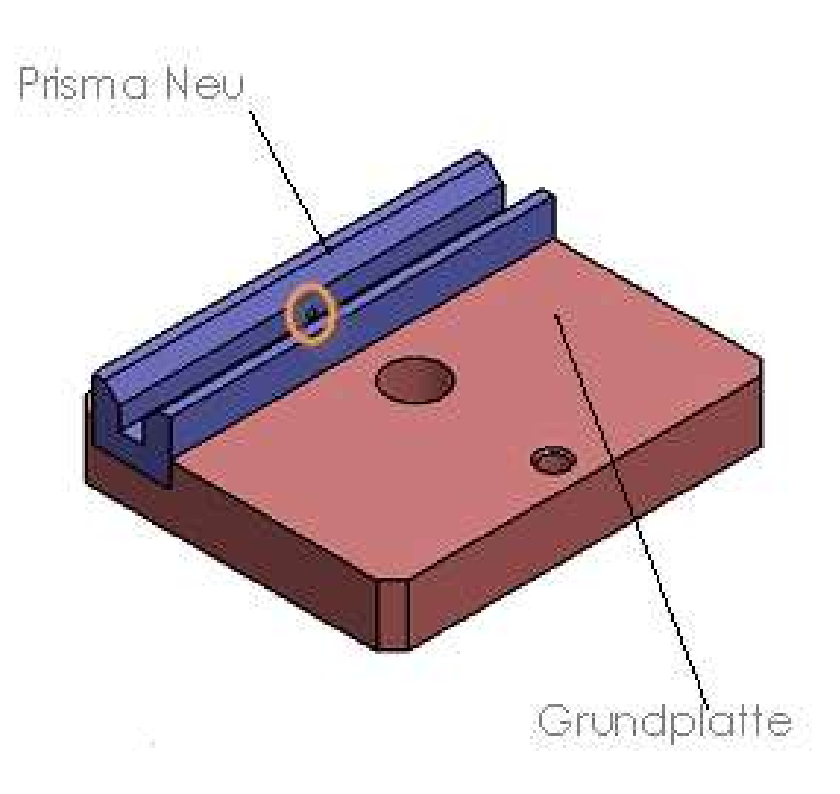

#### **NACHTRÄGLICHES** AUSTAUSCHEN VON TEILEN

Wollen Sie zusätzlich an der Grundplatte Änderungen vornehmen, können Sie sich diese nachträglich in Ihr Projekt "Schraubstock Version 2" kopieren.

Dazu öffnen Sie den Zusammenbau und wählen die Grundplatte an. Anschließend führen Sie den Befehl Komponente umbenennen oder Komponente kopieren und ersetzen aus. Je nach Version Ihres CAD Programms weichen die Befehle voneinander ab.

Nachdem Sie den Befehl ausgeführt haben, öffnet sich folgendes Fenster:

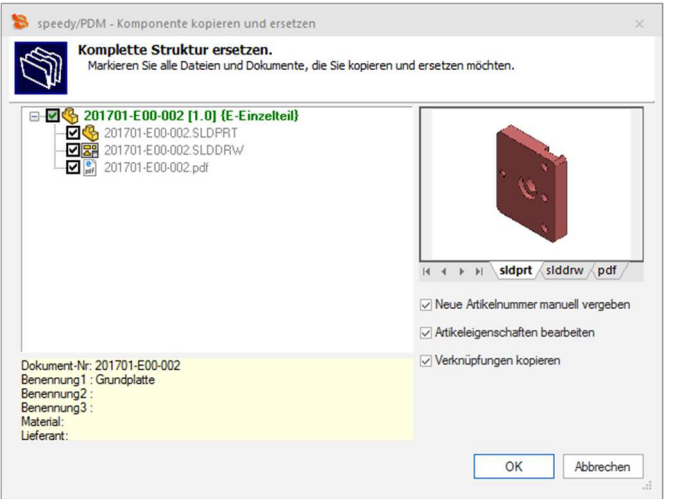

Hier können Sie die zu kopierenden Teile auswählen. Nachdem Sie die Eingabe mit OK bestätigt haben, öffnet sich, das Ihnen bekannte, Eigenschaftenfenster. Achten Sie dabei auf das

"richtige" Verzeichnis und bestätigen Sie Ihre Eingabe.

Anschließend finden Sie in Ihrem Projekt "Schraubstock Version 2" die "neue" Grundplatte wieder. Ihr Zusammenbau verweist in den Relationen nun auf die Grundplatte aus "Schraubstock Version 2"

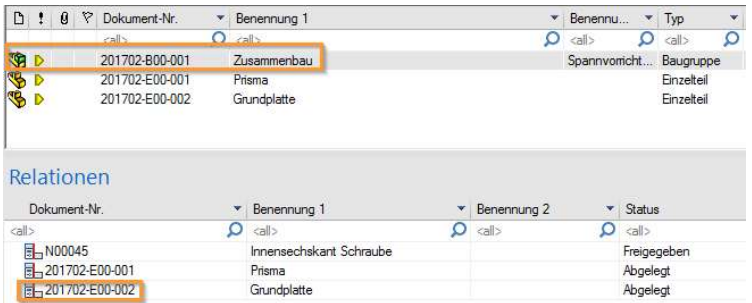

## Übung 5: Kopieren von Baugruppen in ein neues Projekt

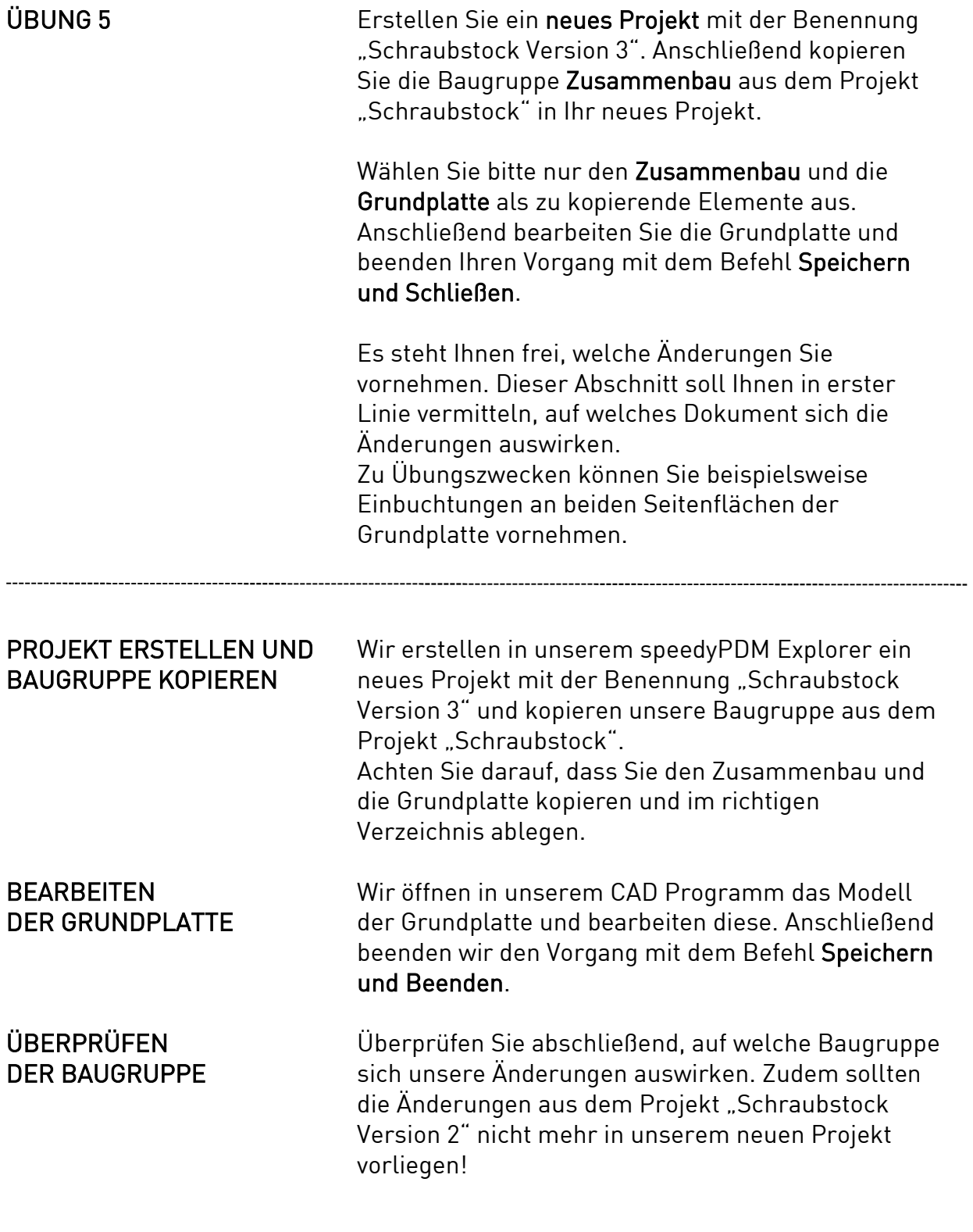

#### PROJEKT: SCHRAUBSTOCK

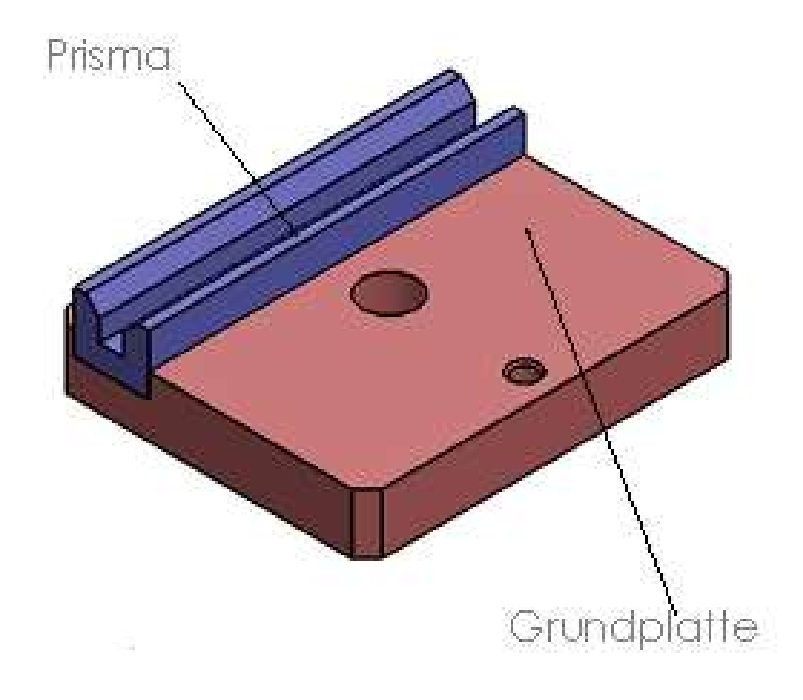

### PROJEKT: SCHRAUBSTOCK VERSION 3

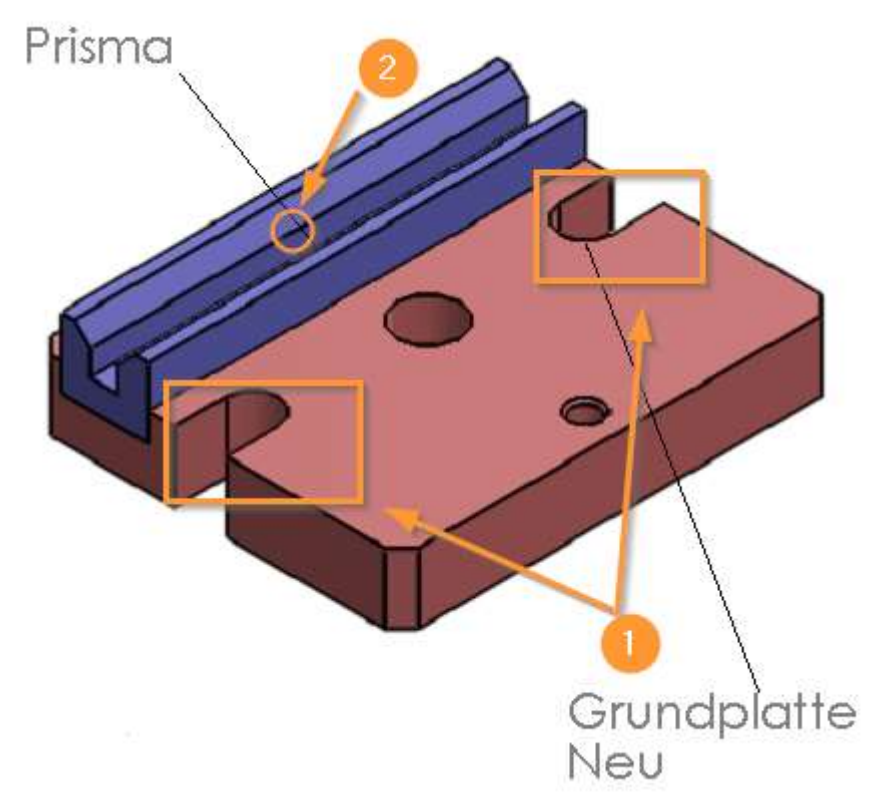

PUNKT 1: Der Zusammenbau im Projekt "Schraubstock Version 3" weist die vorgenommen Änderungen auf.

PUNKT 2: Die Änderungen am Prisma, welche wir im vorherigen Schritt vorgenommen haben, wirken sich nicht auf die neue Baugruppe aus.

Lektion 6: Kopieren und Verschieben per Drag&Drop Funktion

#### DIE DRAG&DROP **FUNKTION**

#### DOKUMENTE KOPIEREN

speedyPDM bietet zusätzlich eine Drag&Drop Funktion an, mit der Sie ebenfalls Dokumente kopieren bzw. Verknüpfungen erstellen können.

Beide Varianten unterscheiden sich lediglich an einem Symbol neben dem Mauszeiger.

Wählen Sie in Ihrem speedyPDM Explorer das gewünschte Dokument mit der linken Maustaste an und halten diese gedrückt. Nun ziehen Sie das Dokument in den Strukturbaum auf der linken Seite.

Neben Ihrem Mauszeiger erscheint ein Symbol mit diesem erstellen Sie eine Verknüpfung. Um das Dokument zu kopieren drücken Sie zusätzliche die

"STRG"-Taste. Das Symbol wechselt zu <sup>紹</sup><br> können Sie in Ihr gewünschtes Verzeichnis wechseln und sowohl Maustaste als auch die "STRG"-Taste loslassen.

Es öffnet sich das Ihnen bekannte Fenster, in dem Sie die zu kopierenden Elemente ab-/anwählen können. Führen Sie die bekannten Schritte zum Kopieren eines Dokuments aus.

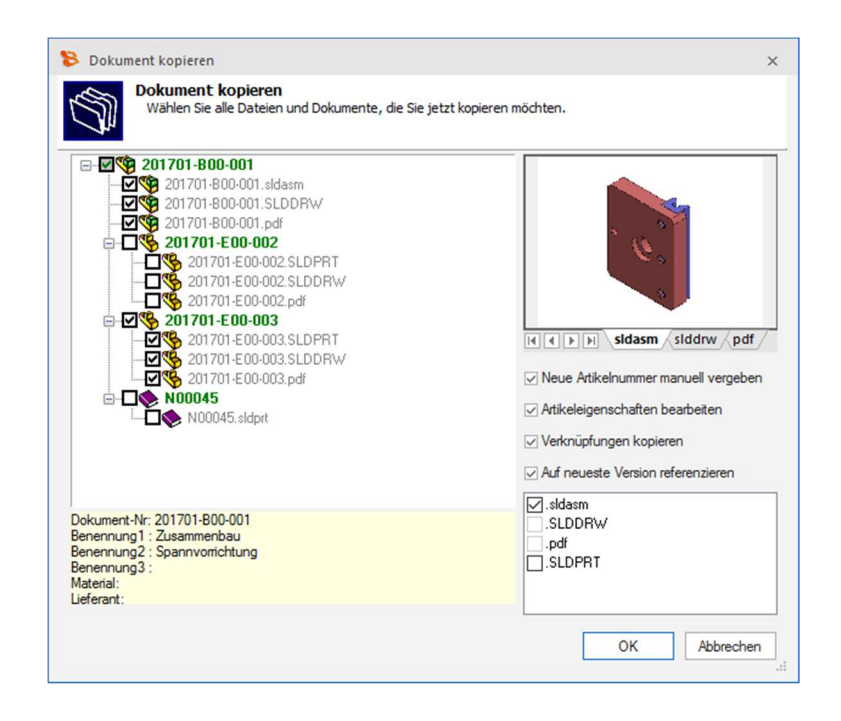

#### DOKUMENTE VERKNÜPFEN

Manchmal kann es nützlich sein ein Dokument in einem anderen Verzeichnis zu verknüpfen, dazu gehen Sie wie beim Schritt des Kopierens vor, nur drücken Sie diesmal nicht die "STRG"-Taste, In der Dokumentenliste wird neben Ihrem Dokumentenstatus nun eine Zusatzinformation angezeigt, die darauf hinweist, dass Ihr Dokument eine Verknüpfung ist.

Hinweis: Je nach Konfiguration Ihres speedyPDM Explorers, kann das Verhalten des Kopier- /Verknüpfvorgangs abweichen.

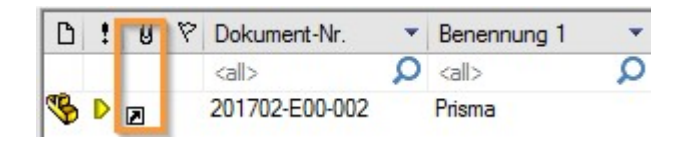

Verknüpfungen dienen in der Regel dazu, um zwischen zwei ähnlichen Baugruppen hin- und her wechseln zu können. Dies erspart Zeit und man kann direkt nachschlagen, welche Maße oder Normen, wo eingetragen werden müssen. Zudem helfen Verknüpfungen beim Zugriff auf Textdokumenten oder Tabellen, um dort Änderungen vornehmen zu können.

Des Weiteren bietet speedyPDM die Möglichkeit eine Verknüpfung eines Dokuments zu erstellen, indem Sie die Befehle Verknüpfung kopieren und Verknüpfung einfügen verwenden. Diese finden Sie in der Werkzeugleiste des Programms.

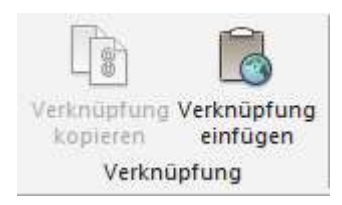

Wählen Sie Ihren Artikel mit der linken Maustaste an und führen den Befehl Verknüpfung kopieren aus. In Ihrer Zwischenablage befindet sich nun eine Verknüpfung Ihres Artikels.

Wechseln Sie in Ihr gewünschtes Verzeichnis und führen den Befehl Verknüpfung einfügen aus.

Ähnlich wie mit der Drag&Drop Methode finden Sie Ihren Artikel mit der Zusatzinformation "Verknüpfung" im neuen Verzeichnis wieder.

#### DOKUMENTE VERKNÜPFEN

## Lektion 7: Bestehende Bauteile und Baugruppen importieren

VORWORT Im folgenden Beispiel werden wir mit Bauteilen und Baugruppen arbeiten, die bereits zuvor angefertigt wurden. Dazu laden Sie sich bitte die dazugehörige Zip-Datei aus dem Downloadbereich unseres FAQ's herunter und entpacken Sie diese in Ihr gewünschtes Verzeichnis. Sie werden im Verlaufe des Kapitels häufiger drauf zugreifen müssen.

> INFO: Sollten Sie eine SolidWorks Version 2018 oder neuer besitzen, so müssen Sie in den Systemoptionen unter Import die neue Funktion 3D Interconnect aktiveren deaktivieren.

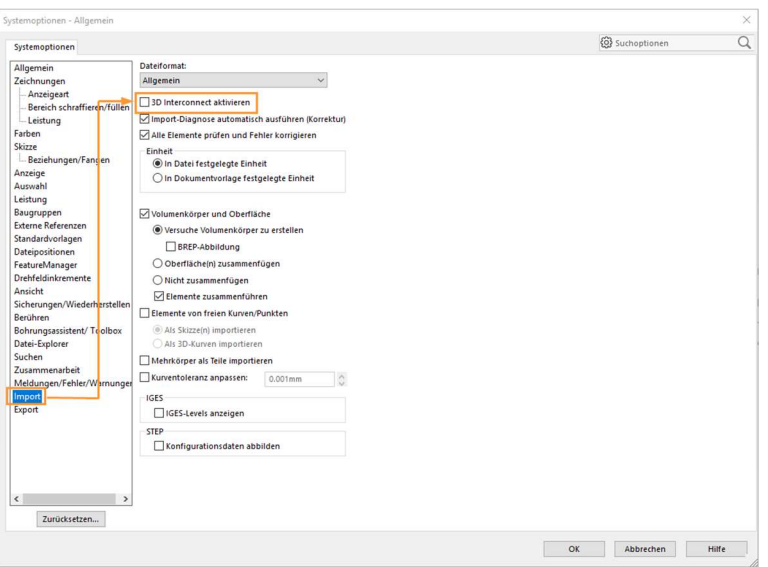

#### LADEN DER BESTEHENDEN DATEI IM CAD PROGRAMM

speedyPDM bietet die Möglichkeit bestehende Einzelteile oder Baugruppen einzupflegen. Dazu öffnen Sie Ihr CAD Programm und führen den Befehl Öffnen aus. speedyPDM schaltet sich mit einem neuen Dialogfenster hinzu. Hier klicken Sie auf den Befehl Lokal öffnen.

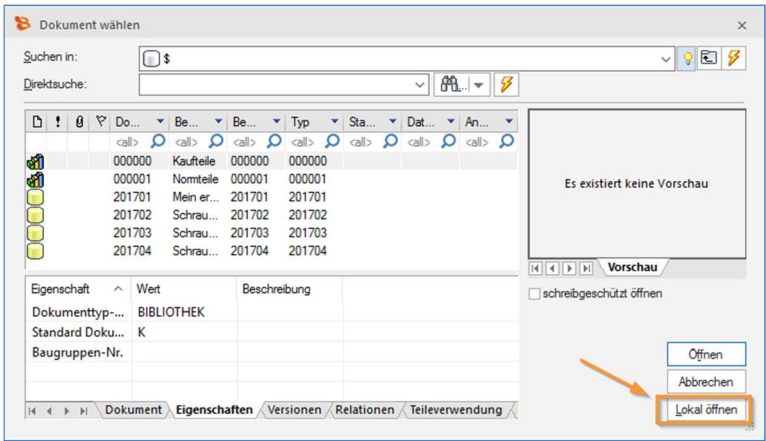

 Wechseln Sie in Ihr gewünschtes Verzeichnis und laden Sie Ihr Bauteil oder Ihre Baugruppe mit dem Befehl Öffnen. Wir starten mit dem Schaft.

Nachdem der Schaft in Ihrem CAD Programm geladen wurde, können Sie nun mit dem Speichern unter Befehl das Einzelteil in speedyPDM einpflegen.

#### SCHAFT IN SPEEDYPDM EINPFLEGEN

Es öffnet sich das Ihnen bekannte Dialogfenster, in dem Sie Ihrem Einzelteil die Benennung, den Dokumenttyp sowie das Verzeichnis übergeben können. Achten Sie dabei wie immer auf das richtige Verzeichnis sowie den richtigen Dokumenttypen. Wählen Sie das Verzeichnis "Schraubstock Version 3"

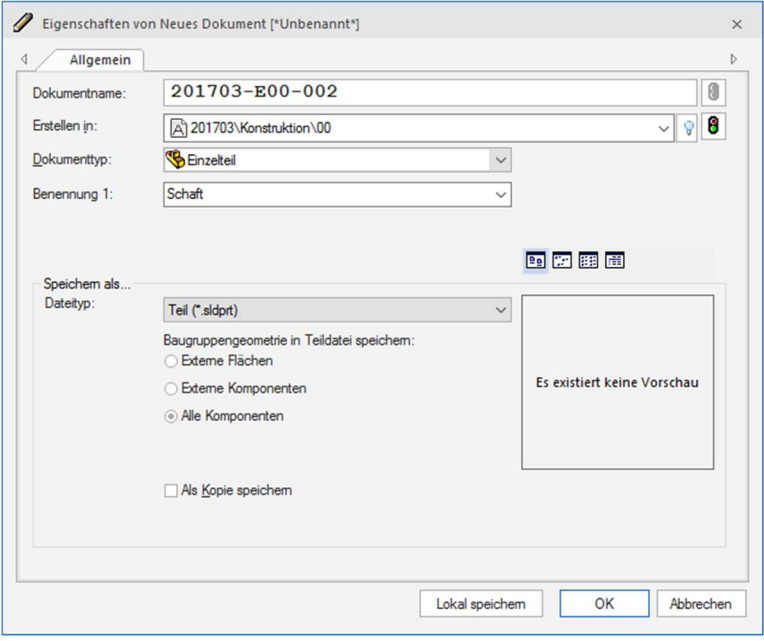

Das anschließende Fenster können Sie wie gewohnt mit OK bestätigen.

Ihr Einzelteil ist nun in Ihrem Verzeichnis abgelegt. speedyPDM durchsucht automatisch den Ursprungsordner des Einzelteils und importiert zusätzlich alle zugehörigen Dateien (mit der gleichen Bezeichnung).

Aufgrund des STEP-Formats wird nur das Einzelteil als Modell abgelegt.

# Übung 6: Bestehende Bauteile und Baugruppen importieren

ÜBUNG 6 Öffnen und importieren Sie die Spannplatte aus der Zip Datei in das Verzeichnis "Schraubstock Version 3".

> Beachten Sie dabei die Vorgehensweise um ein Bauteil in speedyPDM einzupflegen.

### LADEN DER BESTEHENDEN DATEI IM CAD PROGRAMM

Öffnen des CAD Programms und den Befehl Öffnen ausführen. speedyPDM schaltet sich hinzu. Den Befehl Lokal öffnen ausführen.

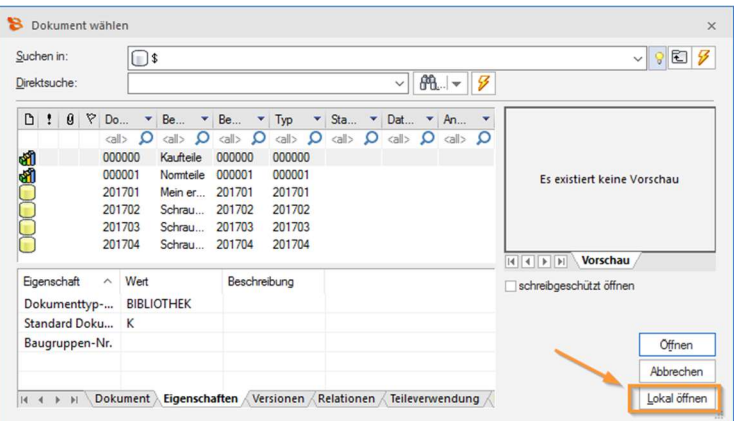

#### SPANNPLATTE IN SPEEDYPDM EINPFLEGEN

Nachdem die Spannplatte in das CAD Programm geladen wurde, den Befehl Speichern unter in der Werkzeugleiste ausführen. Im anschließenden Dialogfenster darauf achten, dass sie das richtige Verzeichnis sowie den richtigen Dokumenttyp wählen.

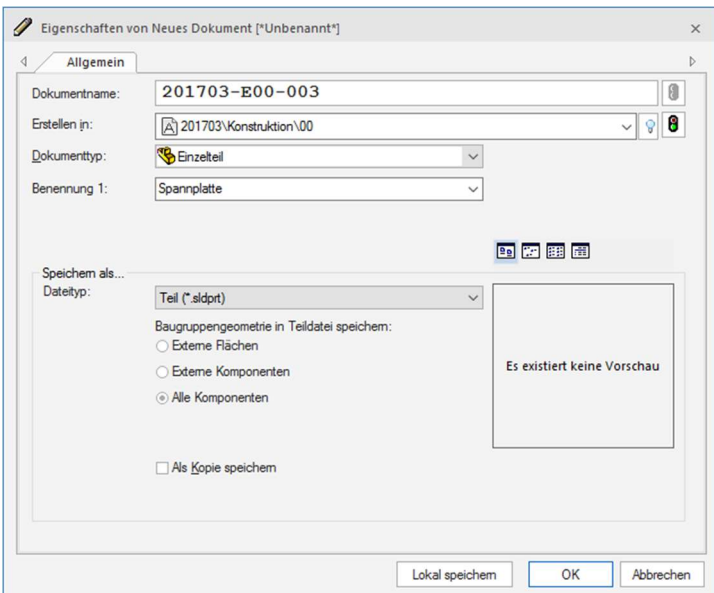

# Übung 7: Bestehende Bauteile und Baugruppen importieren

ÜBUNG 7 **Öffnen Sie die Baugruppe "Hebel"** aus der Zip Datei. Aufgrund des STEP-Formats müssen Sie nun zunächst die Baugruppe lokal ablegen, damit speedyPDM später alle Einzelteile der Baugruppe finden kann. Dazu führen Sie den Speichern unter Befehl aus und klicken im nächsten Fenster auf Lokal speichern.

> Legen Sie jetzt die Baugruppe im Verzeichnis "Schraubstock Version 3" ab.

Das Einpflegen einer Baugruppe ist identisch mit dem eines Einzelteils, allerdings müssen, nachdem die Baugruppe importiert wurde, alle Einzelteile zusätzlich eingepflegt werden.

Achtung: Abhängig von Ihrem CAD Programm weichen die folgenden Schritte etwas voneinander ab!

#### EINZELTEILE IN SPEEDYPDM EINPFLEGEN

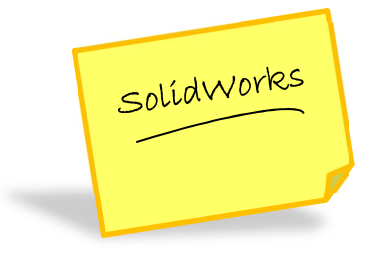

Wir wollen alle Einzelteile in speedyPDM einpflegen. Dazu führen wir in der Werkzeugleiste des CAD Programms den Befehl Komponente umbenennen oder Komponente kopieren und ersetzen aus. Der Befehl unterscheidet sich von Version zu Version!

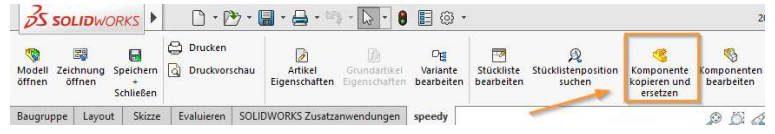

Nach dem Klick auf Automatisch auswählen bietet uns speedyPDM die komplette Unterstruktur zum Import an.

Alternativ können auch einzelne Komponenten anbzw. abgewählt werden.

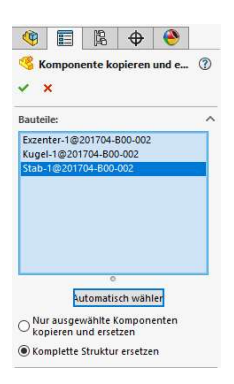

Bestätigen Sie Ihre Auswahl mit dem "grünen Häkchen".

#### ARTIKEL UMBENENNEN

speedyPDM analysiert die gesamte Struktur und bietet jede Komponente und Unterbaugruppe zum Import an.

Auf der rechten Seite können wir entscheiden, ob wir die Artikelnummer automatisch vergeben möchten und ob wir die Artikeleigenschaften direkt oder später bearbeiten möchten.

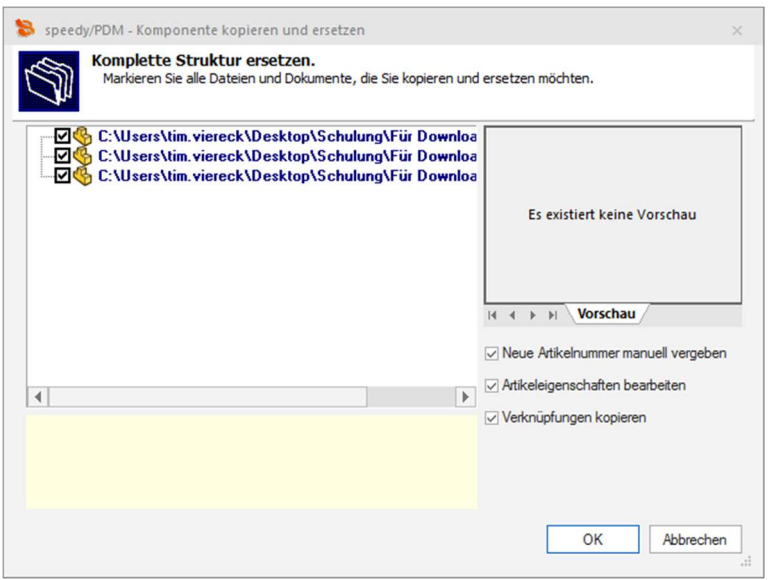

Bestätigen Sie Ihre Eingabe mit OK.

VERZEICHNIS WÄHLEN Anschließend definieren wir wieder die drei gewohnten Einträge (die Schritte erfolgen für jedes Einzelteil):

- 1. Projektordner
- 2. Dokumenttyp
- 3. Generierung der Dokumentnummer

Achten Sie wie immer darauf, dass Sie Ihre Artikel richtig ablegen; sprich die Einzelteile werden in das angelegte Projekt abgelegt, Normteile gehören in das Verzeichnis Normteile und werden auch als diese abgespeichert, usw.

#### EINZELTEILE IN SPEEDYPDM EINPFLEGEN

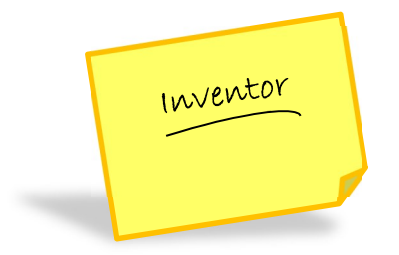

Verwenden Sie das CAD Programm Inventor, möchte speedyPDM nach dem Import der Baugruppe direkt alle Einzelteile mit zugehörigen Zeichnungen importieren. Folgendes Dialogfenster öffnet sich:

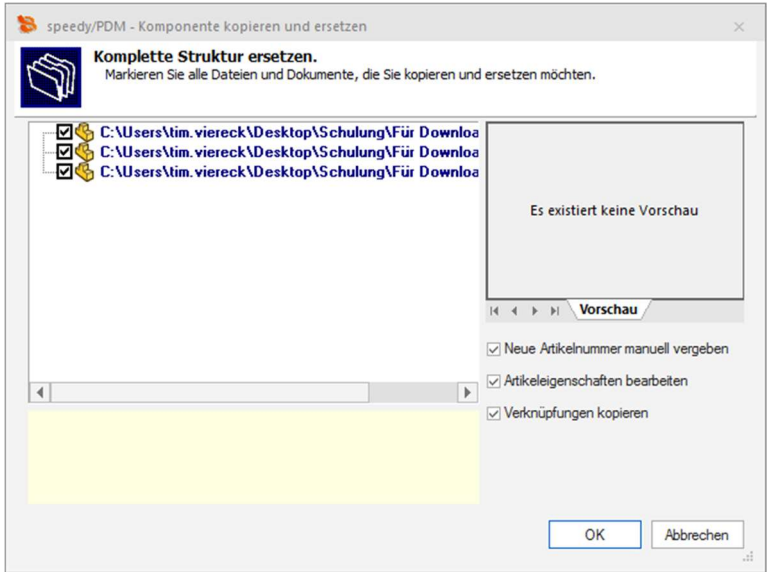

speedyPDM analysiert die gesamte Struktur und bietet jede Komponente und jede Unterbaugruppe zum Import an.

Auf der rechten Seite können wir entscheiden, ob wir die Artikelnummer automatisch vergeben möchten und ob wir die Artikeleigenschaften direkt oder später bearbeiten möchten.

Bestätigen Sie Ihre Eingabe mit OK.

VERZEICHNIS WÄHLEN Anschließend definieren wir wieder die drei gewohnten Einträge (die Schritte erfolgen für jedes Einzelteil):

- 1. Projektordner
- 2. Dokumenttyp
- 3. Generierung der Dokumentnummer

Achten Sie wie immer darauf, dass Sie Ihre Artikel richtig ablegen; sprich die Einzelteile werden in das angelegte Projekt abgelegt, Normteile gehören in das Verzeichnis Normteile und werden auch als diese abgespeichert, usw.

# Übung 8: Bestehende Bauteile und Baugruppen importieren

ÜBUNG 8 Öffnen Sie die Baugruppe "Schild" aus der Zip Datei und legen Sie diese als Kaufteil ab. Da es sich um ein Kaufteil handelt, wird der lokale Speichervorgang, den Sie zuvor für die Baugruppe Hebel ausgeführt haben, für die Baugruppe Schild hinfällig.

#### BAUGRUPPE ALS KAUFTEIL **ABLEGEN**

Nachdem Sie den Speichern unter Befehl ausgeführt haben, öffnet sich das gewohnte Fenster. Achten Sie aber nun darauf, dass Sie die Baugruppe im Verzeichnis "Kaufteile" werden soll.

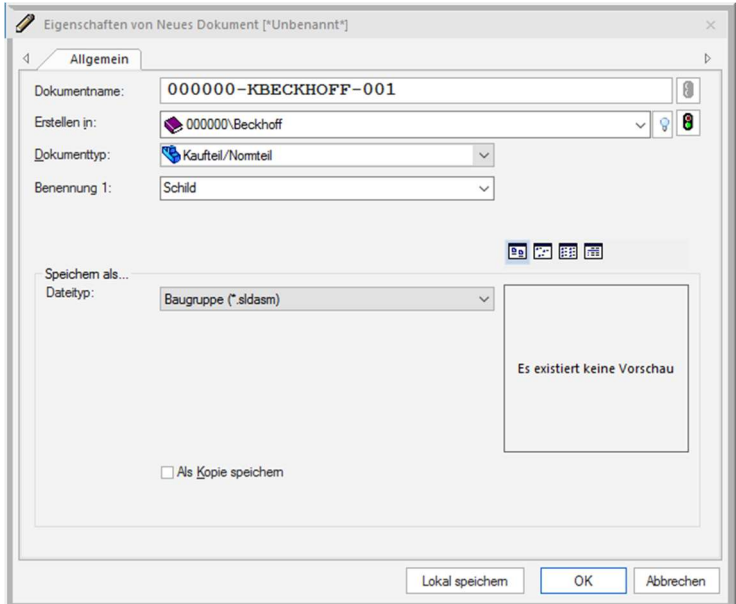

Des Weiteren definieren Sie den Dokumenttyp als "Kaufteil". Abhängig von Ihrer

Administratoreinstellung definiert speedyPDM den Dokumentnamen selbstständig.

# Übung 9: Bestehende Bauteile und Baugruppen importieren

ÜBUNG 9 Öffnen und importieren Sie den Bolzen, den Stab Grundplatte sowie den Sicherheitsring aus der Zip Datei in das Verzeichnis "Schraubstock Version 3" und fertigen einen kompletten Zusammenbau der Einzelteile an.

> Beachten Sie dabei die Vorgehensweise um ein Bauteil oder eine Baugruppe in speedyPDM einzupflegen.

LÖSUNG Nachdem Sie alle Bauteile erfolgreich in speedyPDM eingepflegt haben, können Sie den kompletten Zusammenbau anfertigen und als Baugruppe ablegen. Gehen Sie dabei wie gewohnt vor und achten Sie auf das richtige Verzeichnis. Ihr Modell sollte nachher in etwa so aussehen:

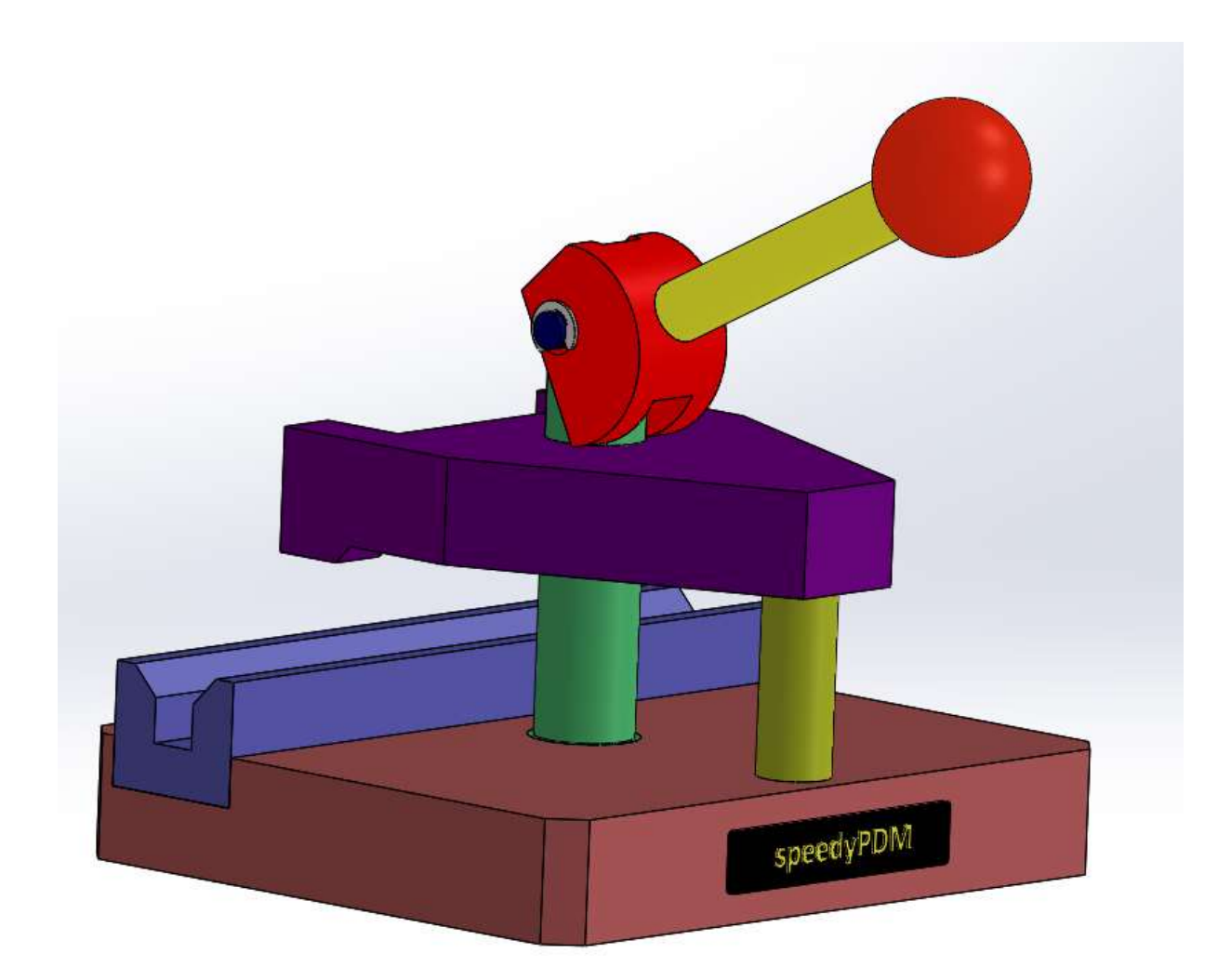
## Lektion 8: Stückliste

DIE STÜCKLISTE Bitte wechseln Sie zunächst im speedyPDM Explorer in das Projekt "Schraubstock Version 2".

> Um die Stückliste aufrufen zu können, wechseln Sie in der Menüleiste des speedyPDM Explorers auf den Reiter "Stückliste". Wählen Sie anschließend mit einem Linksklick das Modell "Zusammenbau" an und führen den Befehl Bearbeiten in der Werkzeugleiste aus.

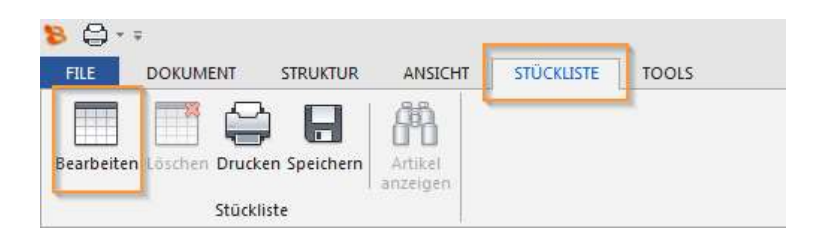

Es öffnet sich ein neues Fenster, in dem Sie die Wahl zwischen verschiedenen Ansichten bzw. Verzeichnissen vorfinden.

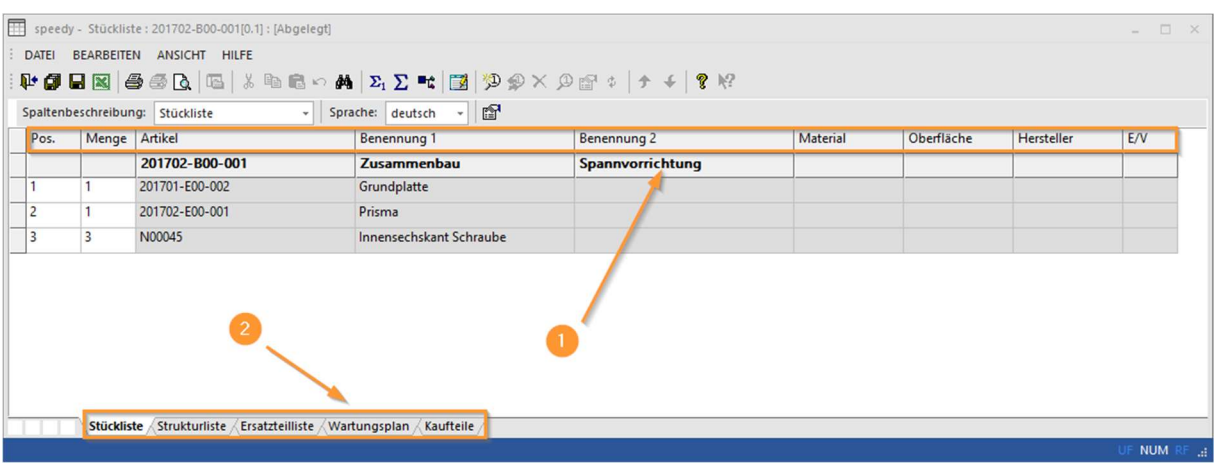

 Punkt 1: Hier werden Ihnen diverse Eigenschaften angezeigt, die individuell angepasst werden können Standardmäßig sollten Sie die im Bild vorliegenden Eigenschaften wiederfinden. Punkt 2: Hier können Sie zwischen verschiedenen Ansichten wechseln, welche im Folgenden noch einmal genauer erläutert werden. **STÜCKLISTE** Hier finden Sie alle Einzelteile der obersten Ebene zugehörig zu ihrer Baugruppe; sprich in unserem Fall gehören zu der Baugruppe "Zusammenbau" die Einzelteile "Grundplatte", "Prisma" und "Innensechskant Schraube". Zur besseren Übersicht dient folgendes Schema: **Stückliste**  -Baugruppe1 -Einzelteil1 -Einzelteil2 -Unterbaugruppe1 -Baugruppe2 -Einzelteil5 **STRUKTURLISTE** Hier finden Sie alle Einzelteile der obersten sowie untersten Ebene zugehörig zu ihrer Baugruppe. Da unsere Baugruppe nur aus 3 Einzelteilen besteht, ist die Ansicht identisch mit der der Stückliste. Zur besseren Übersicht dient folgendes Schema: Strukturliste -Baugruppe1 -Einzelteil1 -Einzelteil2 -Unterbaugruppe1 -Einzelteil3 -Einzelteil4 -Baugruppe2 -Einzelteil5 ERSATZTEILLISTE In der Ersatzteilliste werden Ihnen alle Ersatzteile, empfohlenen Ersatzteile sowie Verschleißteile angezeigt. In unserem Fall ist diese leer, da wir kein Ersatzteil oder ähnliches angelegt haben. Ob der Artikel ein Ersatzteil oder Verschleißteil ist, kann in den Eigenschaften festgelegt werden.

ERSATZTEIL ANLEGEN Wählen Sie in der Stückliste mit einem Doppelklick auf die linke Maustaste das "Prisma" an. Es öffnet sich ein neues Fenster, in dem Sie die Eigenschaften ändern können. Wählen Sie unter dem Punkt Ersatzteil die Eigenschaft "Ersatzteil" aus. Bestätigen Sie Ihre Eingabe mit "Übernehmen" und beenden Sie die Änderung mit OK

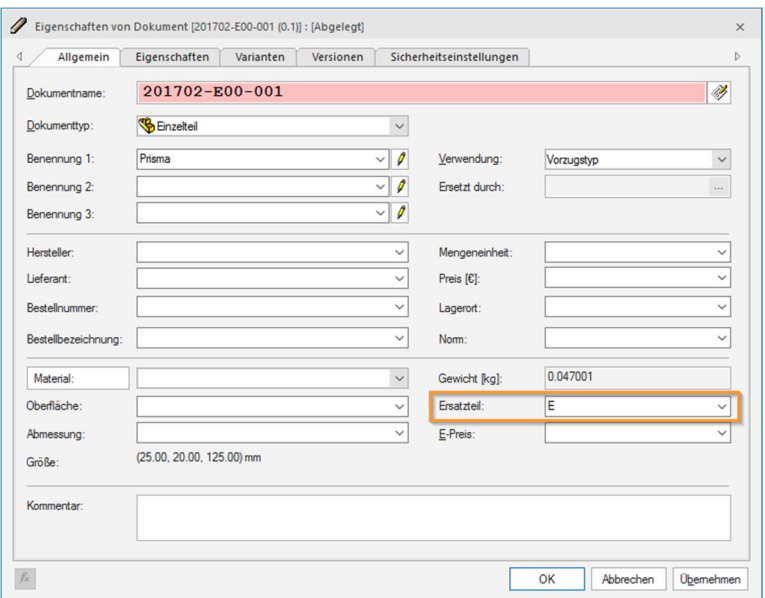

Wie Sie sehen wurde bereits in der Eigenschaft "E/V" der Vermerk "E" eingetragen. Wechseln wir in die Ersatzteilliste wird uns nun das Prisma als Ersatzteil angezeigt.

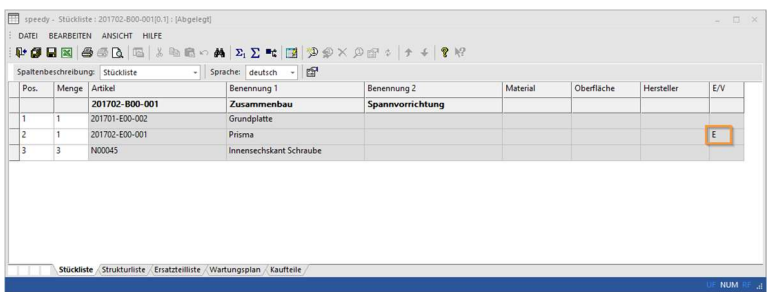

KAUFTEILE Hier werden alle Kauf- sowie Normteile aufgelistet. In unserem Fall finden Sie die "Innensechskant Schraube" als Normteil wieder.

## BENUTZERSPEZIFISCHE **STÜCKLISTE**

Des Weiteren bietet speedyPDM die Möglichkeit benutzerspezifische Stücklisten anzulegen. Diese werden bei der Installation voreingestellt und können nach den Wünschen des Kunden individuell angepasst werden.

In unserem Beispiel wurden die Listen Laserschneidteile, sowie Plattenfrästeile angelegt.

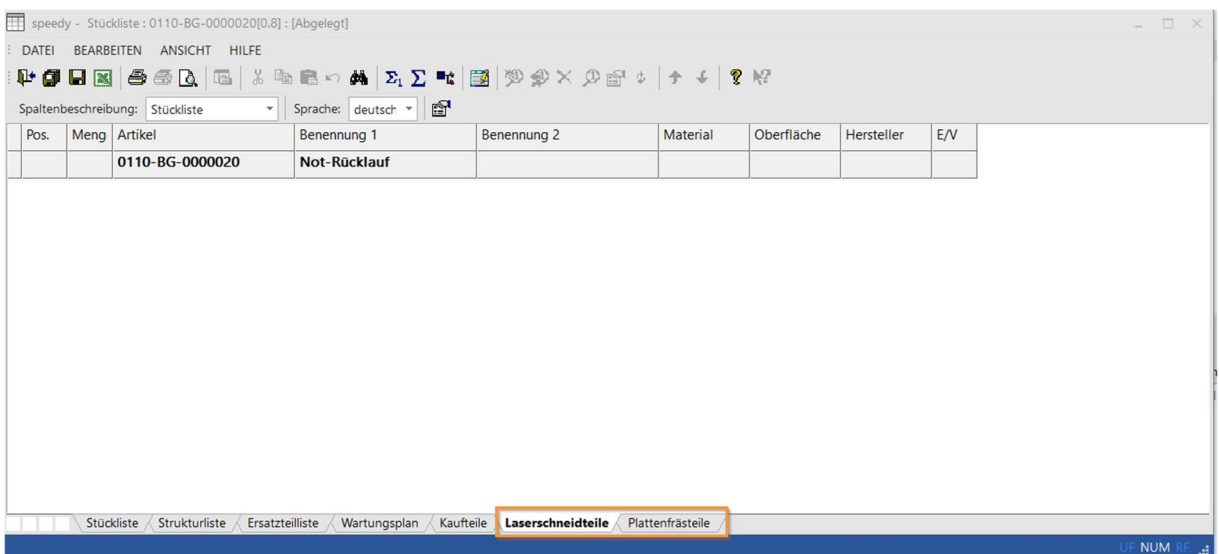

VERWENDUNGSTYPEN In den Eigenschaften jedes Bauteils oder jeder Baugruppe wird Ihnen die Möglichkeit geboten einen Verwendungstyp einzustellen. Standardmäßig ist dies der Vorzugstyp. Um den Verwendungstypen zu definieren, wechseln wir in die Eigenschaften eines Bauteils oder einer Baugruppe, beispielsweise in Grundplatte des Projekts "Schraubstock Version 3". Dort finden Sie unter dem Reiter Verwendung die verschiedenen Typen.

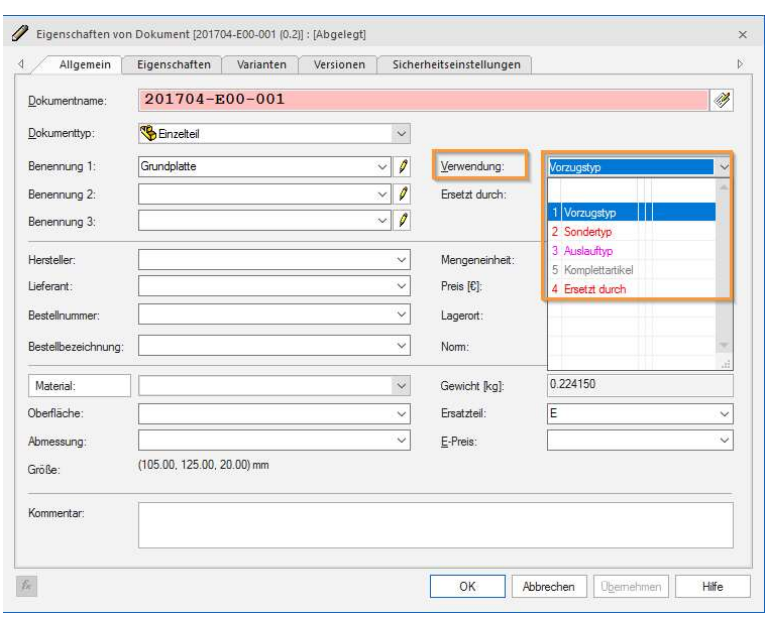

- 1. Vorzugstyp: Standardteil, welches bevorzugt hinterlegt und verwendet wird
- 2. Sondertyp: Teil, welches außerhalb der Reihe verwendet wird; wird rot hinterlegt
- 3. Auslauftyp: Eigentlicher Vorzugstyp, der nicht mehr verwendet wird, weil er veraltet ist bzw. ausläuft
- 4. Ersetzt durch: Diese Option bietet die Möglichkeit, bei Aufruf des Artikels, den "aktuellen" Artikel zu öffnen. Dies dient der Sicherheit, sodass der "alte" Artikel nicht noch einmal verwendet und weiter bearbeitet wird

Wird diese Option ausgewählt, schaltet sich der Reiter Ersetzt durch frei. Dort können Sie durch Linksklick auf die "drei Punkte" den "aktuellen" Artikel auswählen. Es schaltet sich das Rollup Menü von speedyPDM hinzu und Sie können Ihren gewünschten Artikel wählen.

# Übung 10: Stückliste

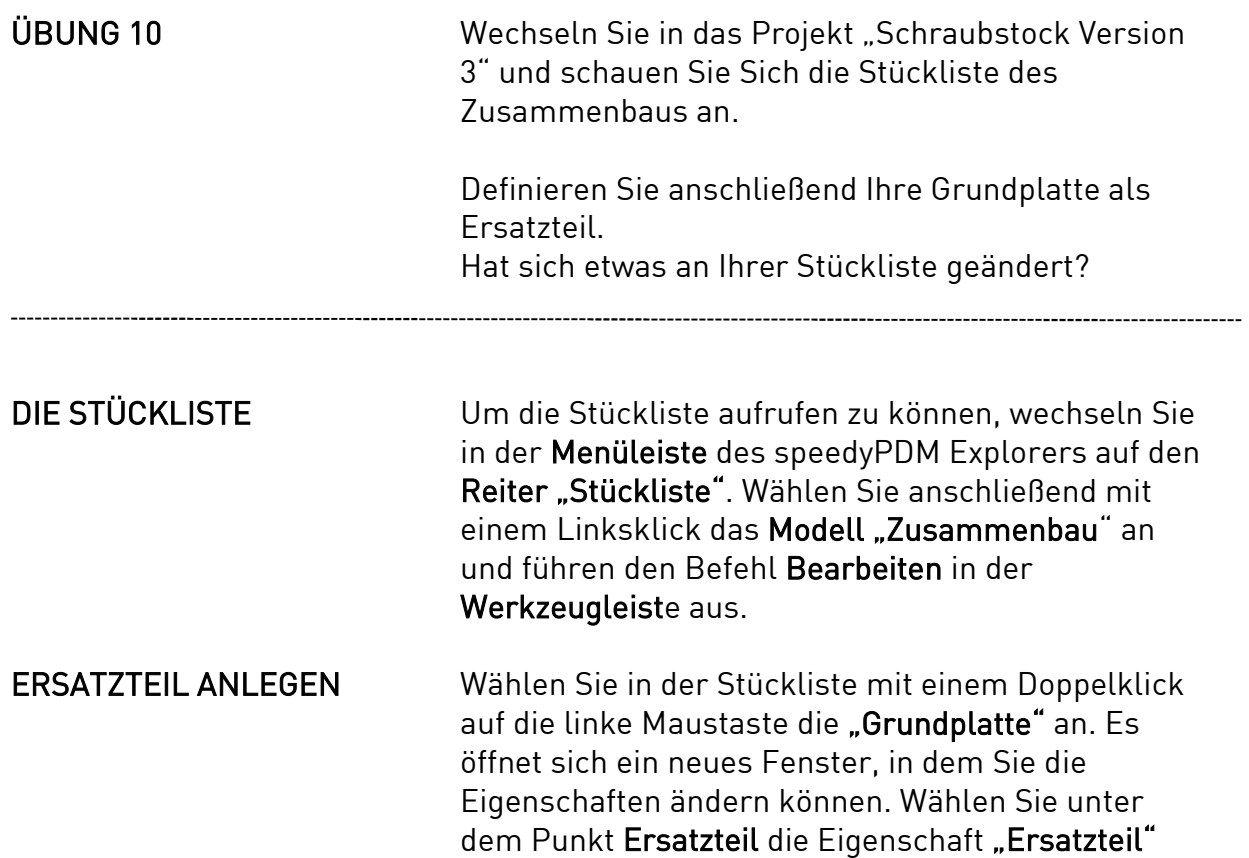

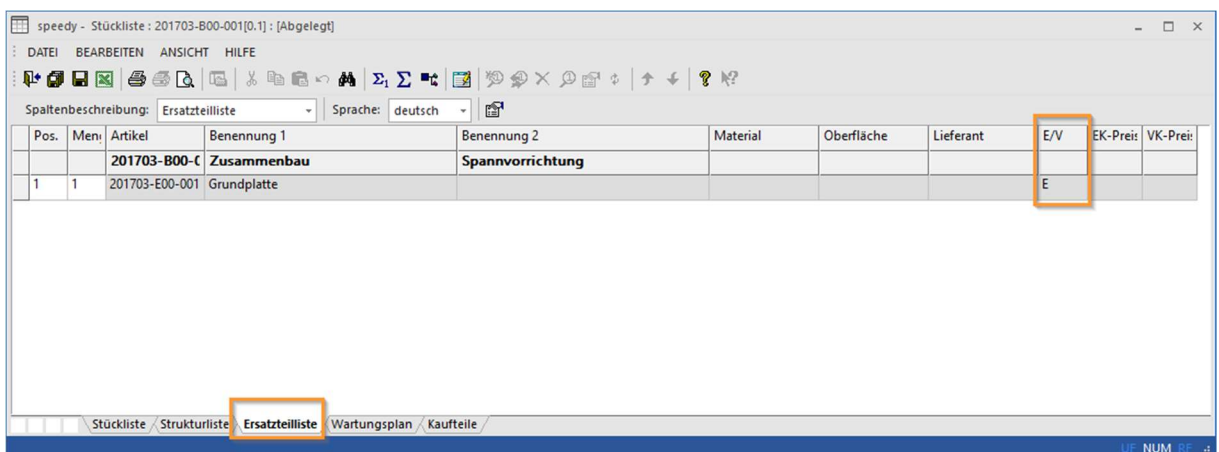

aus. Bestätigen Sie Ihre Eingabe mit "Übernehmen"

und beenden Sie die Änderung mit OK.

## Lektion 9: Freigabe

## ÜBERPRÜFEN DER KOMPONENTEN

Wollen Sie eine Baugruppe freigeben, müssen Sie zunächst alle Einzelteile, die zu dieser Baugruppe gehören, freigeben.

Wir wechseln in unser Projekt "Schraubstock".

Um zu überprüfen aus welchen Einzelteilen die Baugruppe besteht, wählen Sie Ihre Baugruppe an und schalten in der Dokument-Info auf den Reiter Relationen.

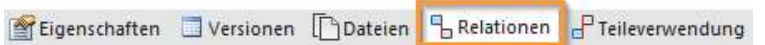

Nun wird Ihnen in der Dokument-Info angezeigt aus wie vielen und welchen Einzelteilen die Baugruppe besteht. Bitte prüfen Sie, ob die Anzahl der Teile in der Dokument-Info mit der Anzahl der Teile in der Dokumentenliste übereinstimmt.

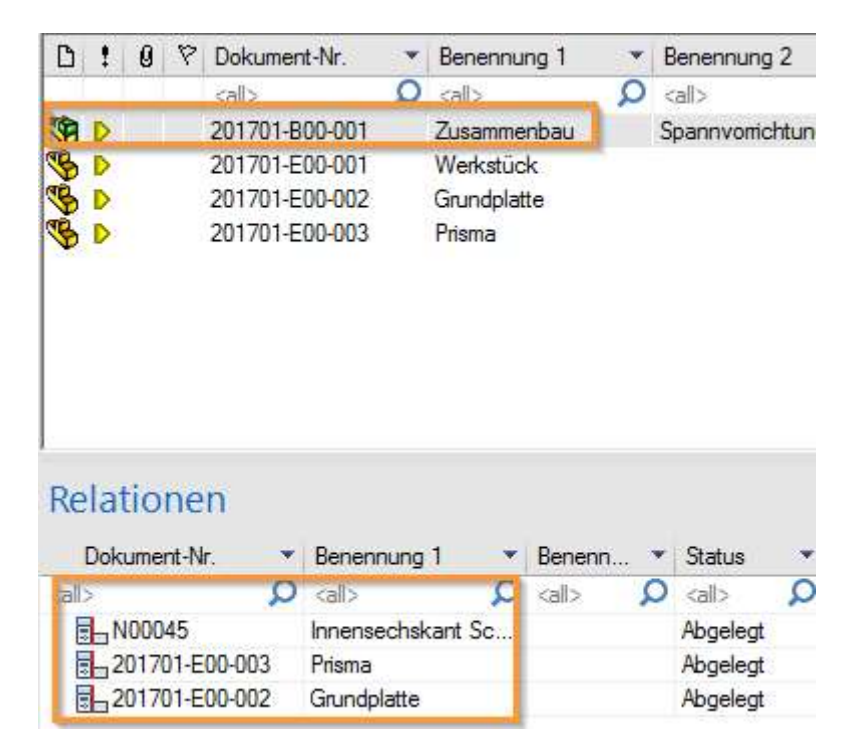

In unserem Beispiel liegen die Einzelteile in verschiedenen Projekten, weshalb die Dokumentenliste in unserem Projekt "Schraubstock" (Anzahl 2) kleiner ist, als die Dokument-Info (Relationen) des Zusammenbaus (Anzahl 3).

## ANZEIGEN DER KOMPONENTEN

Liegen, wie in unserem Fall, nicht alle Einzelteile in der Dokumentenliste im aktuellen Projekt, können Sie Ihre Ansicht im speedyPDM Explorer ändern. Dazu klicken Sie mit der rechten Maustaste auf die Baugruppe, wechseln in den Unterpunkt Stückliste und führen den Befehl Alle Artikel anzeigen aus.

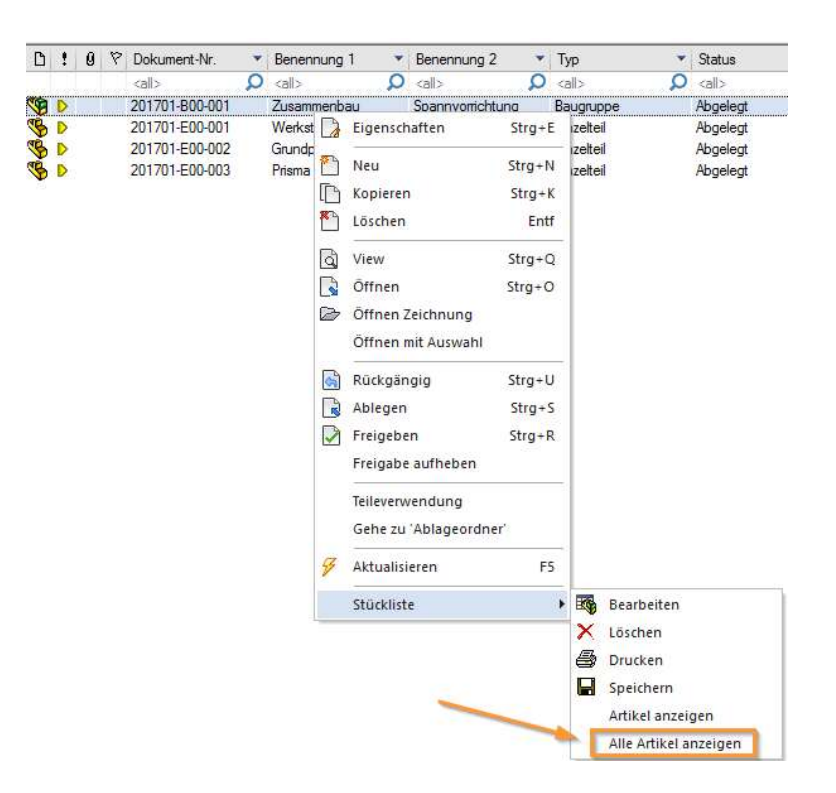

## DIE NEUE DOKUMENTENLISTE

Sie befinden sich nicht mehr in einem Projektordner, sondern in einer gesonderten Ansicht. Nehmen Sie hier Änderungen an den Dokumenten vor, werden diese somit in Ihren zugehörigen Projekten vorgenommen. In der aktualisierten Ansicht finden Sie alle Einzelteile unserer Baugruppe wieder.

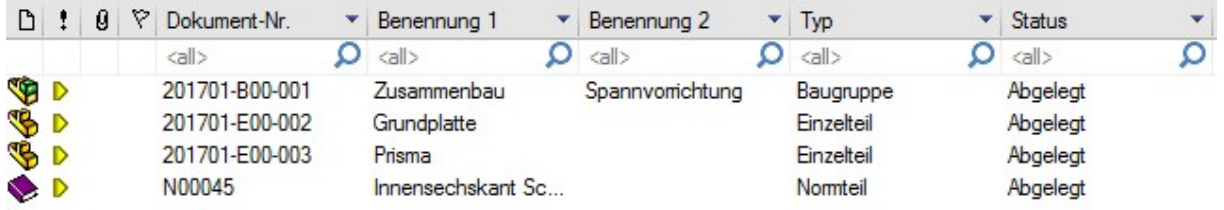

### FREIGEBEN DER DOKUMENTE

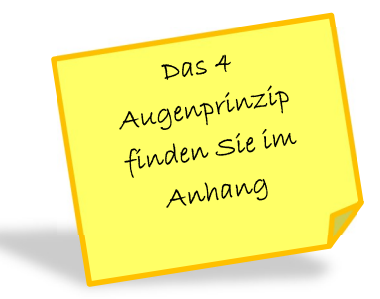

Alle unsere Dokumente sind bisher nur abgelegt, dies erkennen Sie an diesem Symbol D. Nun wollen wir das Prisma freigeben. Dazu wählen Sie das Prisma mit der linken Maustaste an und führen in der Werkzeugleiste den Befehl Freigeben aus.

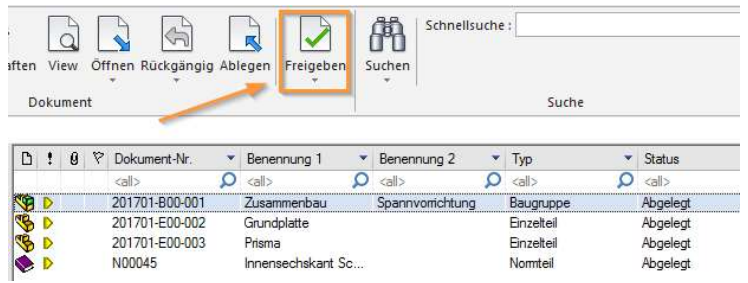

DAS REVISIONSFENSTER Es öffnet sich ein neues Fenster. In diesem können Sie sowohl die alte als auch die neue Revision entnehmen. speedyPDM setzt diese selbständig und sie können nicht manuell geändert werden. Zusätzlich wird Ihnen die Möglichkeit eines Kommentars gewährt, in dem Sie in kurzen Worten den Grund der neuen Freigabe erläutern können. Es dient der besseren Nachvollziehbarkeit.

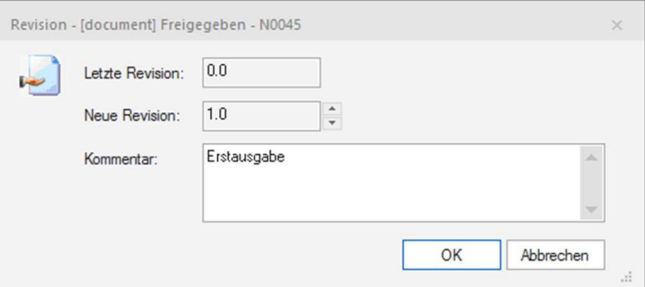

## STATUS **AKTUALISIERT**

Nachdem Sie Ihren Kommentar verfasst und die Aktion mit OK bestätigt haben, aktualisiert speedyPDM den Status Ihres Bauteils.

Er wechselt von Abgelegt D zu Freigegeben V.

Notiz: Eine Übersicht aller Symbole für den Dokumentenstatus finden Sie im Anhang.

DIREKTE FREIGABE speedyPDM bietet ebenfalls die Möglichkeit die Freigabe einer Baugruppe, ohne dass zuvor alle Einzelteile freigegeben wurden, durchzuführen. Dazu wählen Sie, wie zuvor, den Zusammenbau an und führen den Befehl Freigeben aus.

> Das Revisionsfenster öffnet sich, nachdem Sie den Vorgang mit OK bestätigt haben, schaltet sich speedyPDM noch einmal hinzu und öffnet ein Dialogfenster:

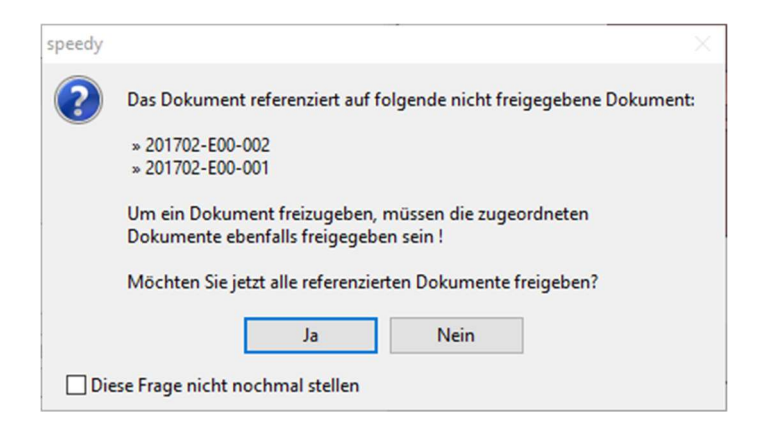

Bestätigen Sie den Vorgang mit Ja, anschließend werden die Baugruppe sowie alle dazugehörigen Einzelteile freigegeben.

### Wir geben im Projekt "Schraubstock" das Werkstück frei. Anschließend öffnen wir aus unserem Projekt "Schraubstock Version 3" die Baugruppe "Spannvorrichtung".

Nun fügen wir das freigegebene Werkstück in die Baugruppe ein.

Wie Sie merken schaltet sich speedyPDM mit folgendem Dialog hinzu:

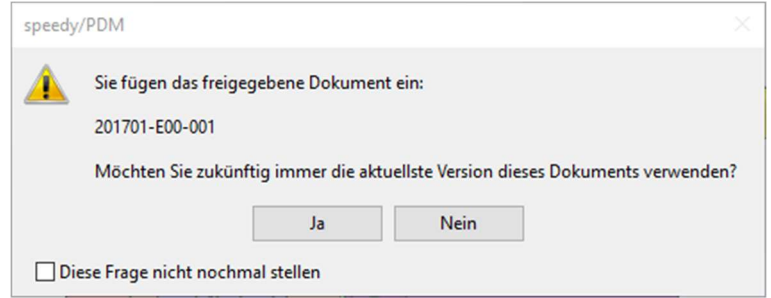

## FESTE FREIGABE IN BAUGRUPPE EINFÜGEN

Es stehen Ihnen zwei Optionen zur Verfügung:

Wenn Sie den Dialog mit "Ja" beantworten, aktualisiert speedyPDM jedes Mal beim Neuaufbau des Dokuments das Einzelteil "Werkstück". Das heißt in der Baugruppe wird immer auf den "aktuellen" Artikel zugegriffen.

Wenn Sie den Dialog mit "Nein" beantworten, greift speedyPDM beim Neuaufbau immer auf das Werkstück der Version 1(Erste Freigabe) zurück. Indiz dafür ist [1] neben Ihrem Werkstück im Strukturbaum Ihres CAD-Programms.

### SolidWorks:

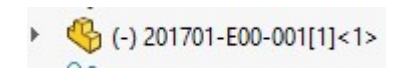

## Inventor:

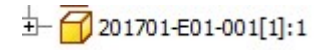

# Übung 11: Freigabe

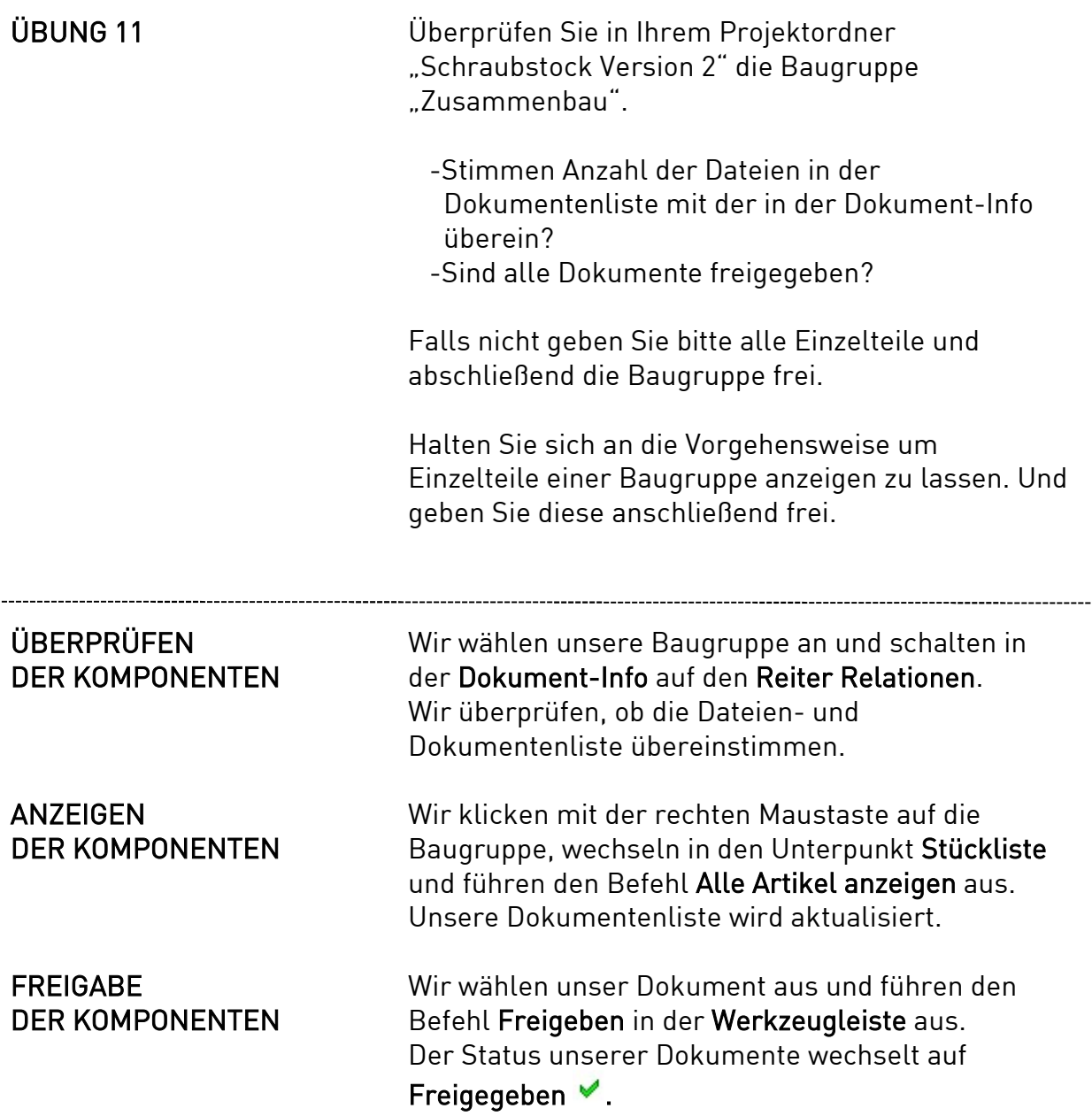

## LÖSUNG Unsere Dokumentenliste sollte so aussehen:

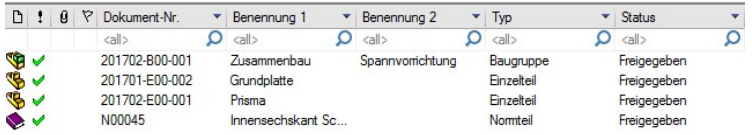

## Und die Dokumentenliste in unserem Projekt "Schraubstock" wie folgt:

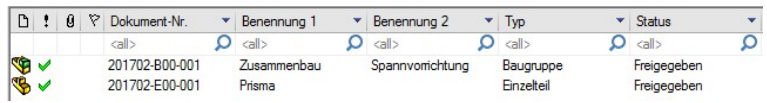

## Lektion 10: Suchen

SUCHEN Unsere Datenbank im speedyPDM ist mittlerweile recht groß geworden. Um einen besseren Überblick zu erlangen bzw. um schneller auf gewisse Artikel zugreifen zu können, bietet speedyPDM die Möglichkeit der Suche an.

> Dazu haben wir diverse Möglichkeiten und Kriterien, mit der wir die Suche konkretisieren können.

DIE SCHNELLSUCHE Die Schnellsuche finden Sie in der Werkzeugleiste des speedyPDM Explorers. Dort können Sie Schlagwörter eingeben, die auf Ihren gesuchten Artikel zutreffen.

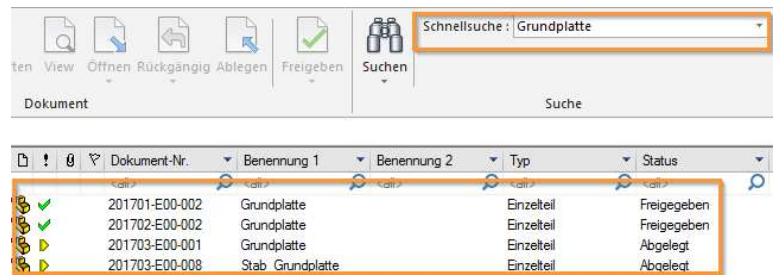

Wenn wir beispielsweise nach der "Grundplatte" suchen, zeigt uns speedyPDM vier Artikel an. Zum einen die Grundplatten aus unseren Projekten "Schraubstock", "Schraubstock Version 2" und "Schraubstock Version 3" und zum anderen die Stab Grundplatte.

### SUCHE ALLER DOKUMENTE IN DER DATENBANK

Geben Sie ein ...\* in die Schnellsuche ein und speedyPDM listet alle Dokumente auf, welche sich in der speedyPDM Datenbank befinden. Ihre Liste sollte nun so aussehen:

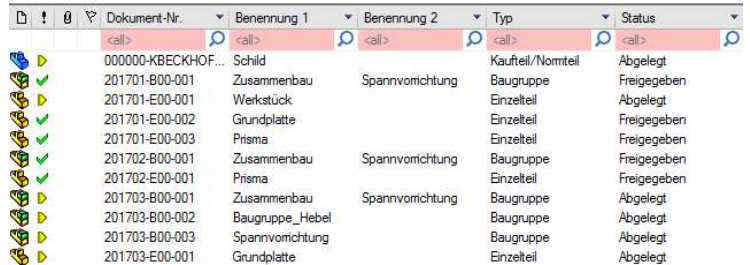

In den rot markierten Suchfeldern können Sie weitere Eingrenzungen vornehmen.

 Wollen Sie beispielsweise nach allen Grundplatten suchen, die nicht freigegeben sind, geben Sie in das Suchfeld "Benennung 1" den Begriff Grundplatte, sowie in das Suchfeld "Status" den Begriff Abgelegt ein. Sie merken, dass speedyPDM die Liste beim Eintippen der Begriffe sofort aktualisiert, sodass beispielsweise Ab statt Abgelegt schon genügt um die Suche einzugrenzen. Ihre Liste sollte nun so aussehen:

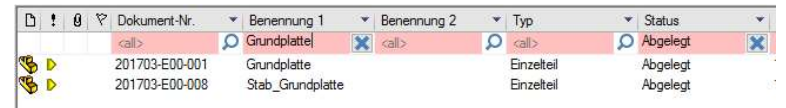

## SUCHE ALLER DOKUMENTE IN DER DATENBANK

Bitte beachten Sie, dass bei der "\*-Suche" aus Performancegründen nur 500 Dokumente in der Dokumentenliste angezeigt werden. Um dem entgegen zu wirken, finden Sie unten rechts in Ihrem speedyPDM Explorer ein "\*-Symbol".

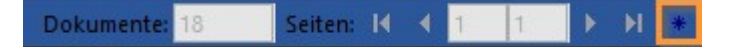

Wenn Sie dieses anklicken wechselt die Ansicht der gefundenen Dokumente in der Liste zwischen Seitenund Komplettansicht.

Für die Seitenansicht ist der Button deaktiviert

Für die Komplettansicht ist der Button aktiviert Je nach Windowsversion, kann der Knopf auch orange hinterlegt sein.

DETAILLIERTE SUCHE Um bei großen Datenbanken die Suche besser eingrenzen zu können bietet speedyPDM neben der Schnellsuche auch eine Detaillierte Suche an. Hier besteht die Möglichkeit, durch Kombinationen verschiedener Eigenschaften den Suchradius zu verkleinern, um so das gewünschte Objekt schneller finden zu können.

> Klicken Sie dazu auf das "Fernglas Symbol" neben der Schnellsuche.

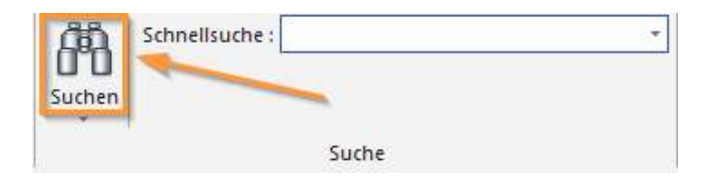

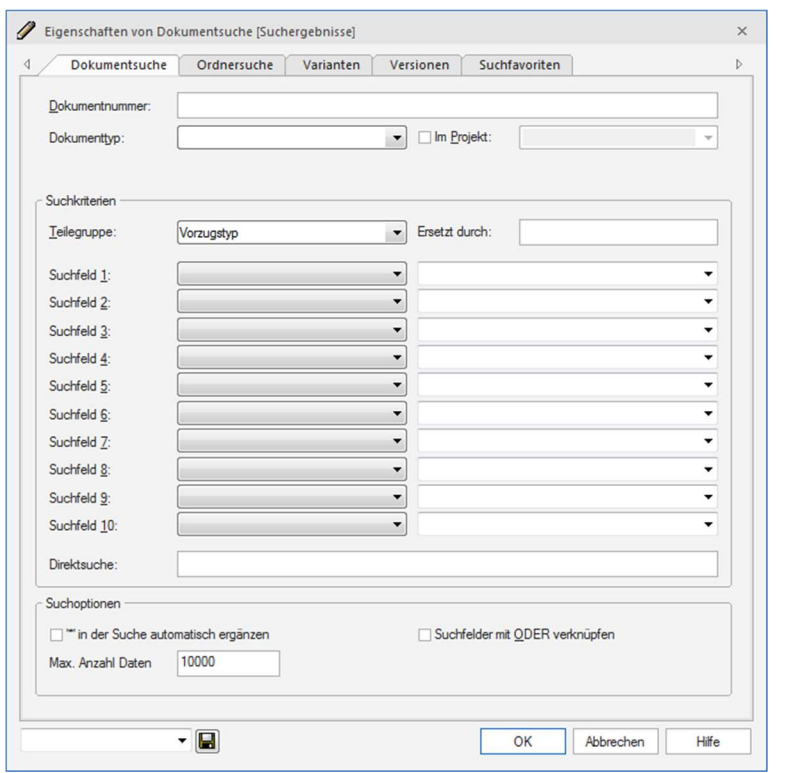

### Anschließend öffnet sich ein neues Dialogfenster.

Geben Sie Ihre Suchbegriffe in die jeweiligen Eingabefelder ein. Alle eingegebenen Suchkriterien werden mit UND verknüpft, d.h. alle Suchkriterien müssen erfüllt sein.

Möchten Sie in einem Eingabefeld nach mehreren Kriterien suchen, aktivieren Sie das Feld "Suchfelder mit ODER verknüpfen".

Hinweis: Im Anhang finden Sie unter Suchfilter alle möglichen Operatoren um Ihre Suche eingrenzen zu können.

Neben der Dokumentsuche, haben Sie die Möglichkeit auch nach Ordnern, Varianten oder nach Version/Status eines Artikels zu suchen.

## BEISPIEL FÜR DIE DETAILLIERTE SUCHE

Wir suchen nach allen Dokumenten außer diejenigen die die Benennung "Grundplatte" bzw. "Prisma" tragen.

Dazu tragen wir im Suchfeld 1 unter dem Reiter Benennung 1 den Parameter ‹›Prisma und im Suchfeld 2 ebenfalls unter dem Reiter Benennung 1 den Parameter ‹›Grundplatte ein.

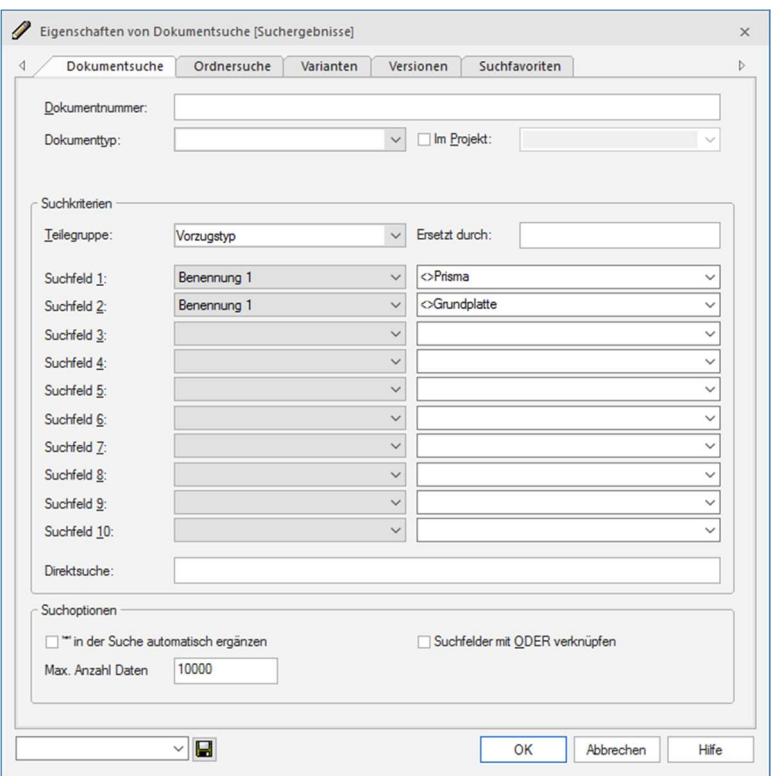

Wir bestätigen unsere Eingabe mit OK und unsere Liste sollte nun so aussehen:

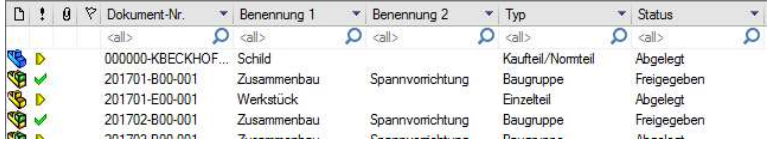

Sollten Sie öfters nach den gleichen Kriterien suchen, können Sie hierzu einen Suchfavoriten anlegen. Definieren Sie dazu ihre Suchbegriffe in der detaillierten Suchmaske. Anschließenden geben Sie den gewünschten Favoritennamen in der Kombinationsleiste (linke untere Ecke des Dialoges) ein und betätigen den Speichern-Button.

## **SUCHFAVORITEN** ANLEGEN

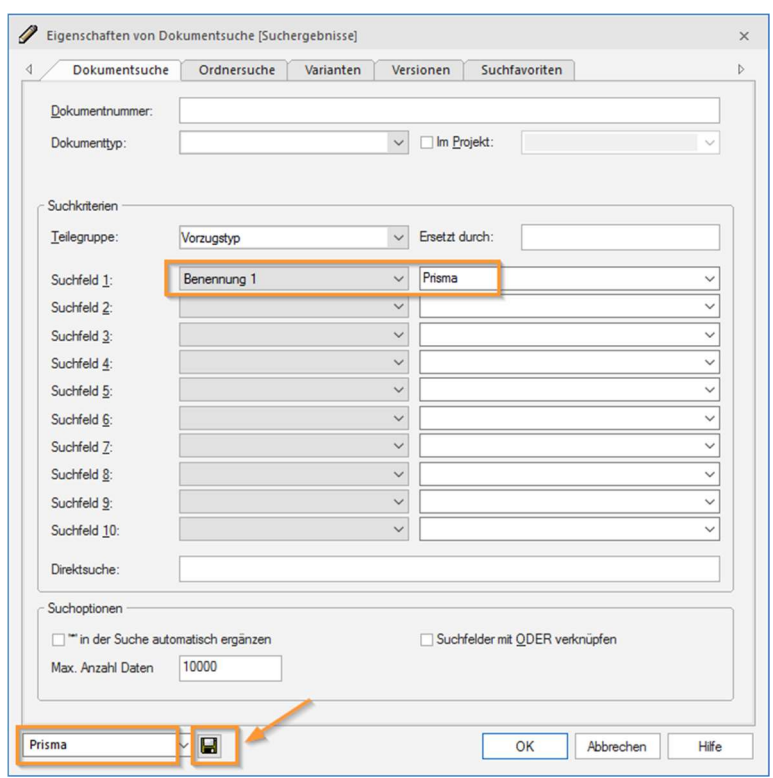

Wir haben beispielsweise einen Favoriten angelegt, der nach allen Dokumenten mit der Benennung 1 "Prisma" sucht.

Nachdem Sie erfolgreich einen Suchfavoriten angelegt haben, stehen Ihnen die Suchfavoriten zum schnellen Zugriff im Aufklappmenü unterhalb der Suchen-Schaltfläche direkt und jederzeit zur Verfügung.

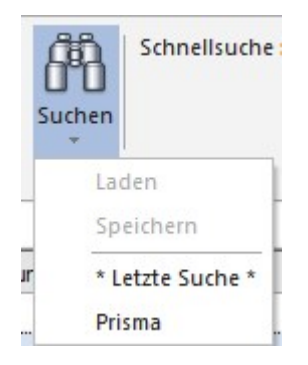

### **SUCHFAVORITEN** LÖSCHEN

Sollten Sie einen Suchfavoriten nicht mehr benötigen, so können Sie diesen löschen. Dies dient der Übersichtlichkeit und erspart Ihnen Zeit. Um einen Suchfavoriten zu löschen, klicken Sie in der Eigenschaftenmaske der Dokumentsuche auf Suchfavoriten. Dort können Sie den gewünschten Favoriten auswählen und löschen, sodass dieser nicht mehr im Aufklappmenü unterhalb der Suchen-Schaltfläche angezeigt wird.

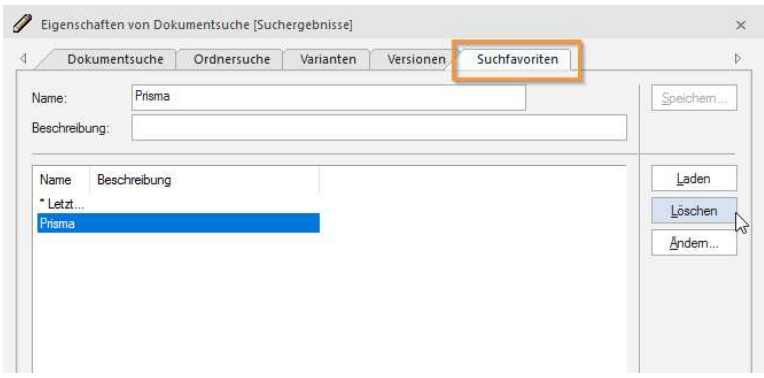

Des Weiteren haben Sie hier dich Möglichkeit, Ihren Suchfavoriten zu ändern, dazu klicken Sie mit der linken Maustaste auf den Befehl Ändern. Anschließend öffnet sich die Ihnen gewohnte Eigenschaftenmaske der Dokumentsuche, in der Sie Ihre Änderungen vornehmen können.

Nachdem Sie Ihren Suchfavoriten gelöscht haben taucht er nicht mehr im Aufklappmenü unterhalb der Suchen-Schaltfläche auf.

FILTER SETZEN Um einen Filter zu setzen, klicken Sie oberhalb der Dokument-Info auf den Pfeil neben Benennung 1, Benennung 2, Status, etc. Anschließend öffnet sich ein Untermenü, in dem Sie nun Ihren Filter setzen können.

> Im Gegensatz zur Filterung durch die Lupe, wird dieser Filter dauerhaft gesetzt und setzt erst wieder außer Kraft, wenn dieser gelöscht wird.

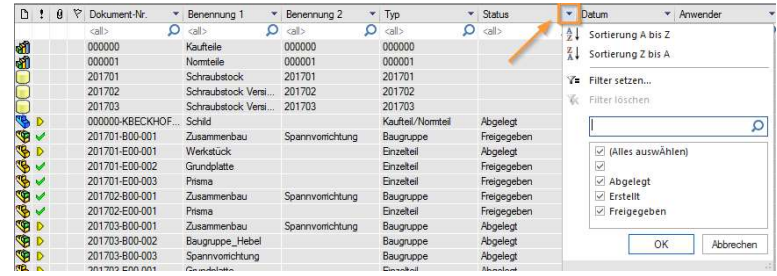

Setzen Sie Ihre Häkchen an das gewünschte Kriterium und bestätigen Sie Ihre Eingabe mit OK oder dem Befehl "Filter setzen".

SUCHORDNER Des weiteren haben Sie die Möglichkeit Suchordner in speedyPDM anzulegen. Dazu erstellen Sie, wie Sie es gewohnt sind zunächste einen neuen Ordner. Achten Sie allerdings hier darauf, dass Sie den Ordnertyp "Allgemeiner Suchordner" auswählen. Mit diesem Suchordner wollen wir alle Grundplatten suchen, deshalb geben Sie einen eindeutigen Namen als Kennung an. Bestätigen Sie Ihre Eingabe mit OK.

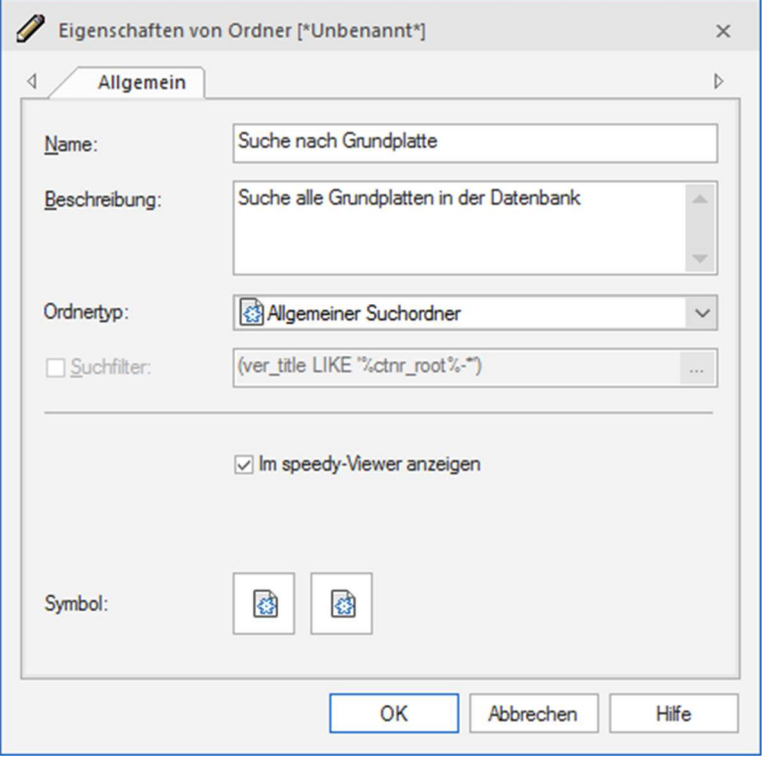

 Nachdem Sie Ihre Eingabe bestätigt haben, schaltet sich die Möglichkeit frei den Suchfilter anzuwählen. Wählen Sie diesen mit einem Linksklick (Schritt 1) an und definieren anschließend mit betätigen der "drei Punkte" (Schritt 2) ihren Filter.

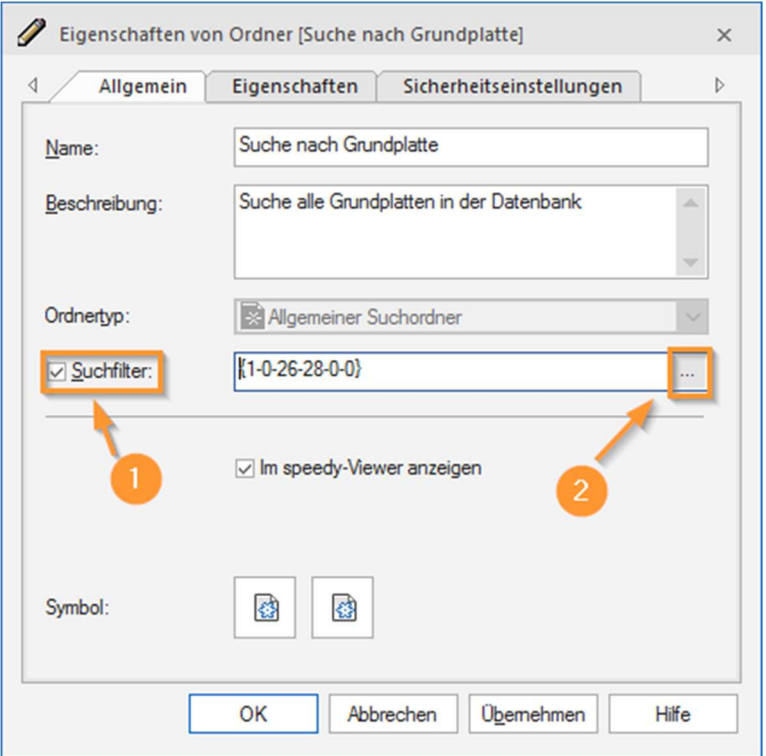

Anschließend öffnet sich das Fenster für die detaillierte Suche. In diesem können Sie, wie zuvor beschrieben Ihre Filter setzen (S.93).

Bestätigen Sie Ihre Eingaben mit OK und in Ihrer Baumstruktur erscheint der neue Suchordner.

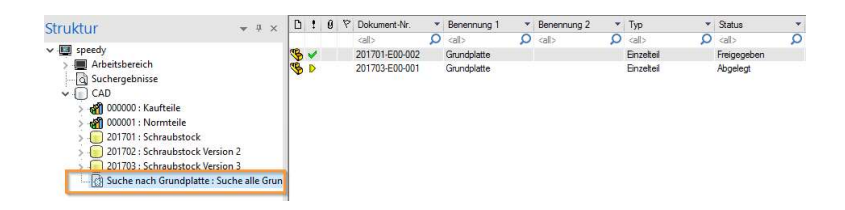

Wenn Sie nun in der Baumstruktur auf den Suchordner wechseln, werden Ihnen automatisch alle Grundplatten dynamisch angezeigt.

# Übung 12: Suchen

## ÜBUNG 12 Legen Sie einen Suchfavoriten an, der nach allen Grundplatten und Prismen in speedyPDM sucht. Anschließend grenzen Sie bitte Ihre Suche weiter ein, indem Sie alle freigegebenen Artikel herausfiltern. Hinweis: Nutzen Sie zur weiteren Eingrenzung die Filteroption oder die Suche mit der Lupe.

## SUCHFAVORIT ANLEGEN

Legen Sie sich einen Favoriten an, bei dem Sie dem Suchfeld 1 den Parameter Benennung 1 und den Begriff "Grundplatte" sowie dem Suchfeld 2 den Parameter Benennung 2 und den Begriff "Prisma" übergeben. Achten Sie darauf, dass die Option "ODER Verknüpfung" aktiviert ist! Anschließend speichern Sie Ihren Favoriten

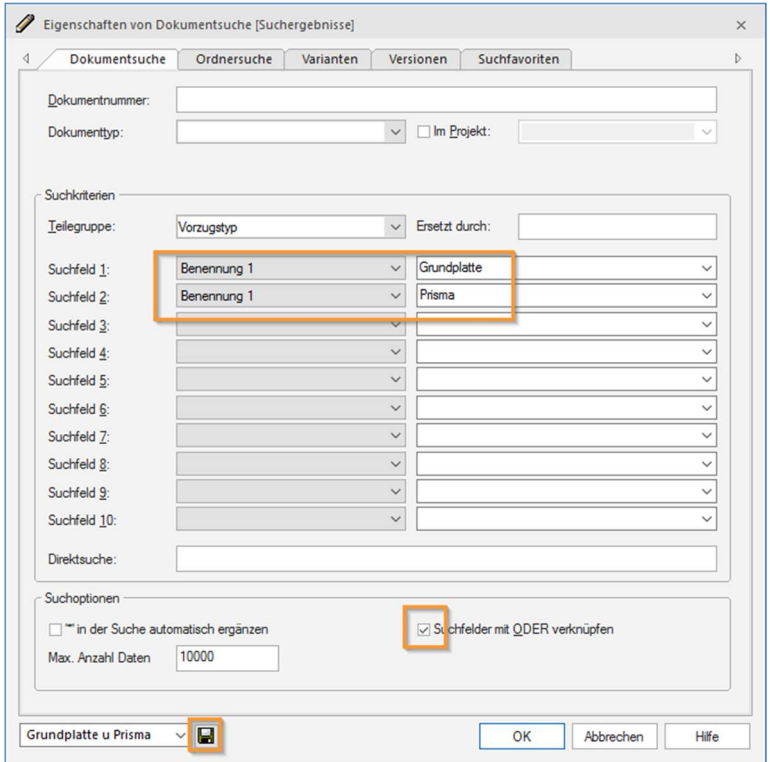

 Führen Sie die Suche aus, anschließend sollte Ihre Liste so aussehen:

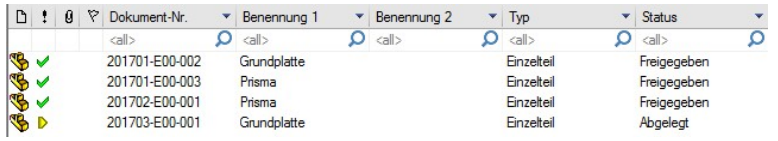

FILTER SETZEN Wir setzen im Aufklappmenü unter Status den Filter "Abgelegt". Anschließend zeigt uns speedyPDM alle abgelegten Artikel an.

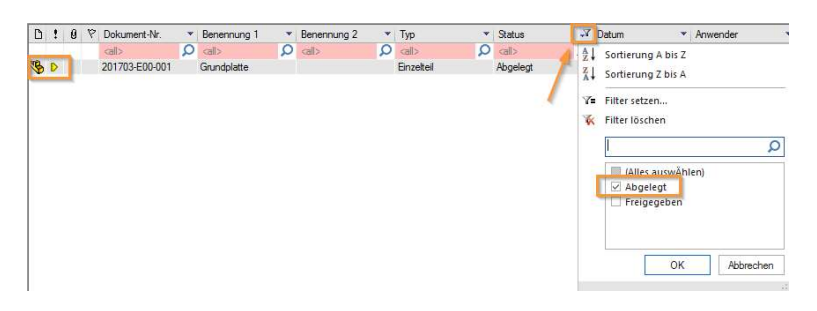

Alternativ kann auch die Suche mit der Lupe durchgeführt werden, die Liste sieht identisch mit der des "Filter setzen"

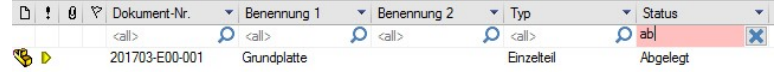

## SUCHE MIT DER LUPE

# Lektion 11: Aktualisieren des speedyPDM Explorers

## DOKUMENTENLISTE AKTUALISIEREN

Es ist wichtig Ihren speedyPDM Explorer aktuell zu halten. So sehen Sie direkt, welche Artikel, eventuell von anderen Mitarbeitern oder von Ihnen selbst, geöffnet sind, freigegeben wurden oder ähnliches.

Generell aktualisieren Sie Dokumentenliste mit dem "Blitz"-Symbol in der Werkzeugleiste

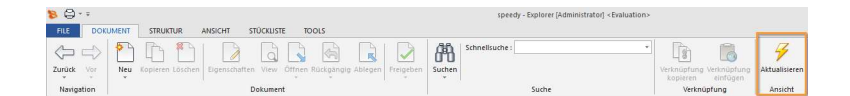

Wir wechseln in das Projekt "Schraubstock Version 3" und öffnen den Zusammenbau. Wie Sie merken aktualisiert sich der Status Ihres Artikels auf In

Arbeit . Schließen Sie Ihren Zusammenbau wieder und wechseln in den speedyPDM Explorer. Dieser sollte nun so aussehen:

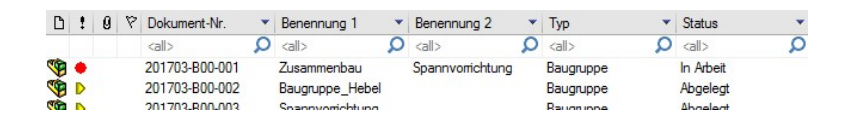

Ihr speedyPDM Explorer ist also nicht aktuell. Klicken Sie auf das "Blitz"-Symbol und aktualisieren Sie die Liste. Der Status wechselt wieder auf Abgelegt **D** 

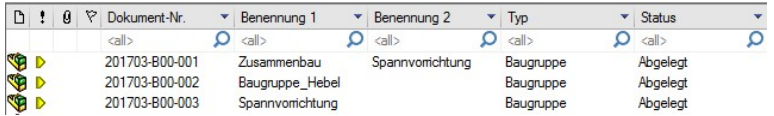

Hinweis: speedyPDM aktualisiert sich auch automatisch. Das Aktualisierungsintervall ist abhängig vom Dokumenttyp Ihres Artikels.

Wollen Sie die komplette Baumstruktur aktualisieren, wählen Sie in der Baumstruktur das Verzeichnis speedy an und klicken anschließend auf das "Blitz"-Symbol.

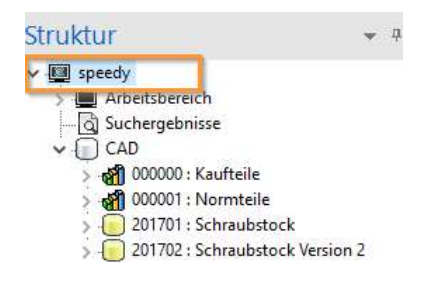

## BAUMSTRUKTUR AKTUALISIEREN

## Lektion 12: Export

## von Artikeln

OPTIONEN DES EXPORTS Um Dateien exportieren zu können, klicken Sie in der Kopfleiste auf den Punkt File und im Weiteren auf den Unterpunkt Export, dort stehen Ihnen nun mehrere Optionen des Exports zur Verfügung:

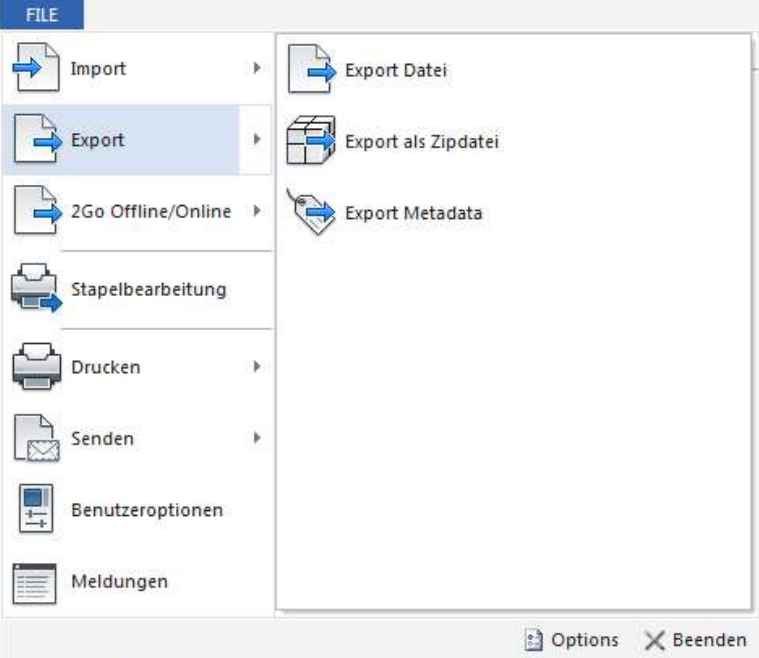

Export Datei: Exportiert die Dateien eines oder mehrerer Dokumente in ein lokales Verzeichnis.

Export als Zipdatei: Exportiert die Dateien eines oder mehrerer Dokumente als Zip-Datei gepackt in ein lokales Verzeichnis.

Export Metadata: Exportiert die Dokumenteigenschaften eines oder mehrerer Dokumente.

EXPORT DATEI Wir wechseln in das Projekt "Schraubstock Version 3" und wählen den Zusammenbau aus. Anschließend führen wir den Befehl Export Datei aus und es öffnet sich ein Dialogfenster:
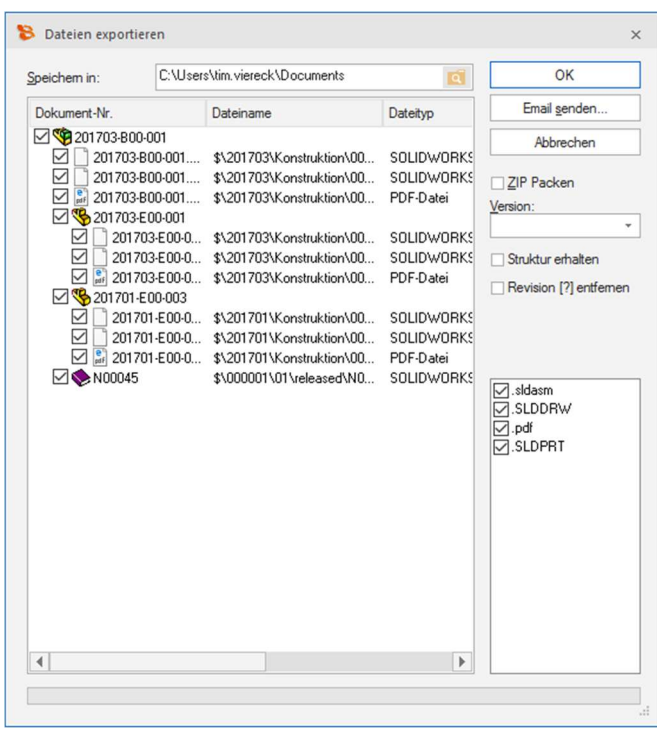

Hier finden Sie eine Auflistung aller Dokumente wieder, die zur Baugruppe gehören. Sie können nun frei wählbar mit den Kontrollkästchen bestimmen welche Dateien exportiert werden sollen und welche nicht.

Ebenfalls steht Ihnen die Option zu Verfügung die Dateien als Zip-Datei zu exportieren, dazu aktivieren Sie das Kontrollkästchen bei der Option ZIP Packen. Des Weiteren können Sie die Dateien als Email versenden.

EXPORT ALS ZIPDATEI Beim Export als Zip-Datei öffnet sich das identische Dialogfenster, wie bei der Option Export Datei, nur ist hier bereits das Kontrollkästchen bei ZIP Packen aktiviert.

EXPORT METADATA Nach Ausführung des Befehls öffnet sich ein neues Dialogfenster. In diesem haben Sie die Auswahl, welche Eigenschaften Sie exportieren wollen.

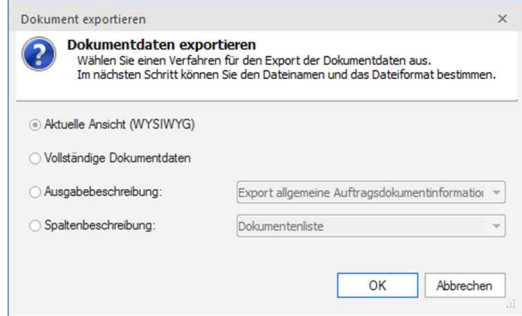

 Unter Aktuelle Ansicht importieren Sie alle Eigenschaften, die Sie sich momentan im speedyPDM Explorer anzeigen lassen.

Unter vollständige Dokumentdaten, werden alle Eigenschaften importiert.

Unter Ausgabebeschreibung und

Spaltenbeschreibung steht Ihnen eine benutzerdefinierte Auswahl zur Verfügung.

Nachdem Sie sich für eine oder mehrere Eigenschaft(en) entschieden haben, klicken Sie auf OK und ein neues Dialogfenster öffnet sich.

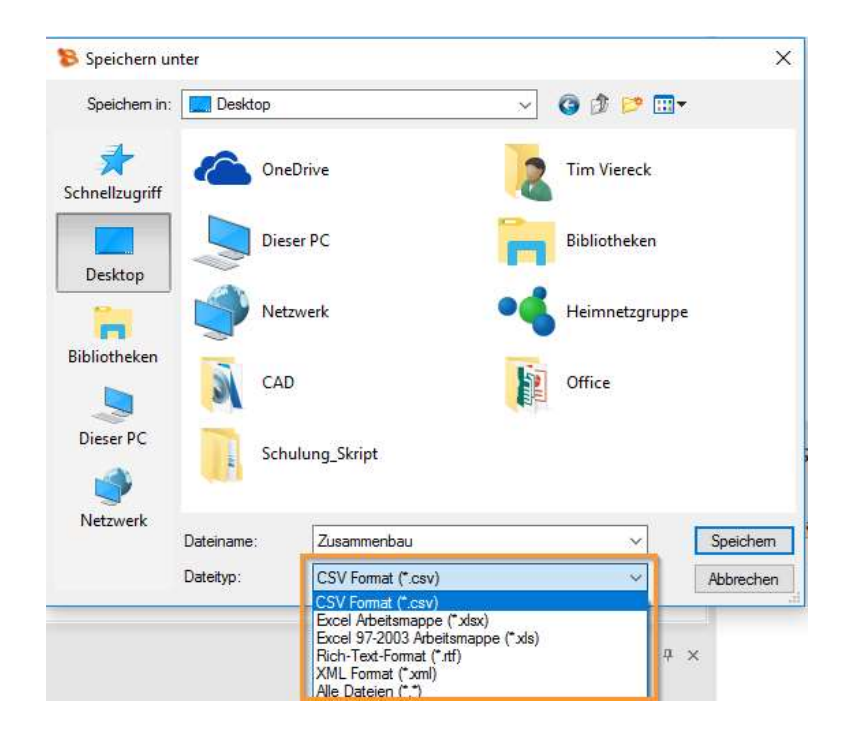

Dort haben Sie die Möglichkeit das Zielverzeichnis anzugeben und einen Dateinamen sowie Dateityp auszuwählen. Es stehen Ihnen folgende Dateitypen zur Auswahl:

- CSV-Format
- XML-Format
- Excel Arbeitsmappe
- Rich Text Format

# DATEIEN UND ZIP DATEI ALS EMAIL VERSENDEN

Neben der Option Ihre Dateien als Email bzw. Zip-Datei verpackt in dem Dialogfenster Dateien exportieren zu versenden, steht Ihnen eine weitere "schnellere" Option zur Verfügung. Dazu klicken Sie in der Kopfleiste auf den Punkt File und im Weiteren auf den Unterpunkt Senden.

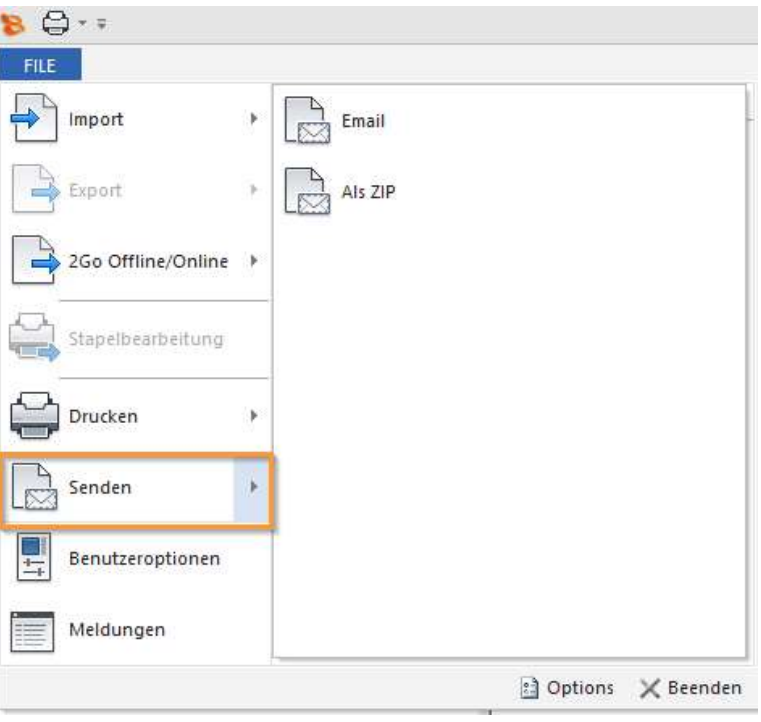

Hier haben Sie nun die Wahl zwischen folgenden Möglichkeiten:

Email: Versendet die Dateien der markierten Dokumente per Email. Alle Dateien der zuvor markierten Dokumente werden als Anhang an eine neue Email angefügt.

Als ZIP: Versendet die Dateien der markierten Dokumente per Email. Alle Dateien der zuvor markierten Dokumente werden in eine Zip Datei gepackt und als Anhang an eine neue Mail angefügt.

# DRAG&DROP BEDIENUNG IM POSTEINGANG- UND AUSGANG

Zusätzlich gewährt Ihnen speedyPDM die (Zip-) Dateien per Drag&Drop Funktion schneller zu verwalten. Dazu finden Sie rechts unten in Ihrem speedyPDM Explorer den zugehörigen Bereich. Hier können Sie die gewünschten Dateitypen aus Ihrem speedy Dokument "reinziehen" und als Email versenden oder ein Dokument aus der Eingangsbox in speedyPDM einpflegen.

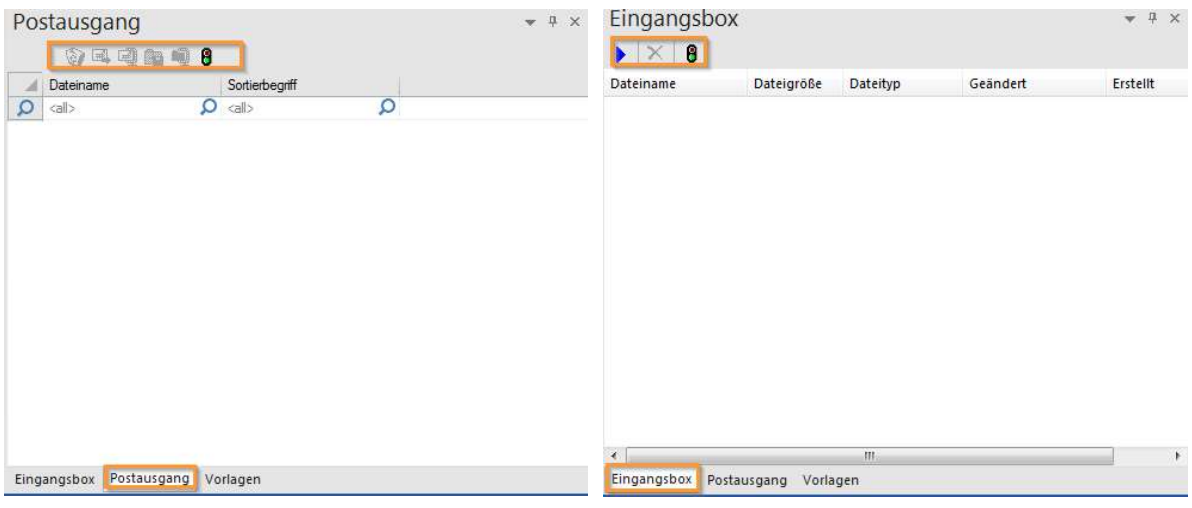

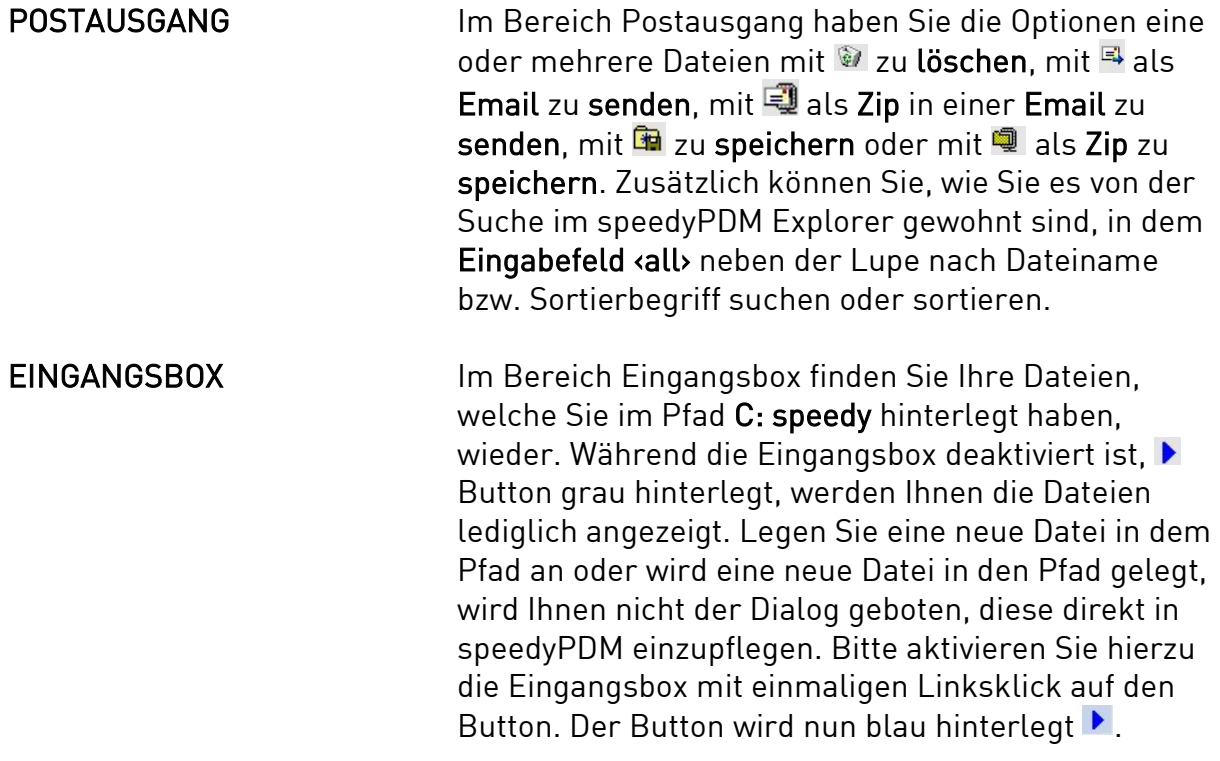

 Nachdem Sie nun eine neue Datei in Ihrem Pfad angelegt haben, öffnet sich ein Dialogfenster, welches Sie mit Ja bestätigen.

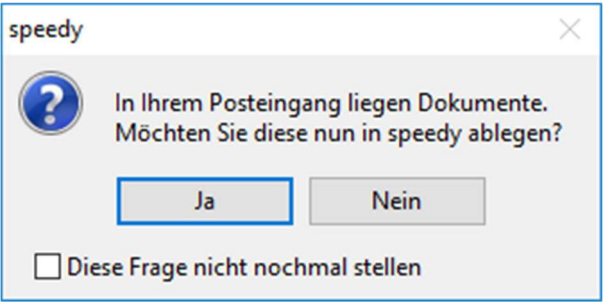

Es öffnet sich ein weiteres Fenster, in dem Sie anschließend, wie Sie es von speedyPDM gewohnt sind, die Datei einpflegen können.

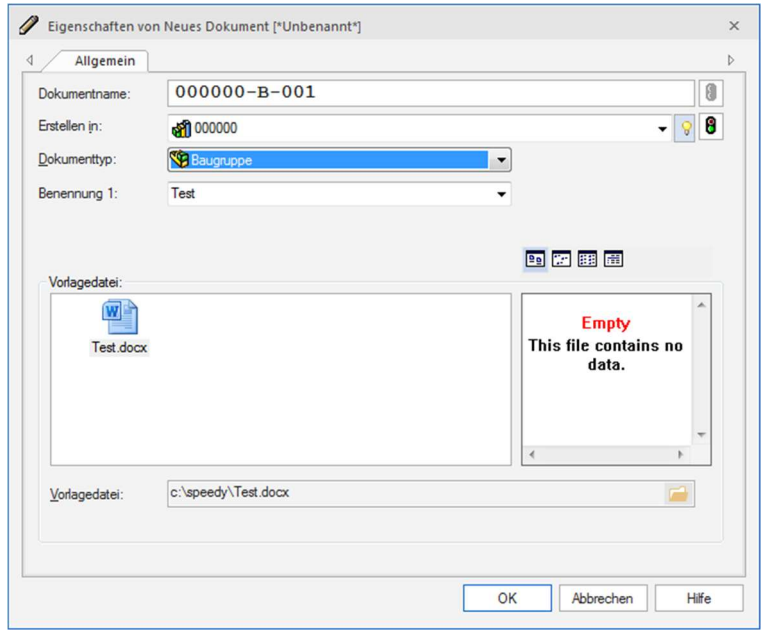

NOTIZEN ANFÜGEN speedyPDM bietet die Möglichkeit Notizen an Artikel anzufügen. Dies dient der besseren Übersicht und schnelleren Kommunikation.

> Ein Beispiel, wir wechseln in unseren Projektordner "Schraubstock" und wählen den Zusammenbau aus. Anschließend wechseln wir in der Dokument-Info auf den Reiter Notizen (Punkt 1).

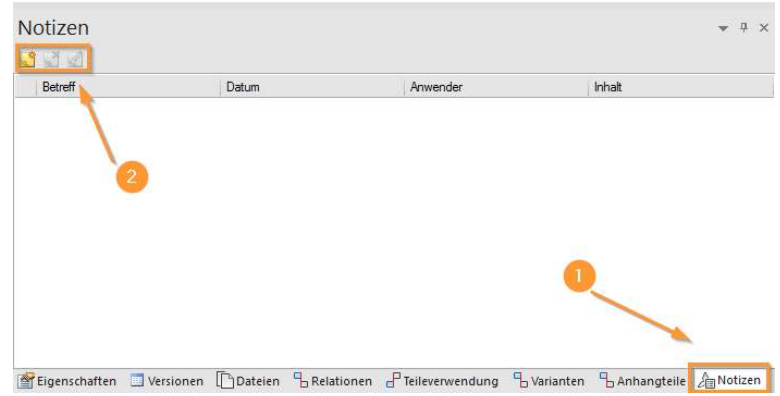

### Unter Punkt 2 finden Sie die Optionen Notiz erstellen, Notiz löschen und Notiz bearbeiten.

Legen wir eine neue Notiz zu unserem Zusammenbau an; zum Beispiel "Baugruppe wurde von Konstruktion versendet" mit dem Betreff "Versand an XY".

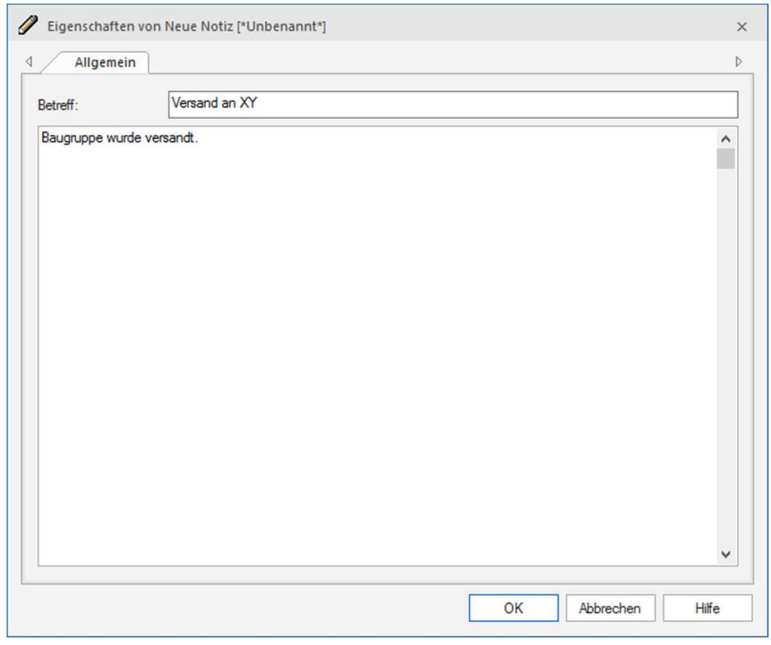

 Nachdem Sie Ihre Notiz verfasst haben, können Sie Ihre Eingabe mit OK bestätigen.

In der Dokument-Info erscheint direkt die neue Notiz mit dem Erstelldatum, sowie dem Verfasser (Anwender).

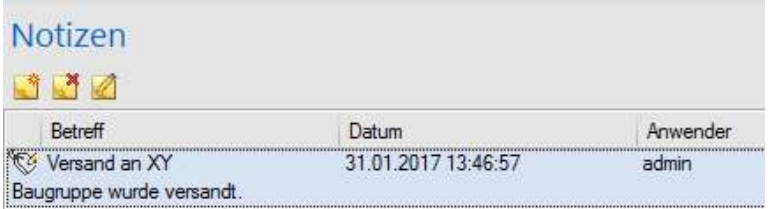

Nun stehen, je nach Administratoreinstellungen, die Optionen zur Verfügung die Notiz zu löschen bzw. zu bearbeiten.

Nachdem die Notiz bearbeitet wurde, kann man in den Versionen einsehen, wann und von wem die Notiz bearbeitet wurde.

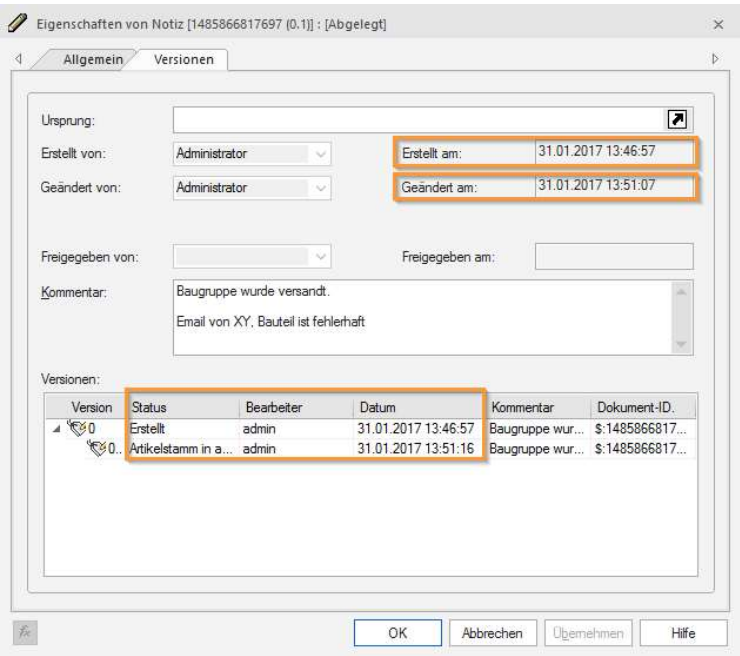

# Anhang

# **SUCHFILTER**

"Wert" ist in diesem Zusammenhang das gewünschte Suchkriterium

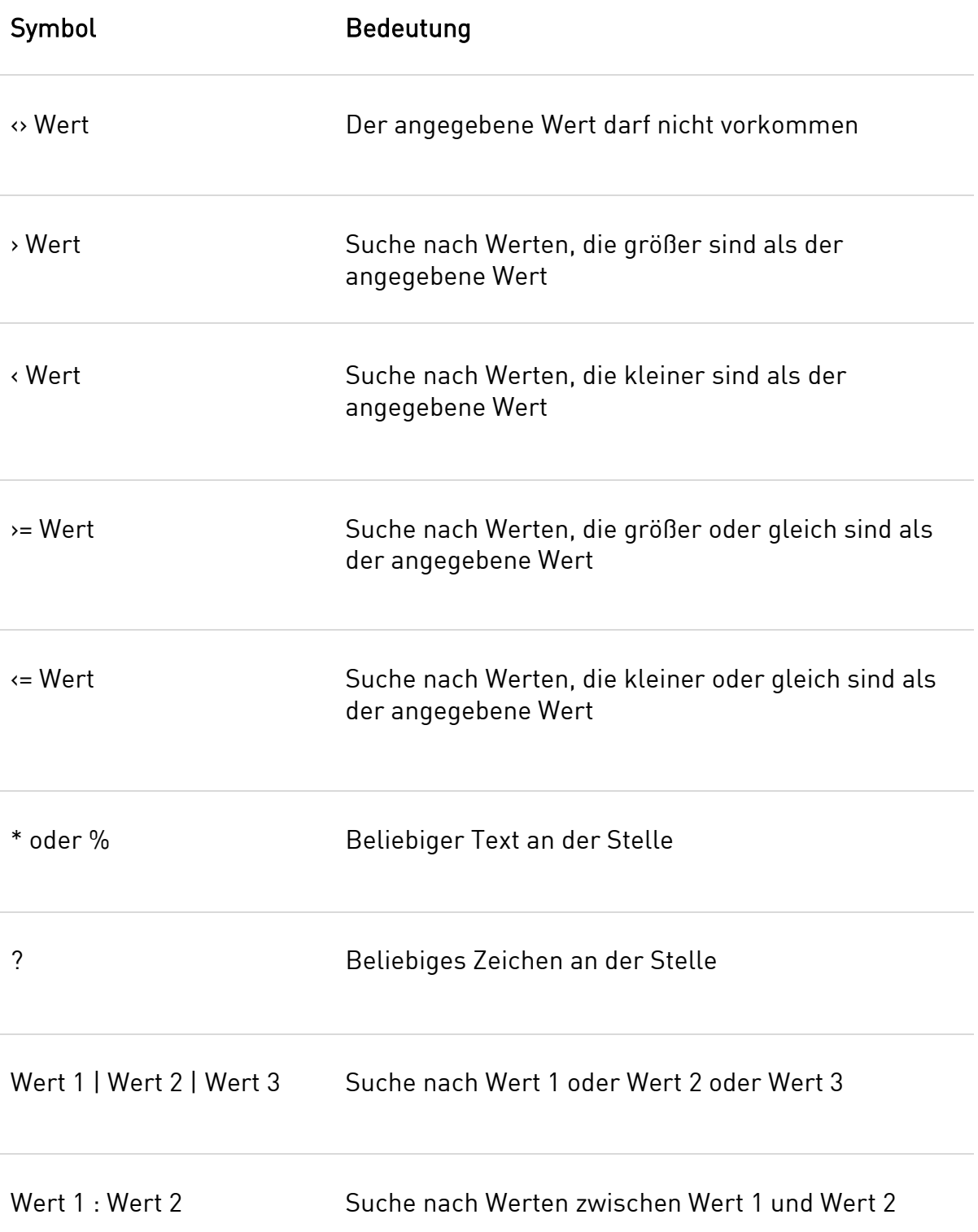

# DAS 4 AUGENPRINZIP

# **STRUKTUR**

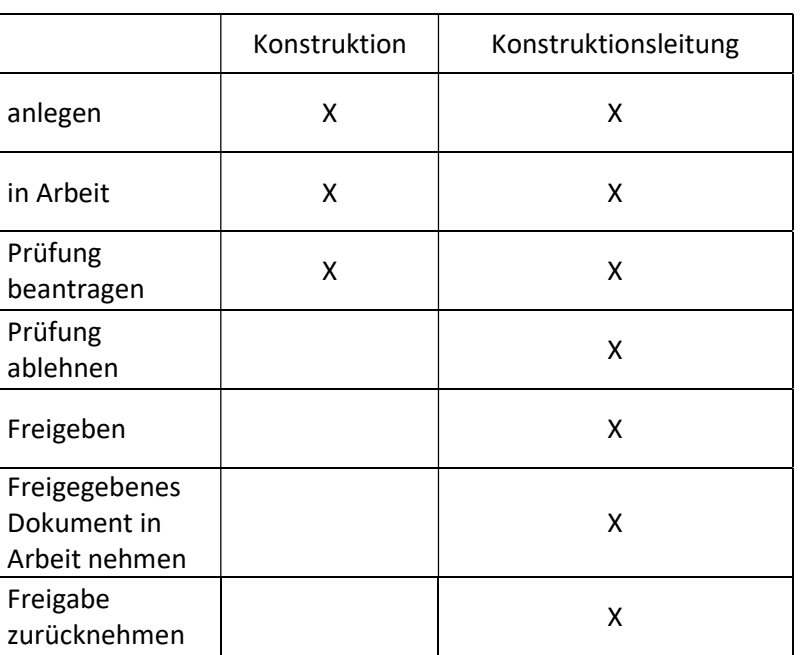

Häufig ist es üblich nach dem 4-Augenprinzip zu arbeiten, die Tabelle soll die Rechteverteilung verdeutlichen.

Bei der beschriebenen Rechteverteilung darf der Konstrukteur Dokumente weder freigeben, noch darf er freigegebene Dateien in Arbeit nehmen. Dieses Recht hat nur die Konstruktionsleitung.

Die Rechteverteilung kann aber in Ihrer Installation abweichen. Bitte informieren Sie sich, wie die Rechte in Ihrem konkreten Fall vergeben wurden.

PRÜFUNG BEANTRAGEN ..., Prüfung beantragen" ist ein Zwischenschritt vor der eigentlichen Freigabe. Die Konstruktion signalisiert der Konstruktionsleitung, dass Sie mit der Bearbeitung fertig ist und auf eine abschließende Freigabe wartet.

> Um eine Prüfung zu beantragen, wählen Sie Ihr Dokument aus und klappen in der Werkzeugleiste unter Freigeben mit dem Pfeil ein Untermenü aus.

Dort führen Sie den Befehl Prüfung beantragen aus.

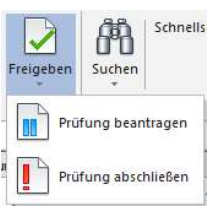

Der Status Ihres Dokumentes wechselt von Abgelegt  $\triangleright$  in Prüfung beantragt  $\triangle$ .

PRÜFUNG ABSCHLIESSEN Wie Sie sehen befindet sich im gleichen Menü der Befehl Prüfung abschließen.

> Dieser wird dann beispielsweise von der zuständigen Konstruktionsleitung ausgeführt.

Der Status wechselt von Prüfung beantragt V zu Geprüft .

Je nach Rechteverteilung kann dieser Schritt auch übersprungen werden. Dann erfolgt die Freigabe direkt, ohne die Prüfung abzuschließen.

Abschließend kann das Dokument freigegeben werden. Der Status wechselt zu Freigegeben  $\vee$ .

# DOKUMENTENSTATUS SPEEDYPDM EXPLORER

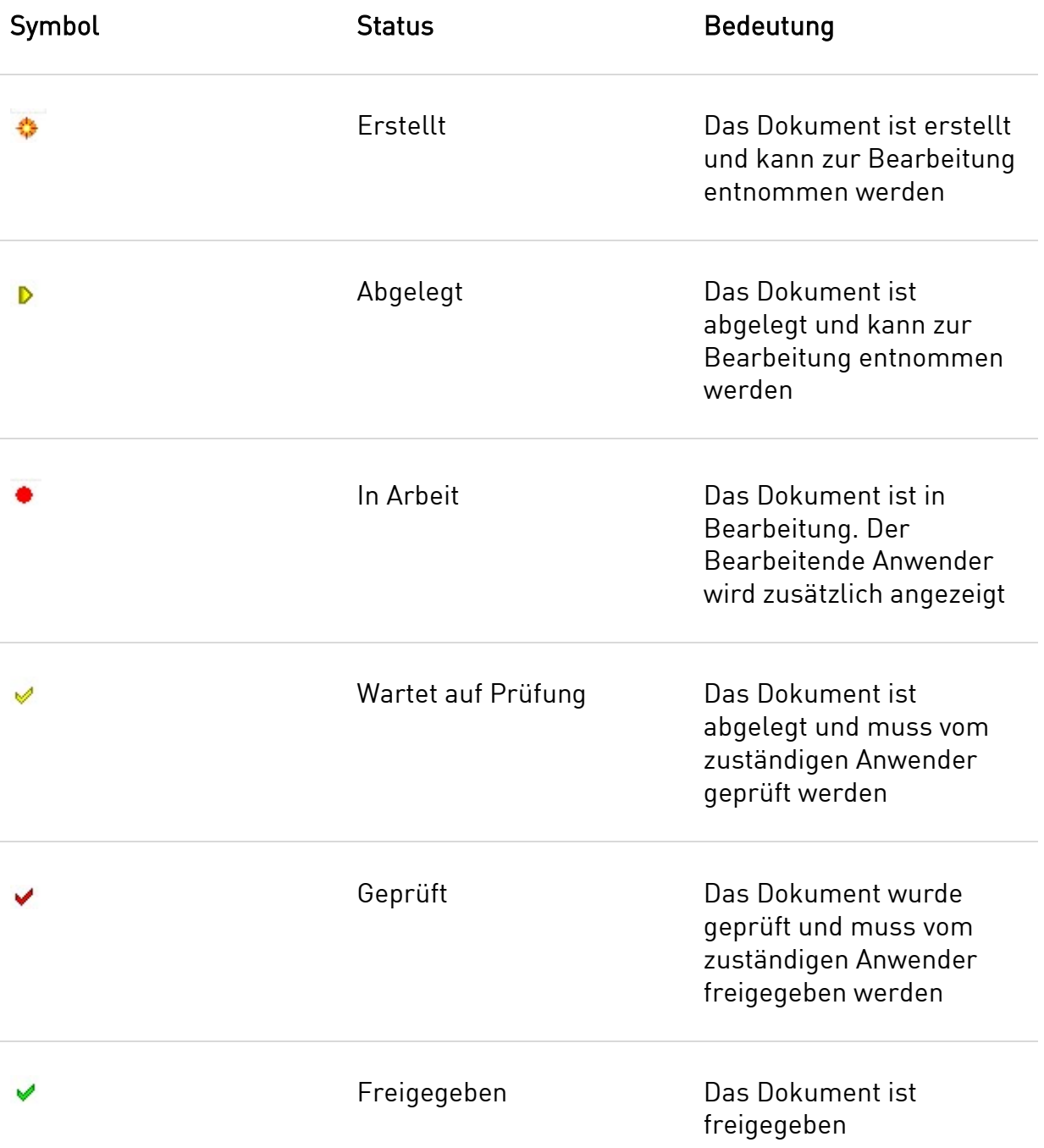